# Installationsanleitung AGFEO Telefonanlagen

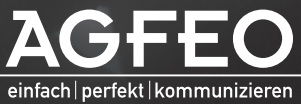

www.agfeo.de

- <span id="page-1-0"></span>- Aufbau und Wartung der Anlage nur durch geschultes Fachpersonal!
- Achtung! Die TK-Anlage muss elektrisch geerdet sein. Schließen Sie daher den Euro-Schutzkontaktstecker des Netzkabels nur an eine fachgerecht verlegte, geerdete Steckdose (Schutzkontakt-Steckdose) an, um eine Gefährdung von Personen und Sachen auszuschließen! Diese Steckdose muss nahe der TK-Anlage angebracht sein.
- Die Anlage muss horizontal mit dem Anschlussfeld nach unten aufgehängt werden.
- Während eines Gewitters dürfen Sie Anschlussleitungen nicht anschließen und nicht lösen.
- Verlegen Sie die Anschlussleitungen so, daß niemand darauf treten oder stolpern kann.
- Ziehen Sie den Netzstecker, bevor Sie die Anschlussfeldabdeckung entfernen.

Ziehen Sie zum Ausschalten der TK-Anlage den 230 V- Netzstecker, bevor Sie die Anschlussleitungen zu den Teilnehmern und zum ISDN-Netz anschließen. Lebensgefahr!

- Schutzmaßnahme! Um die elektrostatisch gefährdeten Bauelemente der TK-Anlage zu schützen, berühren Sie bitte mit dem Finger kurzzeitig den Metallschirm der PC/Drucker-Buchse an der Telefonanlage, bevor Sie mit den Installationsarbeiten beginnen. Dadurch leiten Sie mögliche elektrostatische Ladungen ab.
- Achten Sie darauf, daß keine Flüssigkeiten ins Innere der TK-Anlage gelangen. Kurzschlüsse können die Folge sein.
- Eine Haftung für Folgeschäden, wie z.B. Kosten für eine unbeabsichtigt aufrechterhaltene Verbindung, wird ausgeschlossen.
- Bei Stromausfall ist die TK-Anlage außer Betrieb. Sie können nicht telefonieren.

Die TK-Anlagen sind für den Anschluss an ISDN-Basisanschlüsse (DSS 1, Anlagen- oder Mehrgeräteanschlüsse) bestimmt.

Die TK-Anlagen AS 281 All-In-One, AS 35 All-In-One, AS 43, AS 45 und AS 200 IT sind zusätzlich für den Anschluss am analogen Telefonnetz bestimmt.

An die analogen Teilnehmeranschlüsse der TK-Anlage dürfen Sie alle analogen Endgeräte anschließen, die Sie auch am analogen Telekommunikationsnetz betreiben dürfen.

An einen internen S0-Bus dürfen Sie alle DSS 1-ISDN-Endgeräte anschließen, die Sie auch direkt am ISDN-Netz betreiben dürfen. Außerdem können Sie zwei digitale AGFEO-Systemtelefone an jeden internen S0-Bus anschließen.

Jeder andere Gebrauch der TK-Anlage ist nicht bestimmungsgemäß und daher unzulässig.

Die TK-Anlage besitzt die Allgemeine Anschalteerlaubnis (AAE).

Die TK-Anlage erfüllt die vorgeschriebenen Konformitäts- und Sicherheitsbestimmungen.

# **Über dieses Handbuch**

Diese Anleitung ist gültig für den Auslieferungszustand der Anlage. Sollte die Anlage durch eine vom Hersteller bereitgestellte neue Software modifiziert werden, können einzelne Teile der Anleitung Ihre Gültigkeit verlieren. Alle in der Anleitung genannten ISDN-Leistungsmerkmale werden von der Anlage unterstützt. Allerdings werden nicht alle Leistungsmerkmale von den Netzanbietern bereitgestellt.

# Inhaltsverzeichnis

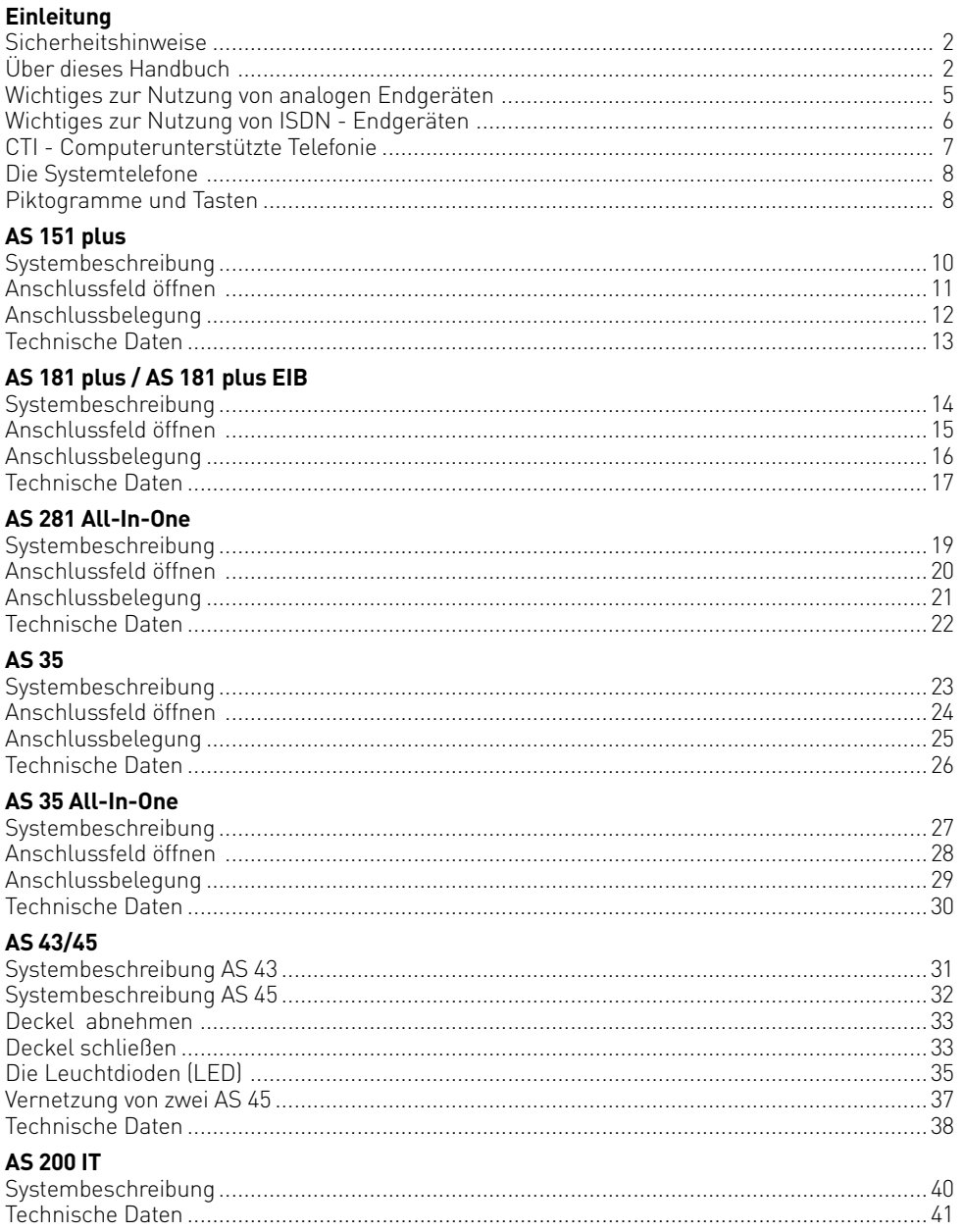

# Inhaltsverzeichnis

 $\sqrt{4}$ 

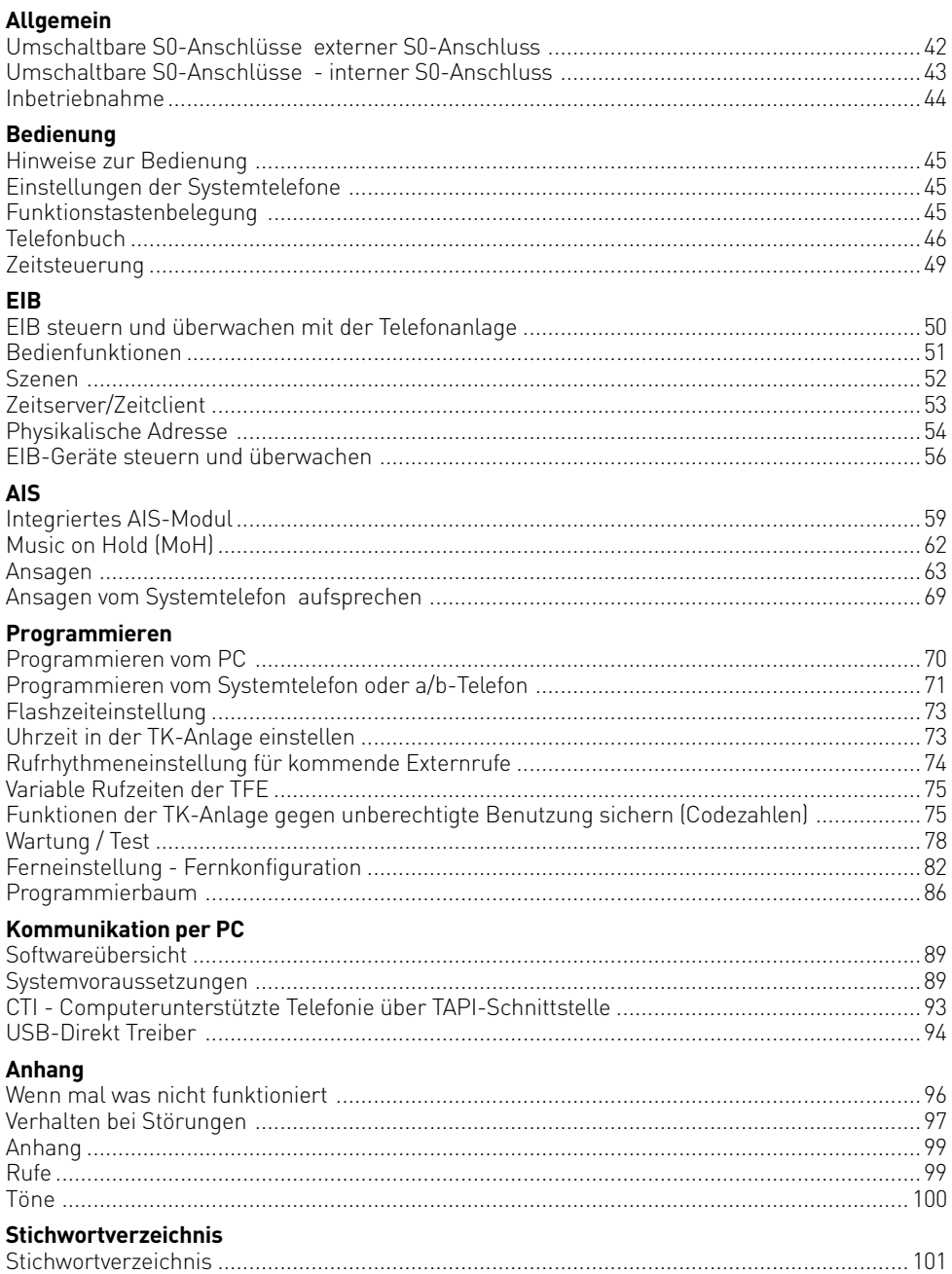

### <span id="page-4-0"></span>**Wichtiges zur Nutzung von analogen Endgeräten**

An die analogen Ports Ihrer TK-Anlage dürfen Sie alle zugelassenen analogen **Endgeräte** anschließen, die Sie auch am öffentlichen Telekommunikationsnetz betreiben dürfen. Dies können z.B., normale Telefone (a/b-Telefone), Anrufbeantworter, Telefax der Gruppe 2 und 3 und analoge Modems sein.

Das **Wahlverfahren** der analogen Endgeräte kann das Impulswahlverfahren (IWV) oder das Mehrfrequenzwahlverfahren (MFV) sein. MFV ist das schnellere Wahlverfahren und Telefone mit Impulswahl (IWV) können nur eingeschränkt benutzt werden. Die TK-Anlage erkennt selbständig das jeweilige Wahlverfahren.

Von einem analogen Endgerät erreichen Sie jeden Internteilnehmer kostenfrei durch Wahl der entsprechenden Internrufnummer. Einen Externteilnehmer erreichen Sie nach Belegung einer Wählleitung (B-Kanal) je nach Einstellung mit der Amtskennziffer 0 oder 9 und Wahl der Externrufnummer.

Wenn Sie für Ihr Telefon die "Externbelegung direkt" aktivieren, müssen Sie bei der Internwahl vor der Internrufnummer die  $\overline{H}$ -Taste (Raute-Taste) drücken. An Telefonen, insbesondere Telefone im Impulswahlverfahren, die keine  $\overline{H}$ -Taste haben, bzw. diese Funktionen nicht unterstützen, ist keine Internwahl möglich.

Die Funktionen der TK-Anlage bedienen Sie durch Drücken der <a>F-Taste (Stern-Taste) und Wahl einer Kennziffer. An Telefonen, insbesondere Telefone im Impulswahlverfahren, die keine  $\mathbb F$ -Taste haben, bzw. diese Funktionen nicht unterstützen, müssen Sie statt der S-Taste die Ziffern 99 drücken, wenn Sie im TK-Suite unter "Spezialfunktionen/Weitere Einstellungen" den Punkt "\* kann auch mit 99 gewählt werden" aktiviert haben. **Beachten Sie! Analoge Standardtelefone mit MFV müssen für die "Rückfrage" eine Signaltaste (Rückfragetaste** r**) mit Flash haben.**

In dieser Bedienungsanleitung sind die Bedienschritte immer für analoge Standardtelefone mit MFV angegeben. An analogen Standardtelefonen mit IWV müssen Sie bei der Rückfrage die R-Taste nicht drücken.

Die Funktionen eines analogen Standardtelefons (z.B. Wahlwiederholung, Kurzwahl) können Sie auch im Zusammenspiel mit Ihrer TK-Anlage nutzen. Die Funktionsweise entnehmen Sie bitte der Bedienungsanleitung des betreffenden Telefons.

Die Bedienung der Funktionen Ihrer TK-Anlage, die Sie von einem analogen Standardtelefon mit MFV aus nutzen können, sind in dieser Bedienungsanleitung und in der "Kurzbedienungsanleitung für analoge- und ISDN-Endgeräte" aufgeführt.

Achten Sie bei der Bedienung auf die akustischen Signale Ihrer TK-Anlage. Sie hören den Quittungston, wenn Sie eine Kennziffernprozedur erfolgreich abgeschlossen haben. Andernfalls hören Sie den Fehlerton.

An analogen Telefonen mit Anzeige der Verbindungsentgelte übermittelt die TK-Anlage die Zählimpulse (Gebührenimpulse).

Die TK-Anlage unterstützt bei der **Datenübertragung** über die analogen Ports den V.90 Standard (Übertragungsgeschwindigkeit bis 56600 bps, ggf. Reduzierung durch Übertragungswege und Leitungen auf 33600 bps, V.34+).

Für Modem-Betrieb ist es unbedingt erforderlich, das Modem auf Blindwahl zu konfigurieren, da die meisten Modems den Wählton einer TK-Anlage nicht erkennen. Die Blindwahl wird bei den Modems, die mit dem Hayes-Befehlssatz arbeiten, mit Hilfe der X0 ... X4 Parameter eingestellt.

### <span id="page-5-0"></span>**Wichtiges zur Nutzung von ISDN - Endgeräten**

An einen internen S0-Anschluß der TK-Anlage können Sie bis zu acht ISDN - Endgeräte oder bis zu 2 digitale Systemtelefone und bis zu 6 ISDN - Endgeräte anschließen.

Endgeräte zum Anschluß am internen S0:

- digitale AGFEO-Systemtelefone (max. 2 digitale Systemtelefone anschließbar)
- ISDN Telefone
- ISDN PC-Karten
- ISDN Faxgeräte

Abhängig von der Stromaufnahme können Sie mindestens vier ISDN - Endgeräte anschließen, die über keine eigene Stromversorgung verfügen, weitere Engeräte müssen dann über eine eigene Stromversorgung verfügen.

Zum Beispiel: 4 ISDN - Telefone oder 2 digitale Systemtelefone und 2 ISDN - Telefone. Alle ISDN - Endgeräte müssen zugelassene ISDN - Endgeräte (DSS1) sein.

Der interne S0-Anschluß verhält sich wie ein Mehrgeräteanschluß, dem Sie beliebige Internrufnummern der TK-Anlage zuordnen können. Die bis zu vierstelligen Internrufnummern sind die Mehrfachrufnummern. Sie geben eine oder mehrere dieser Mehrfachrufnummern (Internrufnummern) in Ihr ISDN - Endgerät ein. Beachten Sie dabei die Bedienungsanleitung des ISDN - Endgerätes. Die Mehrfachrufnummer ist die Internund Durchwahlrufnummer dieses ISDN - Endgerätes.

Von einem ISDN - Endgerät erreichen Sie jeden Internteilnehmer kostenfrei durch Wahl der entsprechenden Internrufnummer. Einen Externteilnehmer erreichen Sie nach Belegung einer Wählleitung (B-Kanal) mit der Amtskennziffer @ und Wahl der Externrufnummer. Wenn Sie für Ihr ISDN - Endgerät die "Externbelegung direkt" aktivieren, müssen Sie bei der Internwahl vor der Internrufnummer die #-Taste (Raute-Taste) drücken. An Telefonen die keine #-Taste haben, bzw. diese Funktionen nicht unterstützen, ist keine Internwahl möglich.

Die Funktionen der TK-Anlage bedienen Sie am ISDN-Telefon mit den gleichen Prozeduren wie an einem analogen Standardtelefon. Nach Drücken der \*-Taste (Stern-Taste) und Wahl der Kennziffer wird eine Funktion ausgeführt.

Die Bedienung der Funktionen ist abhängig vom ISDN-Endgerätetyp und ggf. eingeschränkt (siehe Gesamtbedienungsanleitung als PDF auf der AGFEO CD).

An ISDN - Telefonen, die keine &-Taste haben, bzw. diese Funktionen nicht unterstützen, müssen Sie statt der \*-Taste die Ziffern 99 drücken, wenn Sie im TK-Suite unter "Spezialfunktionen/Weitere Einstellungen" den Punkt "\* kann auch mit 99 gewählt werden" aktiviert haben.

Für eine "Rückfrage" muß am ISDN - Telefon eine Rückfragetaste  $\overline{\mathsf{R}}$  oder eine menügeführte Rückfragefunktion vorhanden sein.

Achten Sie bei der Bedienung auf die akustischen Signale Ihrer TK-Anlage. Sie hören den Quittungston, wenn Sie eine Kennziffernprozedur erfolgreich abgeschlossen haben. Andernfalls hören Sie den Fehlerton.

Im Display Ihres ISDN - Telefons wird Ihnen angezeigt:

- Rufnummer des Anrufers (Intern- und Externteilnehmer)
- Verbindungsentgelte
- Datum und Uhrzeit nach der ersten Internverbindung

Die Funktionen Ihres ISDN - Telefons zur Bedienung der ISDN - Leistungsmerkmale über die Menüführung können Sie nur eingeschränkt nutzen.

### <span id="page-6-0"></span>**CTI - Computerunterstützte Telefonie**

### **TK-Suite Client**

Zum im Lieferumfang enthaltenen Software-Paket TK-Suite gehört u.a. die CTI-Anwendung TK-Suite Client. Sie bietet Ihnen die Möglichkeit, Rufnummern direkt aus dem PC zu wählen, Anrufe am Monitor bei der täglichen Arbeit zu sehen und nicht beantwortete Anrufe aus einer Anrufliste heraus anzuwählen. Das gesamte Leistungsspektrum erfahren Sie aus der Online-Hilfe, die Sie mit F1 jederzeit aufrufen können.

## **TAPI**

Die TAPI (Telephony Applications Programming Interface) ist, im Gegensatz zum TK-Suite Client, keine eigenständige CTI-Applikation, sondern eine Schnittstelle zwischen einer TAPI-fähigen Windows-Applikation und der Telefonanlage. Unterstützen Programme (Applikationen) diese Schnittstelle, ist es möglich, die Telefonanlage zu steuern. Der Umfang der Steuerung hängt von der verwendeten Applikation ab. Sie umfaßt aber meist das Starten abgehender Gespräche (Wahl aus der Applikation) und das Anzeigen ankommender Rufe.

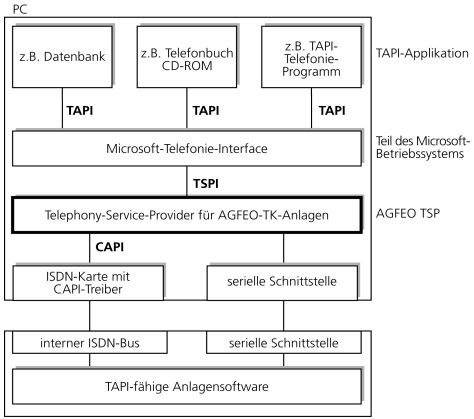

stelle der M<br>Philikation<br>Philication Telephony<br>In Telephony<br>In Telephony<br>In Teiber, den<br>In Teiber, den<br>In Telephon<br>In Telephon<br>In Telephon<br>In Telephon<br>In Telephon<br>In Telephon<br>In Telephon Die TAPI ist eine Schnittstelle der Microsoft Betriebssysteme und der Applikationsseite des Microsoft-Telephony-Interfaces. Zur Verbindung dieses Interfaces mit der AGFEO-TK-Anlage ist ein Telephony Service Provider (TSP) vom Hersteller der ISDN-Hardware - in diesem Fall von AGFEO - notwendig. Der TSP ist ein Treiber, den Sie auf Ihrem PC installieren müssen. Er führt die gewünschten TAPI-Funktionen aus und regelt den notwendigen Datenaustausch zwischen PC und TK-Anlage.

AGFEO ISDN-TK-Anlage

Durch den stetig wachsenden Funktionsumfang der TAPI-unterstützenden Applikationen muß der TSP ständig erweitert werden. Damit Sie für Ihren Einsatz stets über den aktuellen TSP verfügen, stellen wir Ihnen den TSP auf unserer Homepage im Internet unter http://www.agfeo.de zur Verfügung. Das selbstentpackende File enthält alle Informationen zur Installation und zu den unterstützten Applikationen. Sollten Sie keinen Internetzugang haben, wenden Sie sich an Ihren Fachhändler oder an das Info-Line Fax: 0521/4470998555. Sie erhalten den TSP kostenlos zugesandt.

### **Hinweise**

Die CTI-Computerunterstützte Telefonie über TK-Suite Client oder TAPI können Sie mit allen AGFEO-Systemtelefonen und analogen Telefonen nutzen.

### <span id="page-7-0"></span>**Piktogramme und Tasten**

Die Bedienung jeder Funktion der TK-Anlage wird durch die Darstellung mit Piktogrammen anschaulich und einprägsam erläutert.

#### Piktogramme

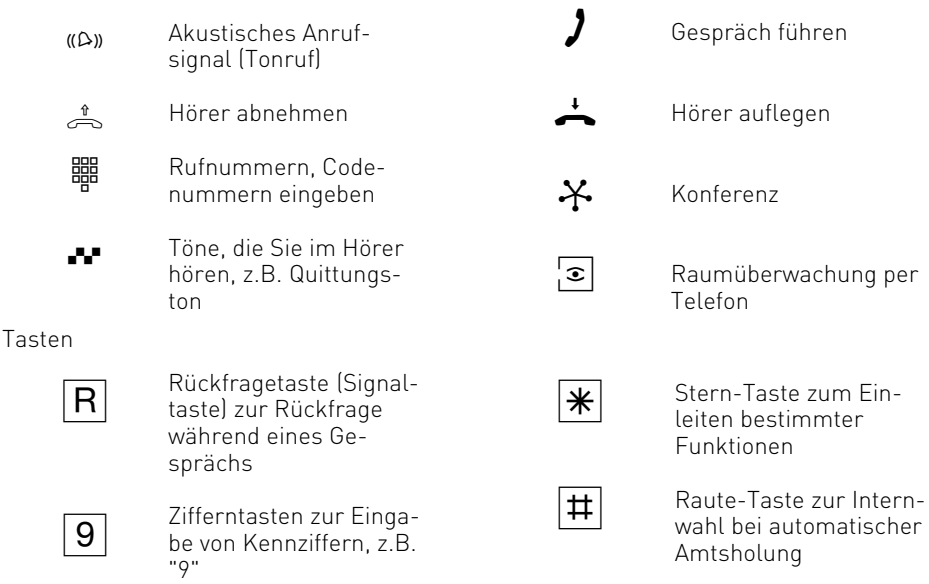

## **Die Systemtelefone**

Zur einfachen und komfortablen Bedienung Ihrer AGFEO-ISDN-TK-Anlage können Sie AGFEO Systemtelefone verwenden.

Es stehen Ihnen folgende Modelle zur Auswahl.

- Digitales Systemtelefon ST 21
- Digitales Systemtelefon ST 31
- Digitales Systemtelefon ST 40
- SystemHandy DECT 35 (In Verbindung mit optionaler DECT-S0-Basis plus)
- SystemHandy DECT 50 (In Verbindung mit optionaler DECT-S0-Basis plus)

Die digitalen Systemtelefone ST 21, ST 31 und ST 40 können an jeden internen ISDN-Bus einer AGFEO-ISDN-TK-Anlage angeschlossen werden.

Sie können bis zu zwei digitale Systemtelefone an einem internen ISDN-Anschluss Ihrer AGFEO-ISDN-TK-Anlage betreiben.

Im folgenden ist die Bedienung Ihrer TK-Anlage mit dem Systemtelefon ST 40 beschrieben. Informationen zur Bedienung Ihrer TK-Anlage mit den Systemtelefonen ST 25, ST 30 und DECT 30 finden Sie auf der beiliegenden CD.

### **Lieferumfang kontrollieren**

- 1 TK-Anlage
- 1 Befestigungsmaterial
- 5 Kabelbinder (nur AS 43/45)
- 1 PC-Anschlusskabel
- 1 USB-Kabel
- 1 Bohrschablone
- 1 Anleitungspaket
- 1 CD mit Softwarepaket TK-Suite

Die Bedienungsanleitungen im PDF-Format finden Sie auf unserer Homepage www.agfeo.de

### **Standort wählen**

- Installieren Sie die TK-Anlage nur in einem trockenen und nicht explosionsgefährdeten Raum. Sie darf nicht installiert werden: in der Nähe von Klimaanlagen, Heizkörpern, Geräten mit unzulässigen Störstrahlungen, an Orten mit direkter Sonneneinstrahlung, in übermäßig staubhaltiger Umgebung und nicht an Orten, wo sie mit Wasser oder Chemikalien bespritzt werden könnte.
- Umgebungstemperatur: 5°C bis 40°C
- Luftfeuchte: max. 70 % (nicht kondensierend)
- Die TK-Anlage müssen Sie senkrecht, mit der Anschlussseite nach unten, auf festem, ebenem Untergrund montieren.
- Mindestabstand des Gehäuses zu anderen Begrenzungen oben und unten: 50 mm.
- Der Abstand der TK-Anlage zur 230 V Netzsteckdose und zur IAE-Steckdose sollte nicht größer als 1 m sein (Länge des Netzkabels ca. 1,20 m).
- Zum Konfigurieren über die serielle PC/Druckerschnittstelle (RS 232C) muss in unmittelbarer Nähe der TK-Anlage ein Laptop oder PC aufgestellt werden können.

### **230 V Netzversorgung**

Ein separater Stromkreis für die 230 V Netzversorgung der TK-Anlage ist empfehlenswert. Bei Kurzschlüssen durch andere Geräte der Haustechnik wird damit die TK-Anlage nicht außer Betrieb gesetzt.

Wenn Sie eine Anschlußleitung der Telefonanlage außerhalb des Gebäudes führen, empfehlen wir, einen geeigneten externen Überspannungsschutz zum Schutz der TK-Anlage vorzusehen.

Stecken Sie den 230 V Netzstecker erst nach Abschluss der Montage, Überprüfung der Verkabelung und bei geschlossenem Gehäuse ein.

Achtung! Die TK-Anlage muss elektrisch geerdet sein. Schließen Sie daher den Euro-Schutzkontaktstecker des Netzkabels nur an eine fachgerecht verlegte, geerdete Steckdose (Schutzkontakt-Steckdose) an, um eine Gefährdung von Personen und Sachen auszuschließen!

### <span id="page-9-0"></span>**Systembeschreibung AS 151 plus**

Die AGFEO AS 151 plus ist mit Kommunikations-Know-how für bis zu 6 Teilnehmer und vielen Funktionen, die in dieser Preisklasse nicht selbstverständlich sind, ausgestattet. Neben AGFEO's zahlreichen Komfort-Merkmalen, der Fernbedien- und Fernwartbarkeit und des vielseitigen TK-Suite Softwarepaketes besticht die AS 151 plus durch nützliche Extras wie  $z$  $B$  $\cdot$ 

#### **Weckfunktion:**

Macht jedes anschließbare Telefon zum Wecker.

### **Türklingel:**

Über einen der analogen TK-Anlagen-Anschlüsse lässt sich ein analoges Haustürmodul (z.B. AGFEO TFE 2 oder TFE 4) verwalten. Mit dem Telefon kann dann über einen Türlautsprecher mit dem Besucher gesprochen und per Tastendruck die Haustür geöffnet werden.

#### **Wartemusik:**

Einfache Musik für die Warteschleife ist in der AS 151 plus integriert.

#### **Systemtelefonie:**

An der AS 151 plus lassen sich außer Standard-ISDN- und analogen Endgeräten auch zwei AGFEO ISDN-Systemtelefone ST 21, ST 31 oder ST 40 anschließen. Die Systemtelefone sind speziell für AGFEO TK-Anlagen entwickelt worden und bieten maximale Ausstattung und perfekten Bedienungskomfort.

Bitte beachten Sie, dass an der Telefonanlage AGFEO AS 151 plus aus technischen Gründen keine AGFEO Systemtelefone des Typs ST 25 betrieben werden können.

#### **Grundausstattung:**

- 1 S0-Bus extern,
- 1 S0-Bus intern/extern schaltbar
- 4 Anschlüsse für analoge Teilnehmer
- 1 PC-Schnittstelle [RS 232 C]
- 1 USB-Schnittstelle mit ISDN-Modemfunktion
- 1 Softwarepaket TK-Suite Basic

# <span id="page-10-0"></span>**AS 151 plus**

## **Anschlussfeld der AS 151 plus öffnen**

- Greifen Sie an der Unterseite hinter den Deckel, der das Anschlußfeld der Telefonanlage abdeckt.
- Ziehen sie die Deckelkante etwas nach unten, so daß der Deckel ausrastet. Nehmen Sie den Deckel nach vorne ab.

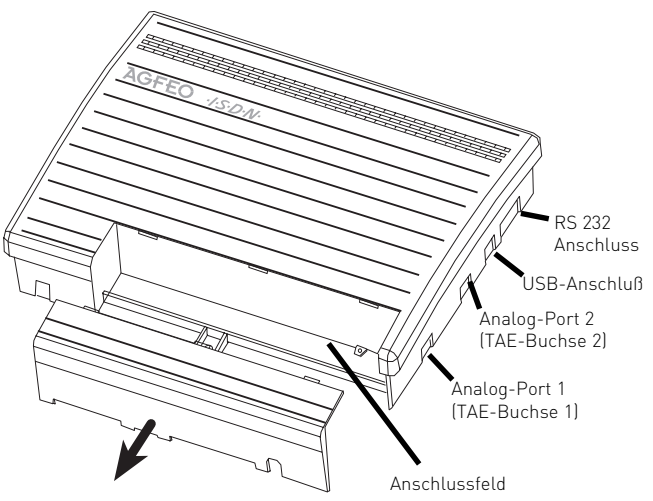

**Anschlüsse der AS 151 plus**

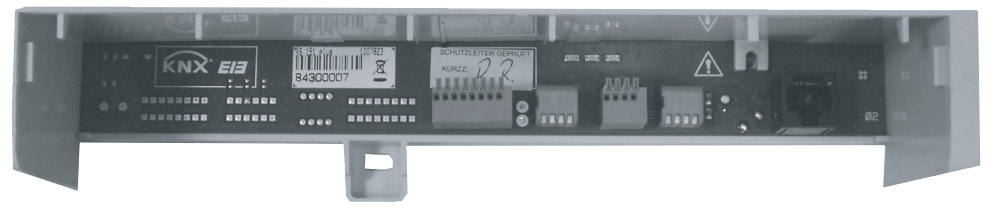

Geöffnetes Anschlussfeld der AS 151 plus

# <span id="page-11-0"></span>**AS 151 plus**

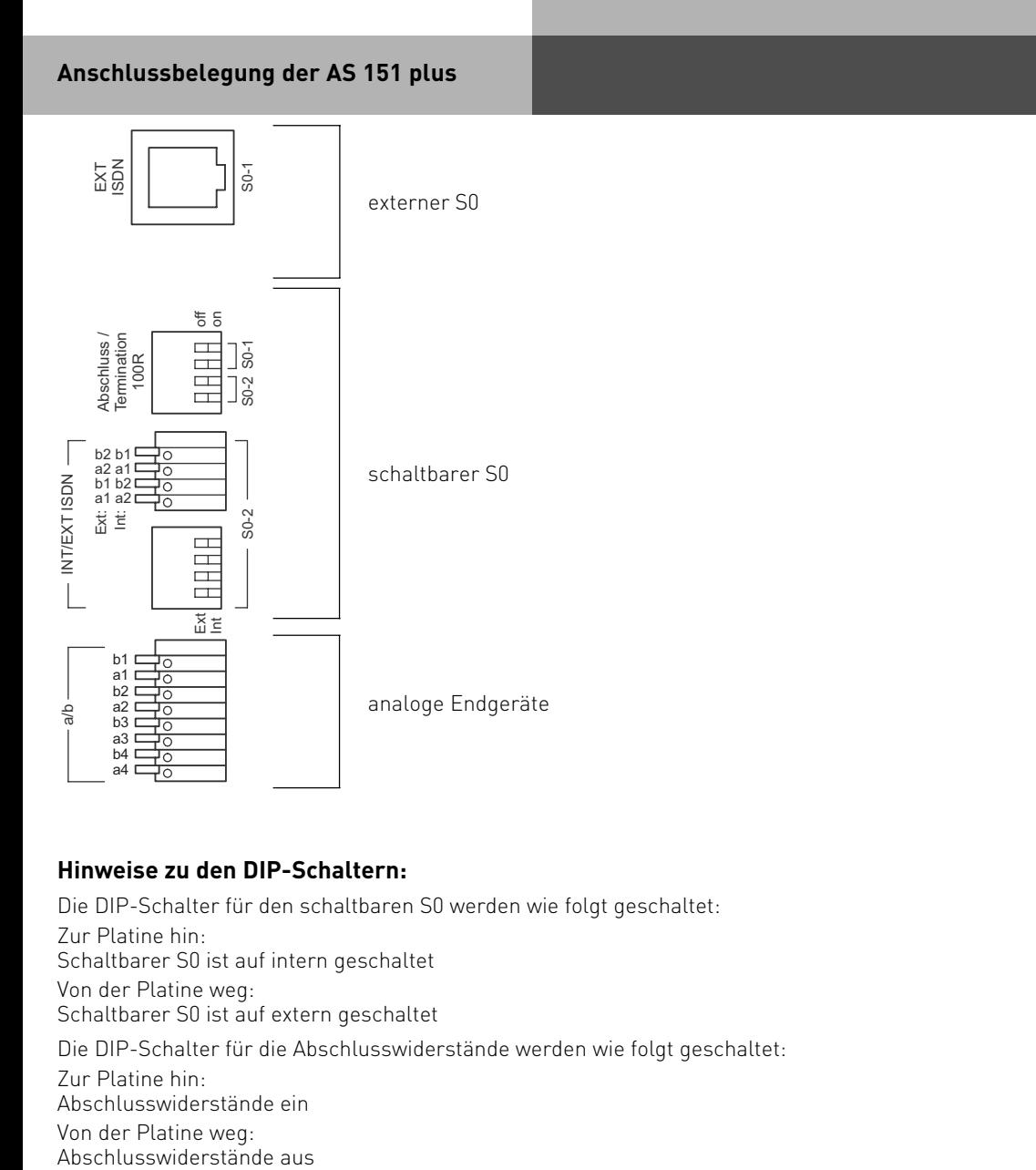

## **Hinweise zu den DIP-Schaltern:**

Die DIP-Schalter für den schaltbaren S0 werden wie folgt geschaltet: Zur Platine hin: Schaltbarer S0 ist auf intern geschaltet Von der Platine weg: Schaltbarer S0 ist auf extern geschaltet Die DIP-Schalter für die Abschlusswiderstände werden wie folgt geschaltet: Zur Platine hin: Abschlusswiderstände ein Von der Platine weg:<br>Abschlusswiderstände aus

12

# <span id="page-12-0"></span>**AS 151 plus**

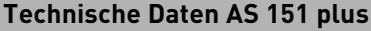

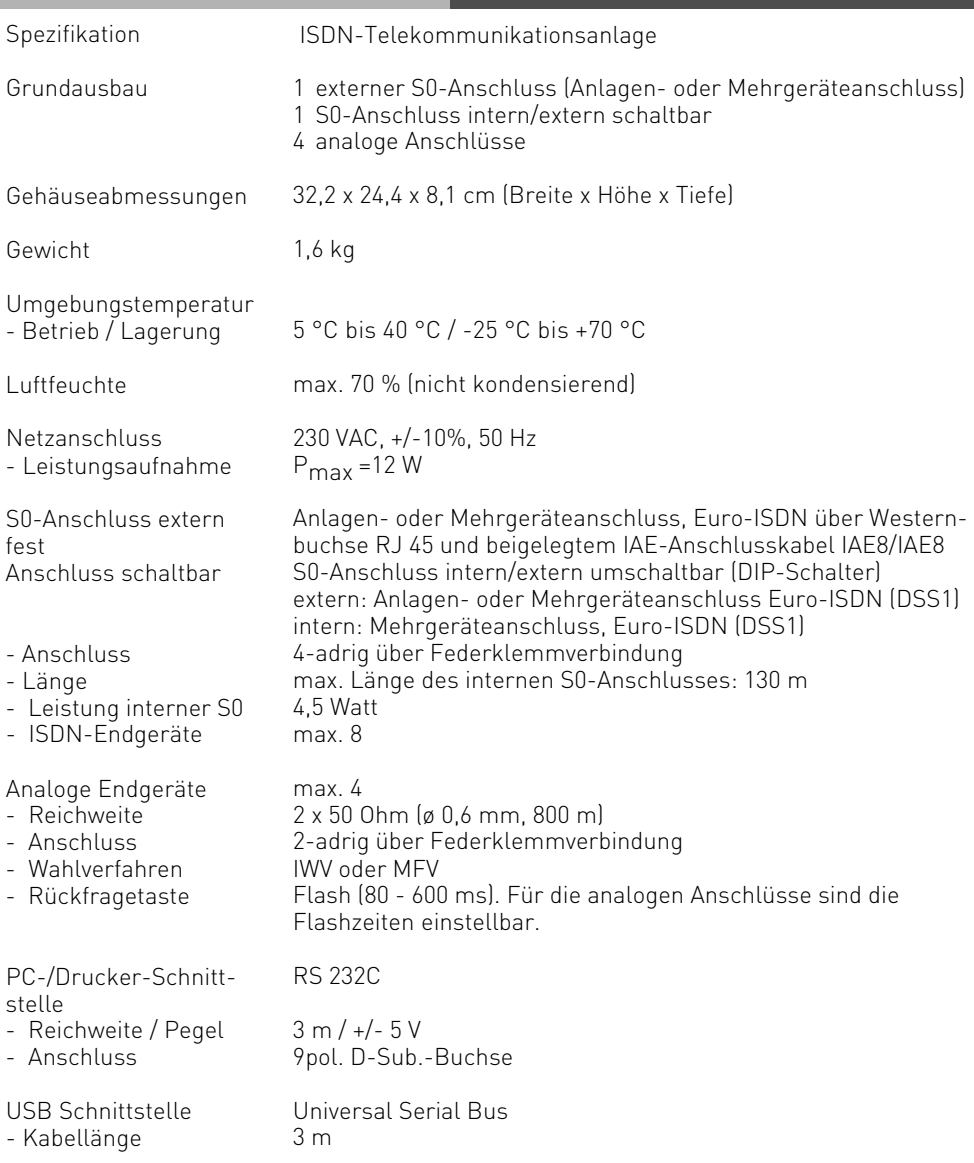

### <span id="page-13-0"></span>**Systembeschreibung AS 181 plus/ AS 181 plus EIB**

Die AGFEO AS 181 plus/ AS 181 plus EIB ist mit Kommunikations-Know-how für bis zu 10 Teilnehmer und vielen Funktionen, die in dieser Preisklasse nicht selbstverständlich sind, ausgestattet. Neben AGFEO's zahlreichen Komfort-Merkmalen, der Fernbedien- und Fernwartbarkeit und des vielseitigen TK-Suite Softwarepaketes besticht die AS 181 plus/ AS 181 plus EIB durch nützliche Extras wie z. B.:

### **Geräte aus der Ferne schalten:**

In der TK-Anlage sind Relais integriert, die ermöglichen, z. B. per Handy das Licht, die Heizung oder ein elektrisches Garagentor zu steuern.

#### **Haussteuerung:**

Über die integrierte EIB-Schnittstelle der AS 181 plus EIB lassen sich EIB Objekte bequem vom Systemtelefon und über die Schaltbox aus der Ferne bedienen.

#### **Weckfunktion:**

Macht jedes anschließbare Telefon zum Wecker.

#### **Türklingel:**

Über einen der analogen TK-Anlagen-Anschlüsse lässt sich ein Haustürmodul verwalten. Mit dem Telefon kann dann über einen Türlautsprecher mit dem Besucher gesprochen und per Tastendruck die Haustür geöffnet werden.

#### **Wartemusik:**

Einfache Musik für die Warteschleife ist in der AS 181 plus/ AS 181 plus EIB integriert. Für alle die attraktive Musik in der Warteschleife bieten möchten, ist ein Analoganschluss der TK-Anlage schaltbar, um über eine Klinkenbuchse einen CD-Player oder andere Abspielgeräte anzuschließen.

### **Systemtelefonie:**

An der AS 181 plus/ AS 181 plus EIB lassen sich außer Standard-ISDN- und analogen Endgeräten auch zwei AGFEO ISDN-Systemtelefone ST 21, ST 31 oder ST 40 anschließen. Die Systemtelefone sind speziell für AGFEO TK-Anlagen entwickelt worden und bieten maximale Ausstattung und perfekten Bedienungskomfort. Bitte beachten Sie, dass an den Telefonanlagen AS 181 plus und AS 181 plus EIB aus technischen Gründen keine AGFEO Systemtelefone des Typs ST 25 betrieben werden können.

### **Grundausstattung:**

- 1 S0-Bus extern
- 1 S0-Bus intern/extern schaltbar
- 8 Anschlüsse für analoge Teilnehmer
- 1 EIB-Schnittstelle (Nur AS 181 plus EIB)
- 1 Schnittstelle zur Einspeisung von Wartemusik über Analogport (MoH)
- 1 PC-Schnittstelle (RS 232 C)
- 1 USB-Schnittstelle mit ISDN-Modemfunktion
- 1 TFE (FTZ)-Schnittstelle über Analogport
- 2 Schaltrelais
- 2 zusätzliche Klingelkontakte
- 1 Softwarepaket TK-Suite Basic

# <span id="page-14-0"></span>**AS 181 plus AS 181 plus EIB Anschlussfeld der AS 181 plus/ AS 181 plus EIB öffnen**

- Greifen Sie an der Unterseite hinter den Deckel, der das Anschlußfeld der Telefonanlage abdeckt.
- Ziehen sie die Deckelkante etwas nach unten, so daß der Deckel ausrastet. Nehmen Sie den Deckel nach vorne ab.

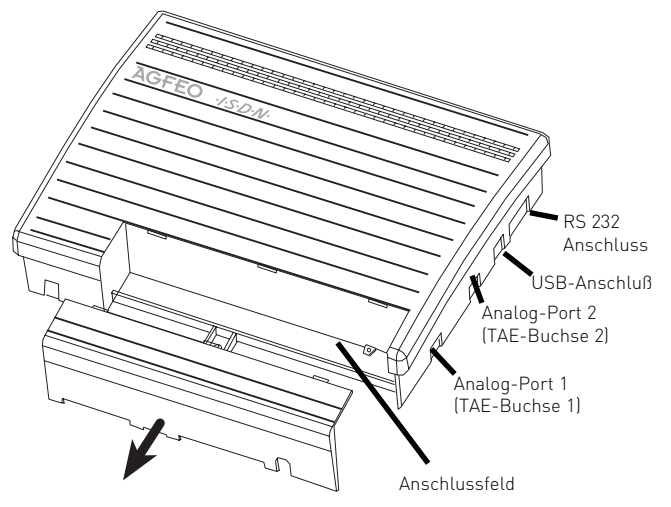

### **Anschlüsse der AS 181 plus/ AS 181 plus EIB**

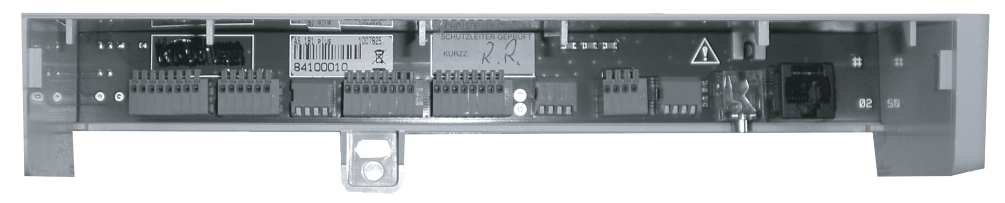

Geöffnetes Anschlussfeld der AS 181 plus

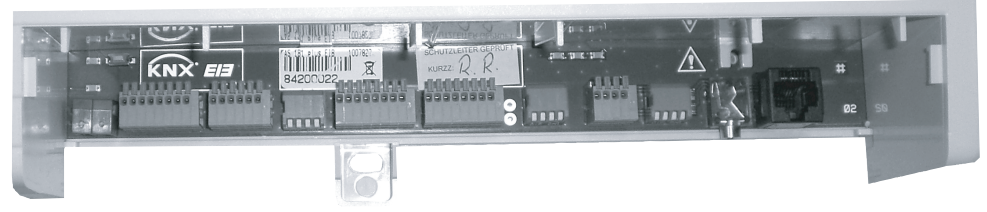

Geöffnetes Anschlussfeld der AS 181 plus EIB

<span id="page-15-0"></span>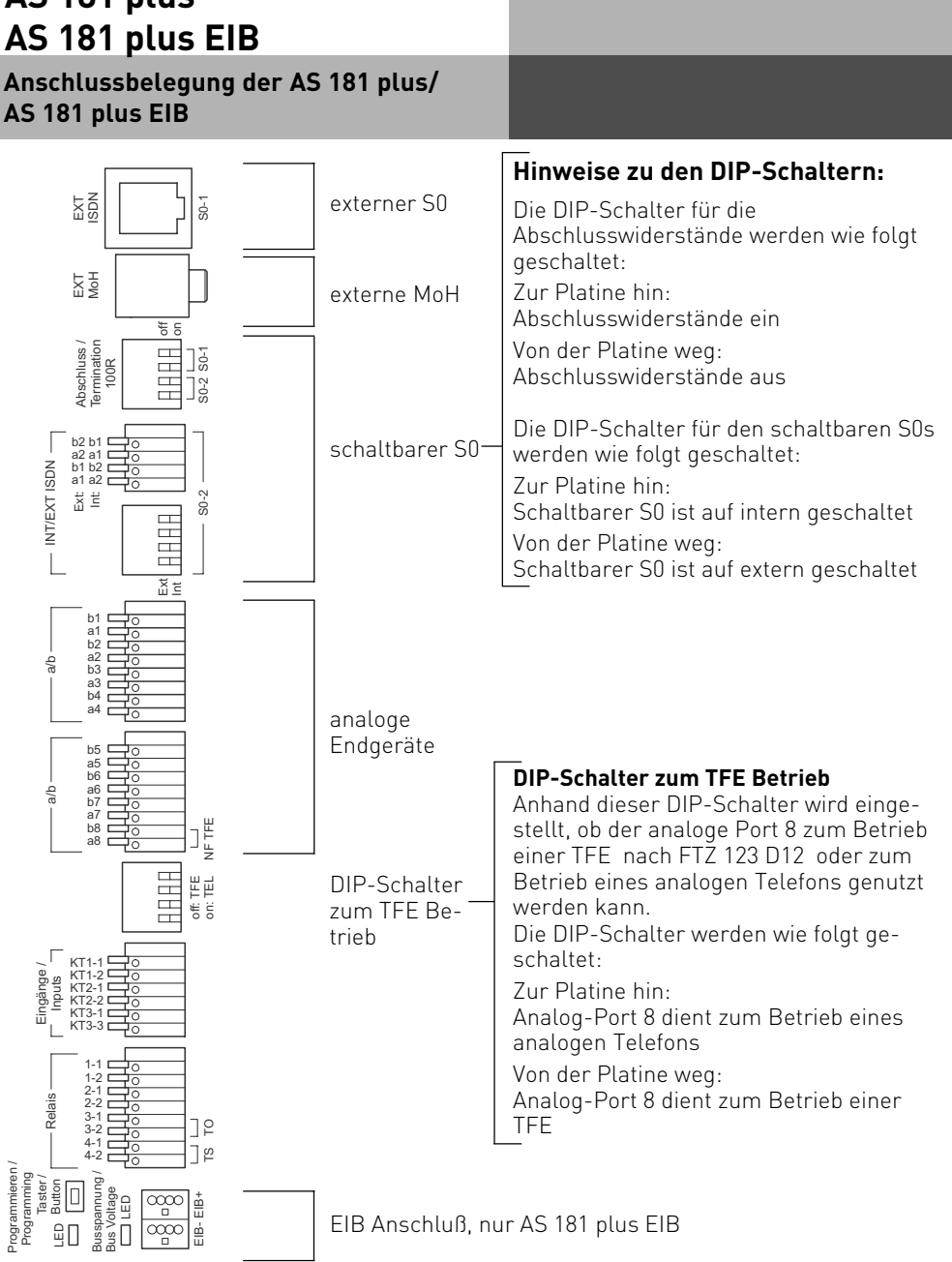

## <span id="page-16-0"></span>**Technische Daten AS 181 plus/ AS 181 plus EIB**

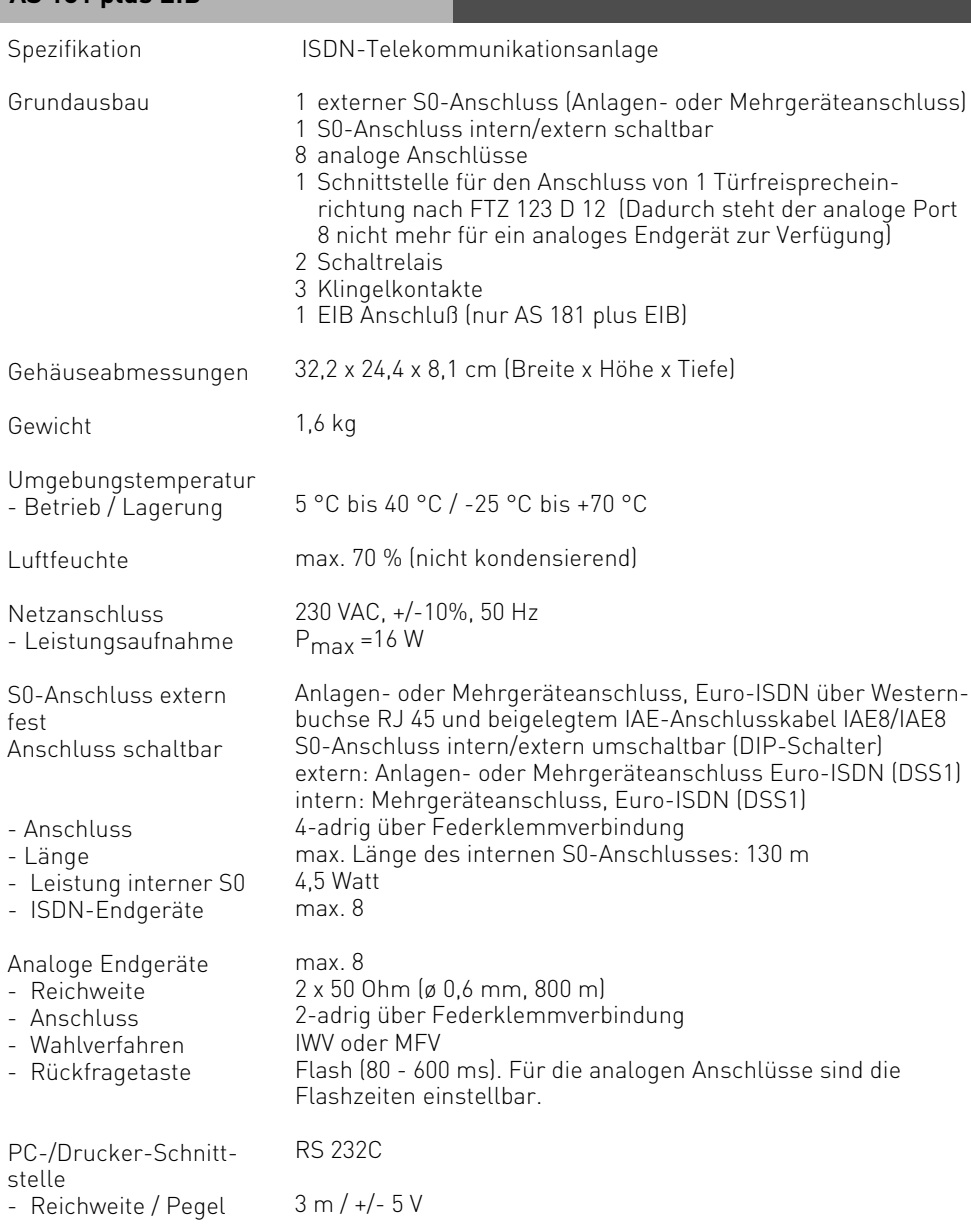

# **Technische Daten AS 181 plus/ AS 181 plus EIB**

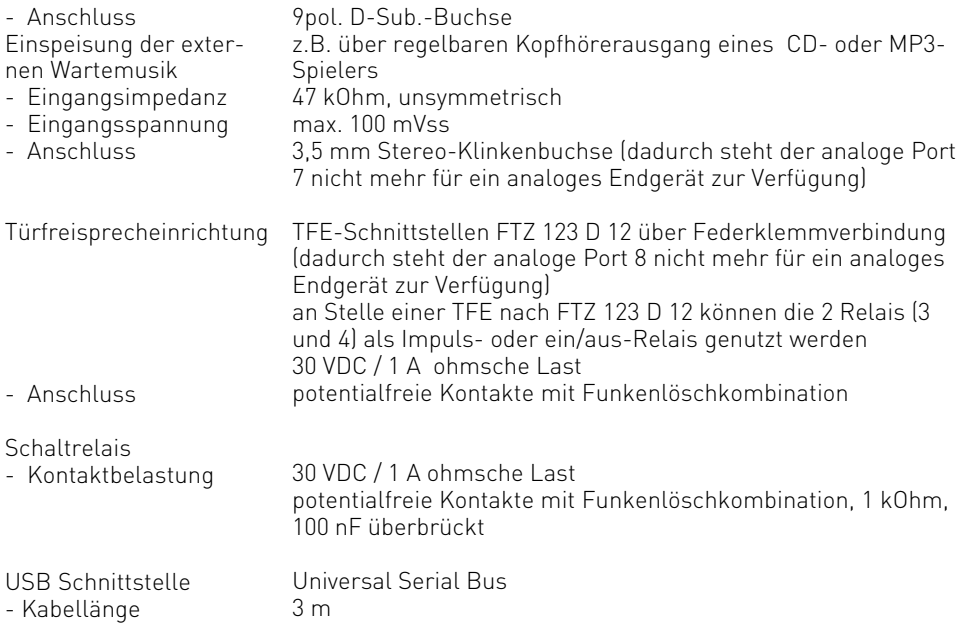

### <span id="page-18-0"></span>**Systembeschreibung AS 281 All-In-One**

Die AS 281 All-In-One ist mehr als "nur" eine TK-Anlage für den Betrieb an analogen Telefonnetzen. Sie lässt sich mit ihrem intern/extern schaltbaren S0-Bus auch an gemischten Netzen mit Analog- und ISDN-Anschlüssen betreiben. Eine problemlose Anbindung an Internet-Telefonie-Anbieter (Internetprovider) zur Nutzung

2 Sprachkanäle<br>1930 –<br>1950 – ISDN – Wahlweise Internet-Telefonie

von Voice over IP Diensten ist ebenfalls möglich. Über einen Telefon-Adapter (kurz ATA), zur Anbindung von analogen Endgeräten an das SIP-Gateway des IP-Provider, kann auch in Verbindung mit der AGFEO AS 281 All-In-One Voice over IP genutzt werden. Hierzu wird der analoge Amtsanschluss der Telefonanlage mit dem analogen Ausgang des ATA verbunden und somit können "Amtsgespräche" mit allen an der TK-Anlage angeschlossenen Geräten über das IP-Netz der diversen Provider geführt werden. Durch den Anschluss des Telefon-Adapter (ATA) an den analogen Amtsanschluss der TK-Anlage können alle Leistungsmerkmale wie z.B. Amtsberechtigungen, CTI, Rufumleitungen, Least-Cost-Routing, CLIP, etc. bequem genutzt werden. Die gewohnte Bedienung ändert sich für den Nutzer nicht.

### **Grundausbau AGFEO AS 281 All-In-One:**

- 2 analoge Amtsanschlüsse
- 1 S0-Bus intern / extern schaltbar
- 8 a/b-Ports für analoge Endgeräte, auch konfigurierbar als Türsprechstelle
- 1 PC-Schnittstelle (RS 232 C)
- 1 USB-Schnittstelle zur PC Konfiguration
- 1 AIS-Modul (Audio Informations System)
- Softwarepaket TK-Suite Basic

#### **Erweiterungsoptionen**

- DECT S0-Basis plus (Anschluss über den internen S0)
- Wireless Alarm Controller (Anschluss über RS 232 C)
- Wireless Alarm Controller/EIB (Anschluss über RS 232 C)

## <span id="page-19-0"></span>**Anschlussfeld der 281 All-In-One öffnen**

- Greifen Sie an der Unterseite hinter den Deckel, der das Anschlußfeld der Telefonanlage abdeckt.
- Ziehen sie die Deckelkante etwas nach unten, so daß der Deckel ausrastet. Nehmen Sie den Deckel nach vorne ab.

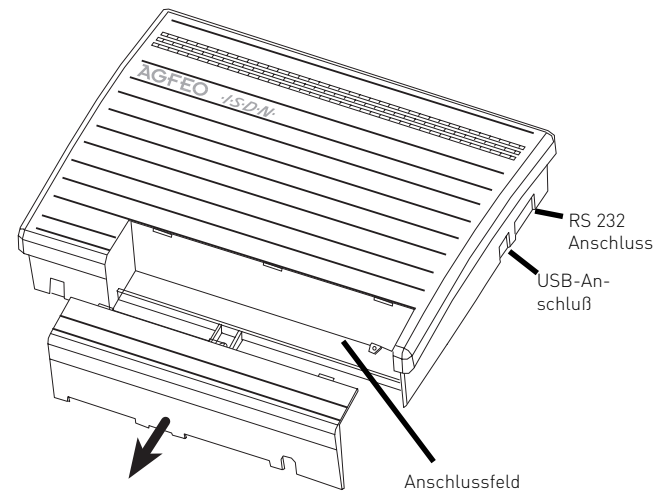

### **Anschlüsse der AS 281 All-In-One**

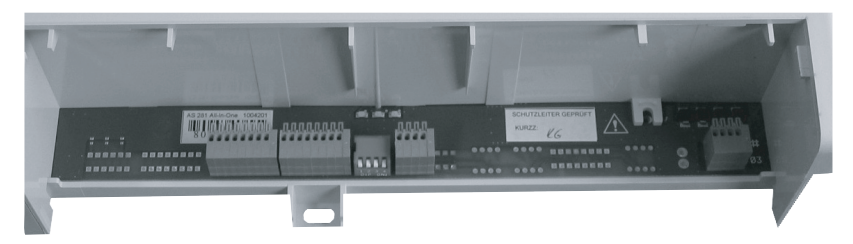

Geöffnetes Anschlussfeld der AS 281 All-In-One

## <span id="page-20-0"></span>**Anschlussbelegung der AS 281 All-In-One**

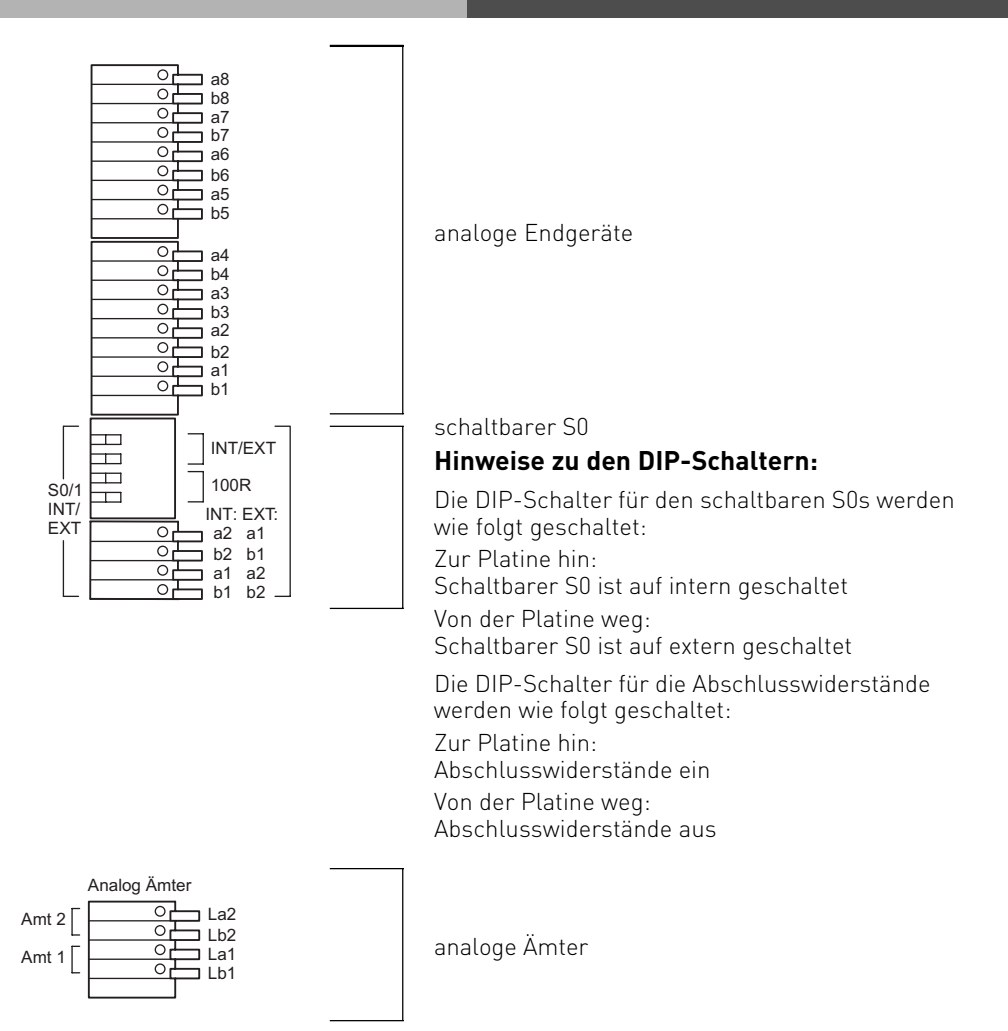

# <span id="page-21-0"></span>**Technische Daten AS 281 All-In-One**

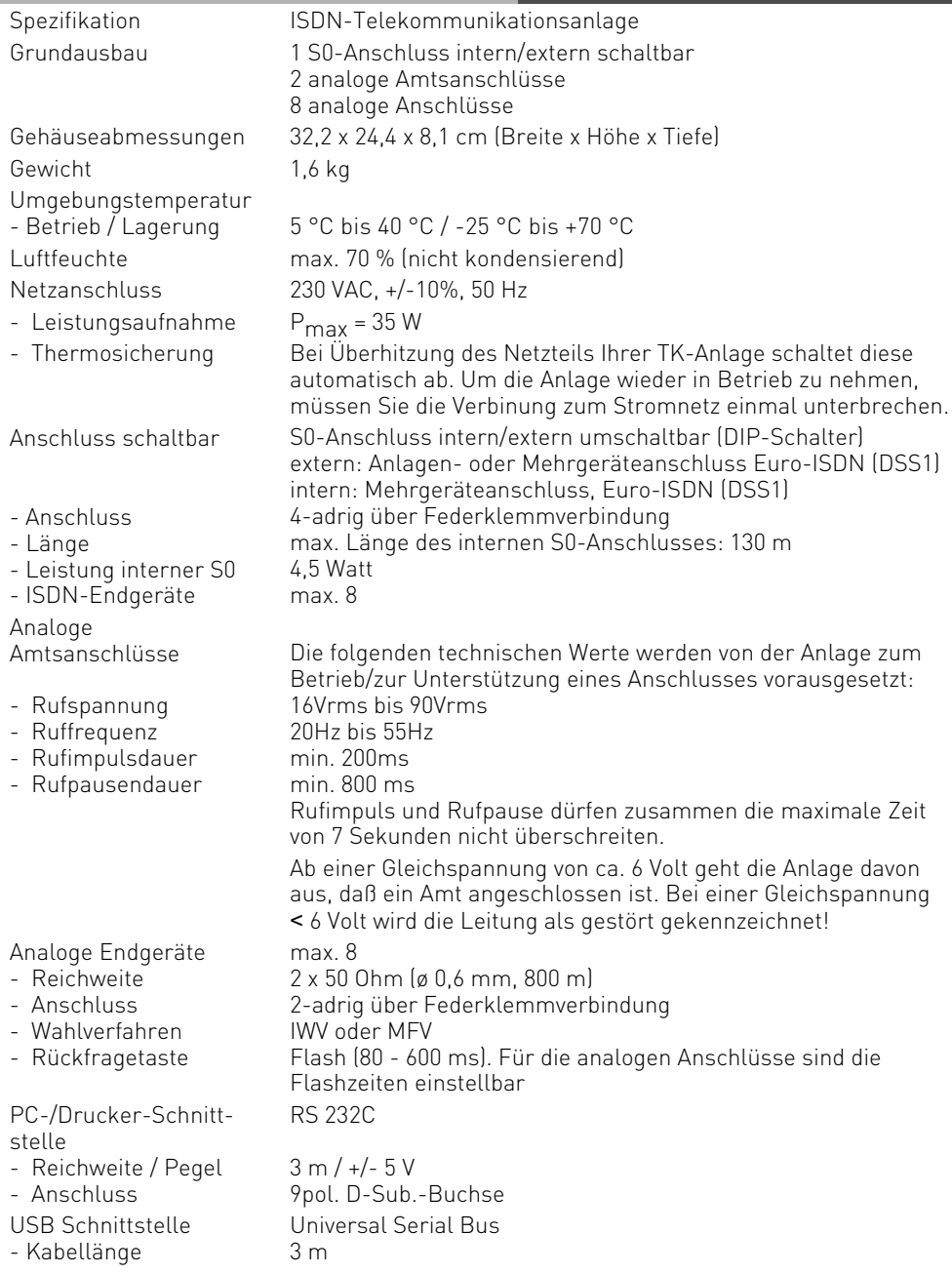

## <span id="page-22-0"></span>**Systembeschreibung AS 35**

Die AGFEO AS 35 ist mit Kommunikations-Know How für bis zu 18 Teilnehmer ausgestattet und verfügt unter anderem über ein integriertes AIS-Modul. Mit Hilfe von AIS (Audio Informations System) lassen sich z. B. automatische Ansagen, Werbung, attraktive Wartemusik, Meldetexte für Türklingelansagen bzw. AGFEO Security-Line Meldungen und Telefonweckerfunktionen realisieren.

### **Grundausbau der AGFEO AS 35:**

- 1 S0-Bus extern
- 3 S0-Busse intern/extern schaltbar
- 12 a/b-Ports für analoge Endgeräte davon 1 Port für eine Türsprechstelle
- 1 PC-Schnittstelle (RS 232 C)
- 1 USB-Schnittstelle zur PC Konfiguration
- 1 AIS-Modul (Audio Informations System)
- Softwarepaket TK-Suite Basic

#### **Erweiterungsoptionen:**

- DECT S0-Basis plus (Anschluss über den internen S0)
- Wireless Alarm Controller (Anschluss über RS 232 C)
- Wireless Alarm Controller/EIB (Anschluss über RS 232 C)

# <span id="page-23-0"></span>**Anschlussfeld der AS 35 öffnen**

- Greifen Sie an der Unterseite hinter den Deckel, der das Anschlußfeld der Telefonanlage abdeckt.
- Ziehen sie die Deckelkante etwas nach unten, so daß der Deckel ausrastet. Nehmen Sie den Deckel nach vorne ab.

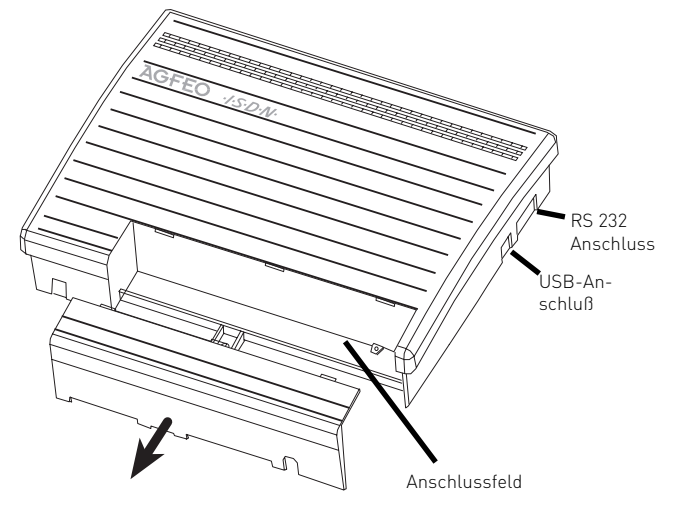

### **Anschlüsse der AS 35**

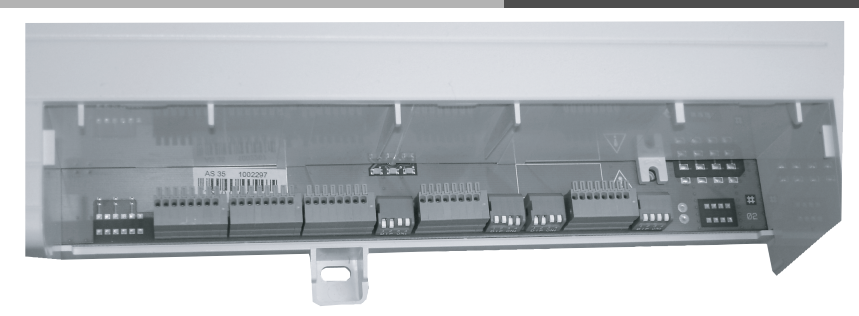

Geöffnetes Anschlussfeld der AS 35

## <span id="page-24-0"></span>**Anschlussbelegung der AS 35**

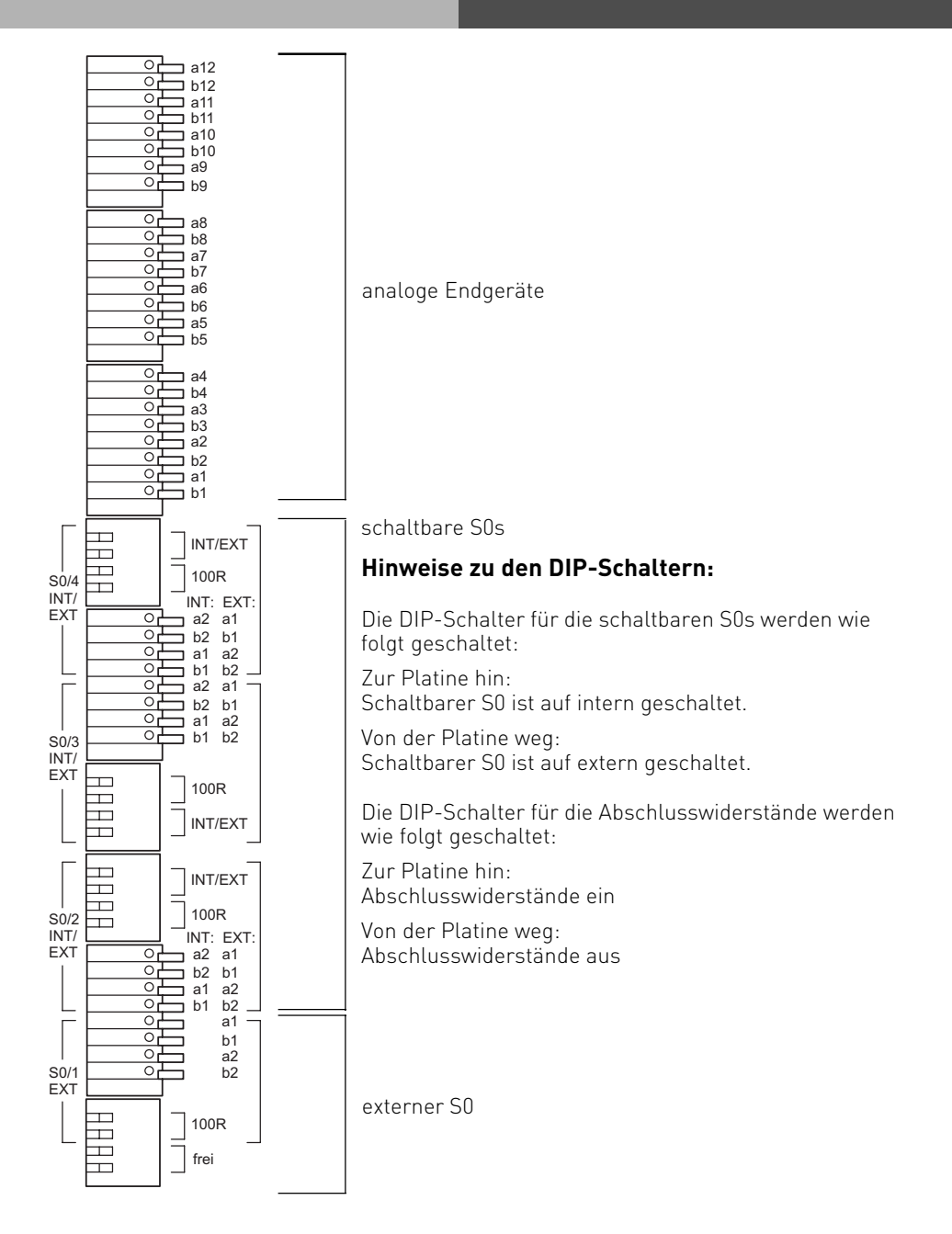

# <span id="page-25-0"></span>**AS 35**

# **Technische Daten AS 35**

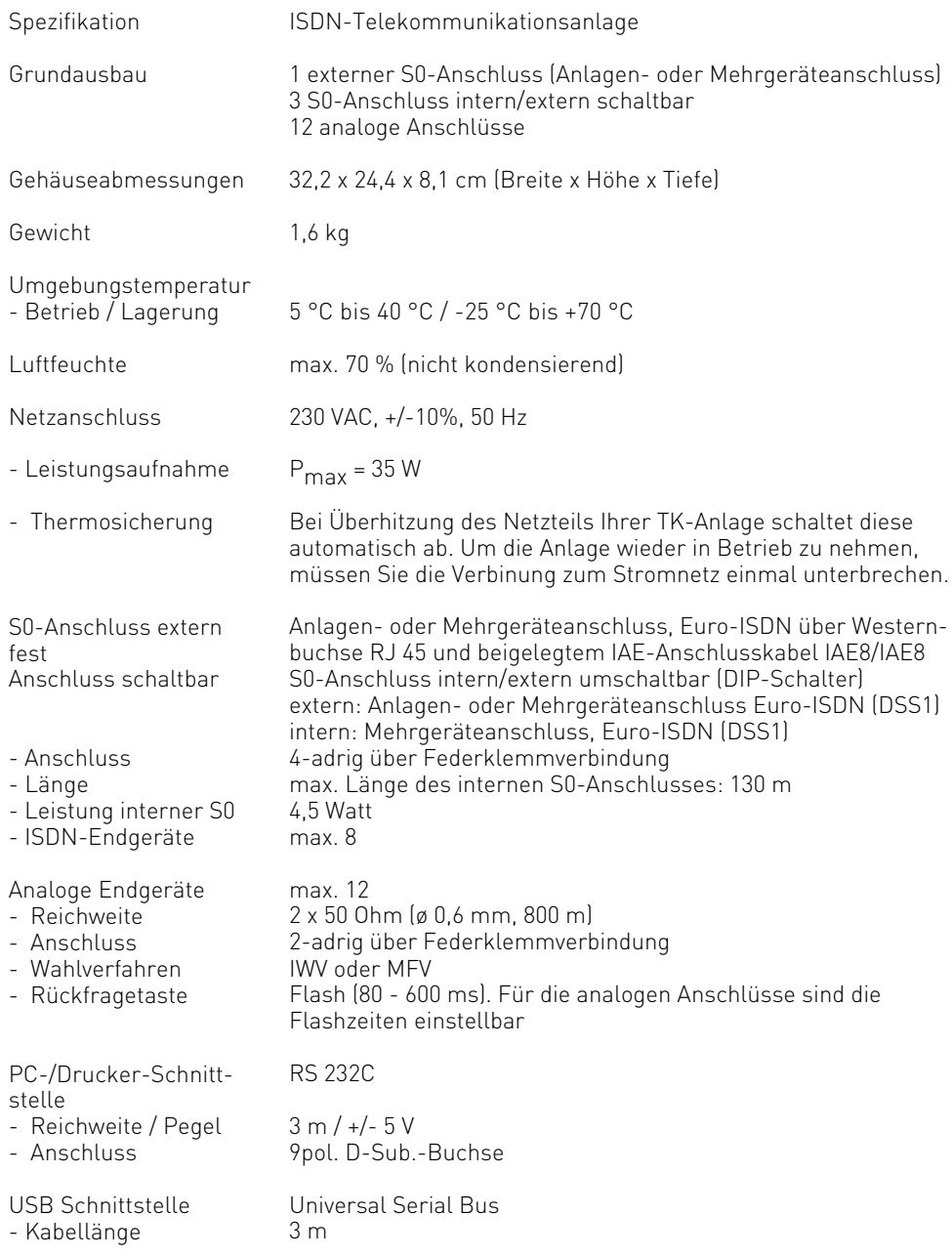

## <span id="page-26-0"></span>**Systembeschreibung AS 35 All-In-One**

Die AS 35 All-In-One ist mehr als "nur" eine TK-Anlage für den Betrieb an analogen Telefonnetzen. Sie lässt sich mit ihren intern/extern schaltbaren S0-Bussen auch an gemischten Netzen mit Analog- und ISDN-Anschlüssen betreiben.

Eine problemlose Anbindung an Internet-Telefonie-Anbieter (Internetprovider) zur Nutzung von Voice over IP Diensten ist ebenfalls möglich. Über einen Telefon-Adapter (kurz ATA),

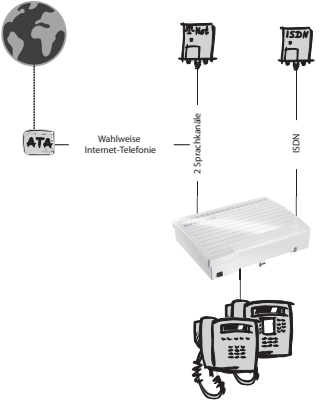

zur Anbindung von analogen Endgeräten an das SIP-Gateway des IP-Provider, kann auch in Verbindung mit der AGFEO AS 35 All-In-One Voice over IP genutzt werden. Hierzu wird der analoge Amtsanschluss der Telefonanlage mit dem analogen Ausgang des ATA verbunden und somit können "Amtsgespräche" mit allen an der TK-Anlage angeschlossenen Geräten über das IP-Netz der diversen Provider geführt werden.

Durch den Anschluss des Telefon-Adapter (ATA) an den analogen Amtsanschluss der TK-Anlage können alle Leistungsmerkmale wie z.B. Amtsberechtigungen, CTI, Rufumleitungen, Least-Cost-Routing, CLIP, etc. bequem genutzt werden. Die gewohnte Bedienung ändert sich für den Nutzer nicht.

### **Grundausbau AGFEO AS 35 All-In-One:**

- 2 analoge Amtsanschlüsse
- 2 S0-Busse intern / extern schaltbar
- 12 a/b-Ports für analoge Endgeräte, auch konfigurierbar als Türsprechstelle
- 1 PC-Schnittstelle (RS 232 C)
- 1 USB-Schnittstelle zur PC Konfiguration
- 1 AIS-Modul (Audio Informations System)
- Softwarepaket TK-Suite Basic

### **Erweiterungsoptionen**

- DECT S0-Basis plus (Anschluss über den internen S0)
- Wireless Alarm Controller (Anschluss über RS 232 C)
- Wireless Alarm Controller/EIB (Anschluss über RS 232 C)

## <span id="page-27-0"></span>**Anschlussfeld der AS 35 All-in-One öffnen**

- Greifen Sie an der Unterseite hinter den Deckel, der das Anschlußfeld der Telefonanlage abdeckt.
- Ziehen sie die Deckelkante etwas nach unten, so daß der Deckel ausrastet. Nehmen Sie den Deckel nach vorne ab.

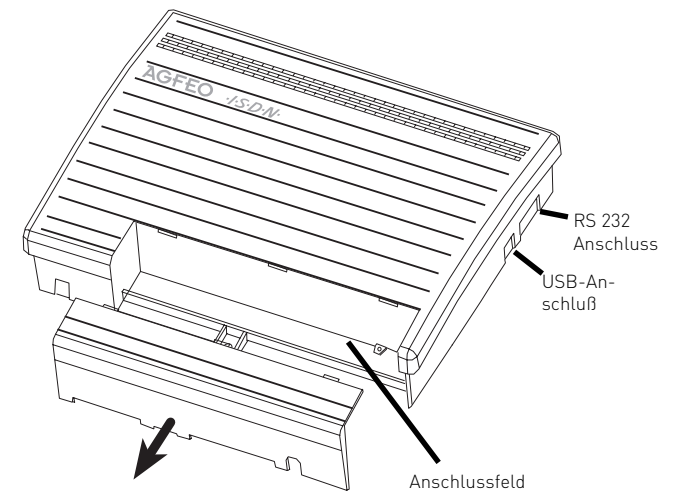

## **Anschlüsse der AS 35 All-In-One**

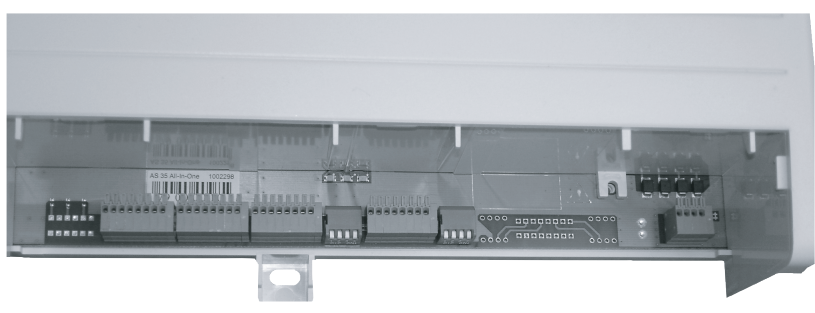

Geöffnetes Anschlussfeld der AS 35 All-In-One

## <span id="page-28-0"></span>**Anschlussbelegung 35 All-In-One**

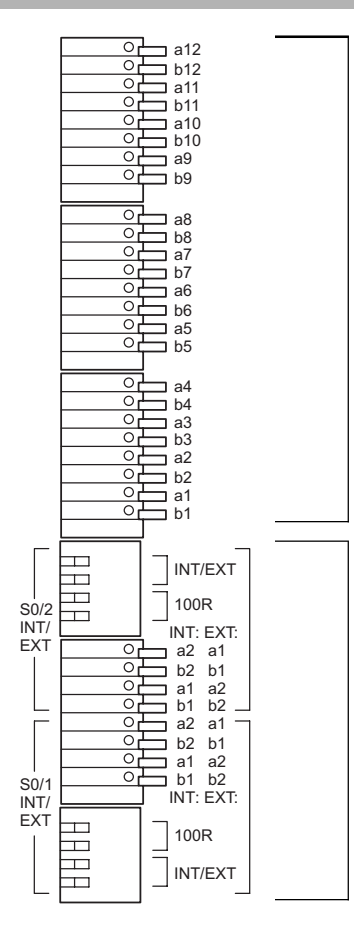

analoge Endgeräte

schaltbare S0s

### **Hinweise zu den DIP-Schaltern:**

Die DIP-Schalter für die schaltbaren S0s werden wie folgt geschaltet:

Zur Platine hin: Schaltbarer S0 ist auf intern geschaltet

Von der Platine weg: Schaltbarer S0 ist auf extern geschaltet

Die DIP-Schalter für die Abschlusswiderstände werden wie folgt geschaltet:

Zur Platine hin: Abschlusswiderstände ein

Von der Platine weg: Abschlusswiderstände aus

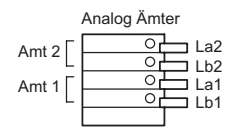

analoge Ämter

# <span id="page-29-0"></span>**Technische Daten AS 35 All-In-One**

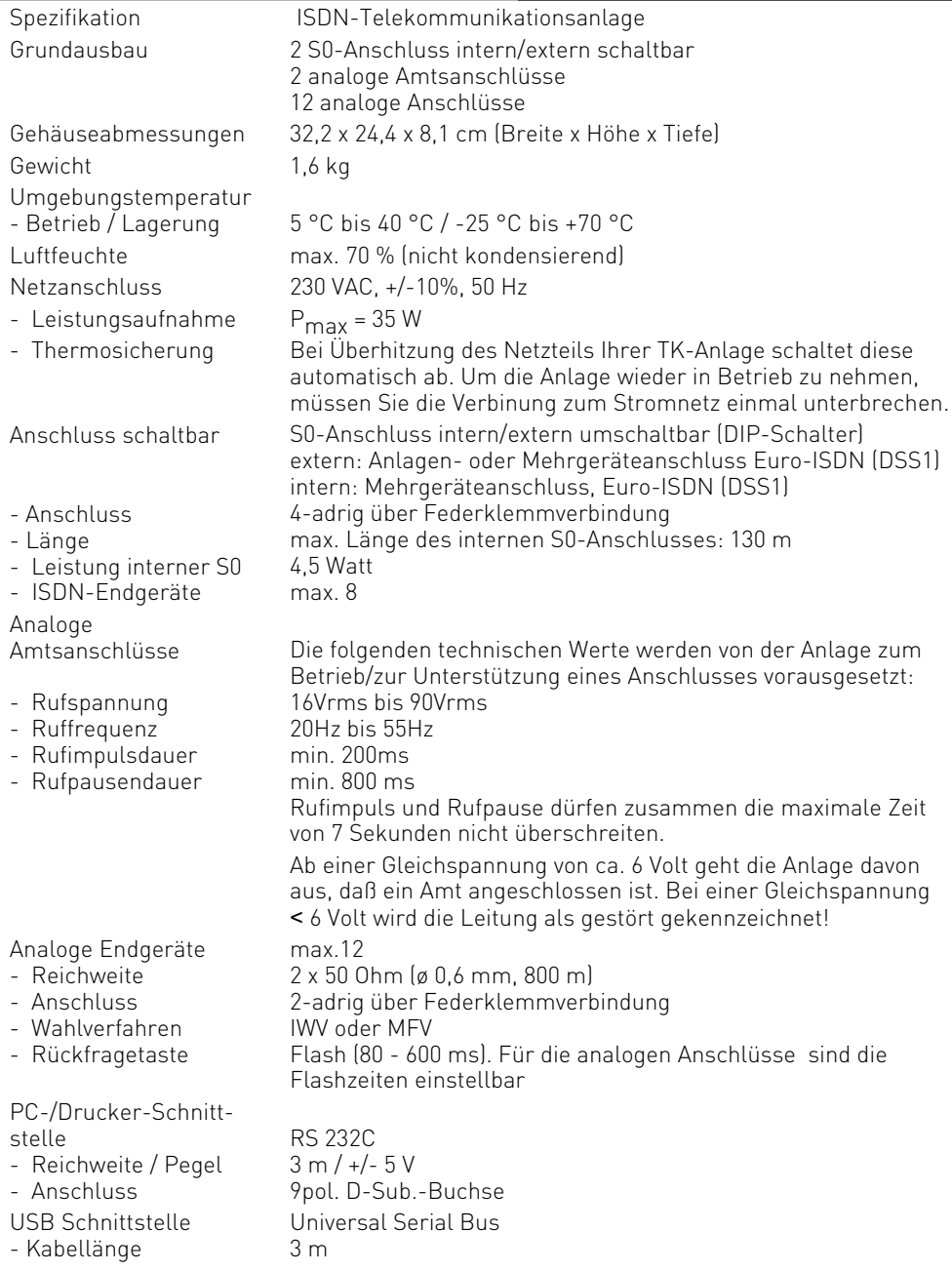

### <span id="page-30-0"></span>**Systembeschreibung AS 43**

Die AGFEO AS 43 steht für die neue Generation von modularen ISDN TK-Anlagen, produziert mit höchstem Know How und entwickelt mit viel Liebe bis ins kleinste Detail. Sie ist geeignet für ISDN-, Analog- und Internettelefonie Ausbau.

Durch modularen Ausbau kann die AS 43 bis auf 22 Teilnehmer erweitert werden. Neben der breiten Versorgung von z.B. Pflegeheimen, Hotels, Büros oder Gewerbebetrieben mit "einfacher" Telefonie-Verfügbarkeit ist die AS 43 auch geeignet für kleine CallCenter, Service- und Logistikbetriebe.

#### Wartemusik:

Ihre Lieblingsmusik, Sonderinfos oder einfach Werbung können Sie auf das integrierte AIS-Modul in der Anlage aufspielen.

Türklingel:

Über die analogen Anschlüsse oder die Anschlüsse eines K-Moduls 544 kann eine Türsprechanlage verwaltet werden. Mit dem Telefon (auch Handy) kann dann über einen Türlautsprecher mit dem Besucher gesprochen und per Tastendruck die Haustür geöffnet werden.

Internettelefonie (z.B. Voice over IP).

Einfache Einbindung sogenannter Internet-Telefonie-Adapter, wie sie viele Provider bereits anbieten. Sie sind nicht an ein bestimmtes Sprachübertragungsverfahren gebunden.

### **Grundausbau der AGFEO AS 43:**

- 3 Modulsteckplätze zur freien Verfügung
- 1 PC-Schnittstelle (RS 232 C)
- 1 USB-Schnittstelle zur Konfiguration
- 1 AIS-Modul (on Board)
- 1 Softwarepaket TK-Suite Basic

### **Erweiterungsoptionen:**

- AL-Modul 4504
- S0-Modul 540
- T-Modul 508
- K-Modul 524
- K-Modul 544
- LAN-Modul 410
- LAN-Modul 510
- EIB-Modul 522
- Up0-Modul 508
- DECT S0-Basis plus (Anschluss über den internen S0)
- Wireless Alarm Controller (Anschluss über RS 232 C)
- Wireless Alarm Controller/EIB (Anschluss über RS 232 C)

### <span id="page-31-0"></span>**Systembeschreibung AS 45**

Die AGFEO AS 45 steht für die neue Generation von modularen ISDN TK-Anlagen, produziert mit höchstem Know How und entwickelt mit viel Liebe bis ins kleinste Detail. Sie ist geeignet für ISDN-, Analog- und Internettelefonie Ausbau.

Durch modularen Ausbau kann die AS 45 bis auf 40 Teilnehmer – bei Verwendung einer zweiten AS 45 auf bis zu 80 Teilnehmer – erweitert werden.

Neben der breiten Versorgung von z.B. Pflegeheimen, Hotels, Büros oder Gewerbebetrieben mit "einfacher" Telefonie-Verfügbarkeit ist die AS 45 auch geeignet für CallCenter, Service- und Logistikbetriebe.

#### Wartemusik:

Ihre Lieblingsmusik, Sonderinfos oder einfach Werbung können Sie auf das integrierte AIS-Modul in der Anlage aufspielen.

#### Türklingel:

Über die analogen Anschlüsse oder die Anschlüsse eines K-Moduls 544 kann eine Türsprechanlage verwaltet werden. Mit dem Telefon (auch Handy) kann dann über einen Türlautsprecher mit dem Besucher gesprochen und per Tastendruck die Haustür geöffnet werden.

Internettelefonie (z.B. Voice over IP).

Einfache Einbindung sogenannter Internet-Telefonie-Adapter, wie sie viele Provider bereits anbieten. Sie sind nicht an ein bestimmtes Sprachübertragungsverfahren gebunden.

### **Grundausbau der AGFEO AS 45:**

- 5 Modulsteckplätze zur freien Verfügung
- 1 PC-Schnittstelle (RS 232 C)
- 1 USB-Schnittstelle zur Konfiguration
- 1 AIS-Modul (on Board)
- Integrierte Vernetzung
- 1 Softwarepaket TK-Suite Basic

### **Erweiterungsoptionen:**

- AL-Modul 4504
- S0-Modul 540
- T-Modul 508
- K-Modul 524
- K-Modul 544
- LAN-Modul 410
- LAN-Modul 510
- EIB-Modul 522
- Up0-Modul 508
- DECT S0-Basis plus (Anschluss über den internen S0)
- Wireless Alarm Controller (Anschluss über RS 232 C)
- Wireless Alarm Controller/EIB (Anschluss über RS 232 C)

# <span id="page-32-0"></span>**AS 43/ AS 45**

## **Deckel der AS 43, AS 45 abnehmen**

#### **Vor dem Öffnen des Deckels bitte den 230 V-Netzstecker der TK-Anlage aus der Steckdose ziehen!**

1. Haken Sie einen Schraubendreher in die Öff-2. Klappen Sie den Deckel in Pfeilrichtung nung des Deckels ein und drücken Sie den Schraubendreher leicht in Pfeilrichtung. auf.

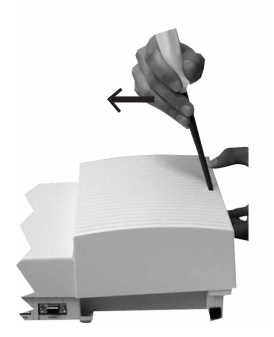

3. Klappen Sie den Deckel soweit auf, wie im Bild gezeigt.

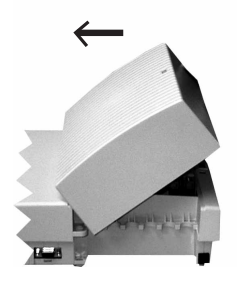

4. Heben Sie den Deckel vorsichtig in Pfeilrichtung ab.

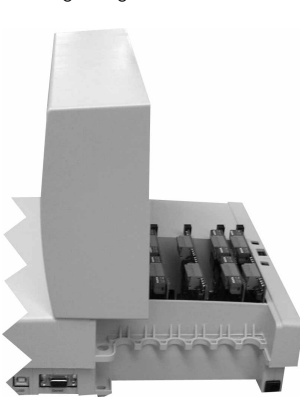

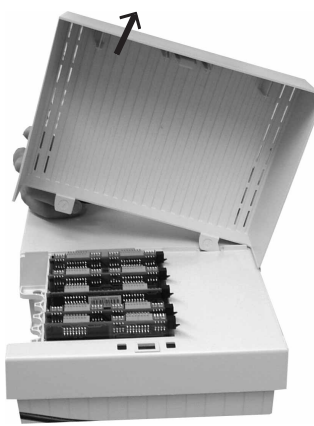

## **Deckel der AS 43, AS 45 schließen**

- 1. Haken Sie die gebogene Nase des Deckels vorsichtig in die dafür vorgesehene Aufnahme.
- 2. Drehen Sie den Deckel so, das die gerade Nase in die dafür vorgesehene Aufnahme paßt.
- 3. Schließen Sie den Deckel mit sanftem Druck, bis die Rastnase hörbar einrastet.

### **Gehäuse befestigen**

- Benutzen Sie zum Anzeichnen der drei Bohrlöcher die beigelegte Bohrschablone.
- Achten Sie beim Anzeichnen der Bohrlöcher, dass sich an diesen Stellen keine verdeckt geführten Leitungen (Gas-, Wasser-, Stromleitungen, o.ä.) befinden!
- Bohren Sie die drei Bohrlöcher. Steinbohrer: 6 mm, Bohrlochtiefe: 40 mm oder
- Holzbohrer: 3,5 mm, Bohrlochtiefe: 35 mm
- Schlagen Sie die Dübel bündig zur Wand ein.
- Drehen Sie die zwei oberen Schrauben so weit ein, bis der Schraubenkopf ca. 3 mm Abstand von der Wand hat.
- Hängen Sie die TK-Anlage auf die oberen Schrauben und ziehen Sie die TK-Anlage an der Wand nach unten bis zum Anschlag.
- Schrauben Sie die TK-Anlage mit der dritten Schraube im unteren Dübel fest.

#### **Modulschacht der AS 43, AS 45**

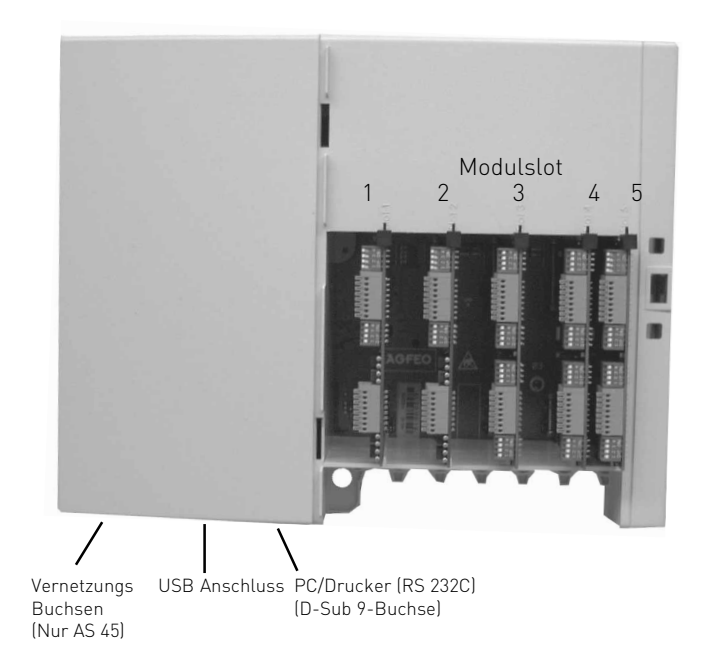

#### **Hinweis:**

Die AS 43 stellt nur die Modulslots 1-3 zur Verfügung!

# <span id="page-34-0"></span>**AS 43/ AS 45**

**Die Leuchtdioden (LED) der AS 43, AS 45**

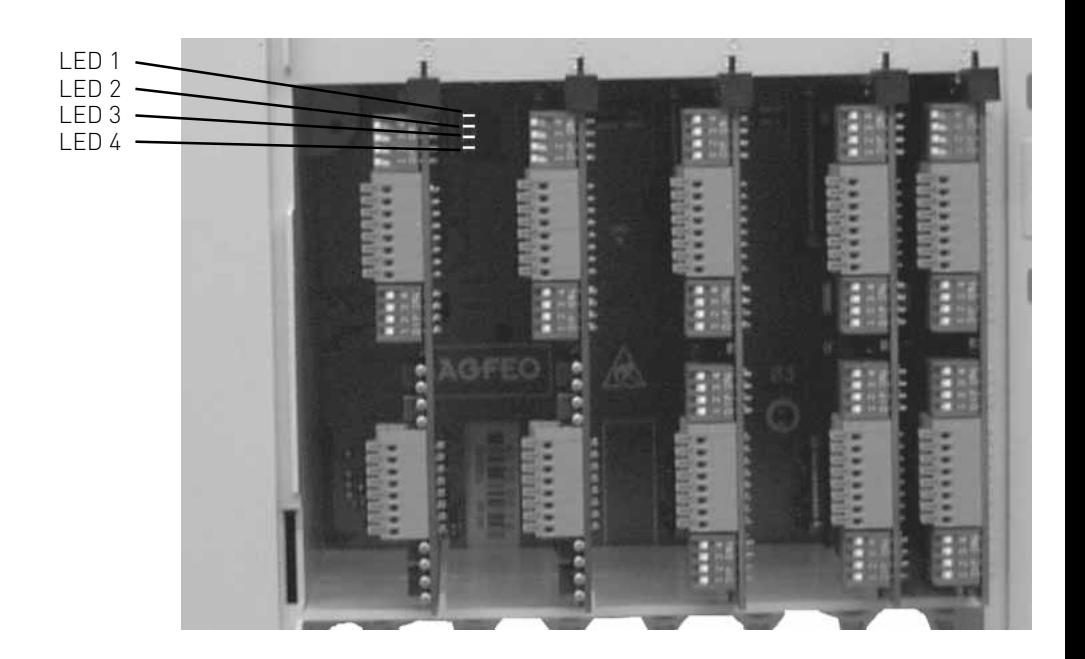

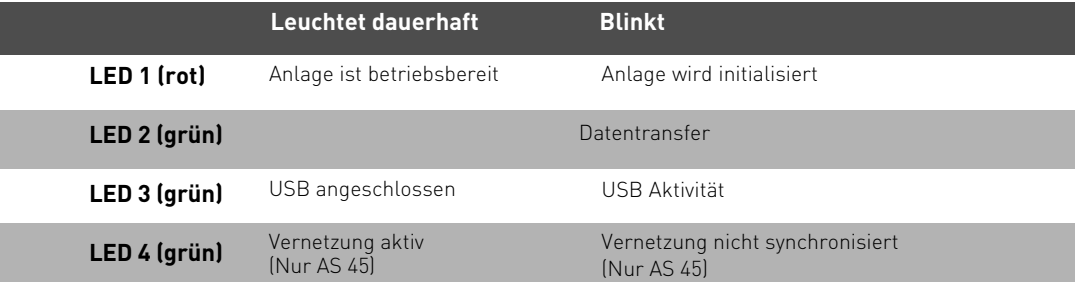

### **Sicherheitshinweise**

Beachten Sie die Sicherheitshinweise

- vor jedem Einbau oder Austausch eines Moduls,
- vor jedem Anschließen oder Trennen einer Anschlussleitung:
- 1. Ziehen Sie den 230 V-Netzstecker der TK-Anlage aus der Steckdose.
- 2. Ziehen Sie die Westernstecker aller externen ISDN-Basisanschlüsse an der TK-Anlage, am Netzabschluss (NT) oder am S0-Bus.
- 3. Berühren Sie mit dem Finger kurzzeitig den Metallschirm der PC/Drucker-Buchse an der Unterseite der TK-Anlage. Sie leiten dadurch eine mögliche elektrostatische Ladung ab und schützen so die elektrostatisch gefährdeten Bauelemente der TK-Anlage.

### **Einbau und Austausch der Module**

#### **Einbau eines Moduls**

- Modul senkrecht, große Steckerleiste nach oben, in den oberen und unteren Führungsschlitz eines Steckplatzes einsetzen.
- Schieben Sie das Modul vorsichtig nach hinten bis die Steckverbinder greifen.
- Kleben Sie den entsprechenden Aufkleber, auf dem die Anschlüsse des Moduls dargestellt sind, über dem Steckplatz des Moduls auf das Gehäuse.

### **Austausch eines Moduls**

- Ziehen Sie vor dem Austausch eines Moduls den Netzstecker!
- Lösen Sie die Anschlussleitungen des Moduls. Kennzeichnen Sie die Anschlussleitungen eindeutig, um Verwechselungen beim Wiederanschluss vorzubeugen.
- Ziehen Sie das Modul vorsichtig nach vorne heraus und schieben Sie das neue gewünschte Modul wie oben beschrieben ind den Slot hinein.

#### **Hinweise zu den Modulen**

Die Anschlussbelegungen der Module entnehmen Sie bitte der Installationsanleitung der Module (IdentNummer: 1100835). Alle Anleitungen finden Sie auf unserer Internet Seite: www.agfeo.de
# **Vernetzung von zwei AS 45**

Sie haben die Möglichkeit die Anschlüsse durch Vernetzung von zwei AS 45 zu verdoppeln. Es stehen Ihnen bei entsprechender Modulbestückung bis zu 80 Ports zur Verfügung, davon können bis zu 48 Ports Systemtelefone (maximal 16 SystemHandys) sein.

Die Module können, mit Ausnahme des LAN-Moduls, innerhalb der vernetzten Anlagen beliebig gesteckt werden. Bei der Verwendung der Module innerhalb der vernetzten Anlage gibt es folgende Punkte zu beachten:

- Wird die Anlage an einem Mehrgeräteanschluss betrieben, so muss ein daueraktiver, externer S0 am ersten S0 der Master-Anlage angeschlossen sein.
- Wenn die Anlage an Anlagenanschlüssen betrieben wird, muss immer mindestens ein externer S0 an der Master-Anlage angeschlossen sein.
- Es können, wie bei der AS 45, bis zu 48 STE 30 oder STE 40 (Netzteil erforderlich) angeschlossen werden.
- Konfigurieren über die serielle Schnittstelle oder den USB-Anschluß funktioniert nur an der Master-Anlage. Diese Schnittstellen sind an der Client-Anlage ohne Funktion. Die Konfiguration über den S0-Bus ist an beiden Anlagen möglich.
- CTI über die serielle Schnittstelle oder den USB-Anschluß funktioniert nur an der Master-Anlage. Wenn Sie CTI von mehreren Computern (Netzwerk) durchführen wollen, muss an der Master-Anlage ein Telefonieserver angebunden werden.
- Beide Anlagen müssen jeweils über den selben Softwarestand verfügen. Hierzu muss die Master-Anlage upgedatet werden, nach dem Hochfahren wird die Slave-Anlage automatisch upgedatet.

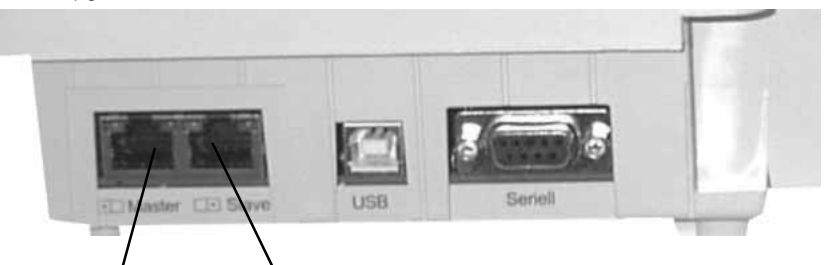

Master-Anschluss: Die Anlage, bei der dieser Anschluss belegt ist, ist die Master Anlage.

Slave-Anschluss: Die Anlage, bei der dieser Anschluss belegt ist, ist die Slave Anlage.

- Trennen Sie beide AS 45 vom Stromnetz.
- Verbinden Sie den Master-Anschluß der einen mit dem Slave-Anschluß der anderen TK-Anlage. Zum Verbinden verwenden Sie bitte ein geschirmtes Netzwerkkabel (mindestens CAT5). Bitte beachten Sie, das die Länge des Verbindungskabel 1m nicht überschreiten darf.
- Verbinden Sie beide AS 45 wieder mit dem Stromnetz.
- Warten Sie ab, bis LED 4 dauerhaft leuchtet. Sie können nun die TK-Anlage wie gewohnt mit TK-Suite konfigurieren.

# **Technische Daten AS 43, AS 45**

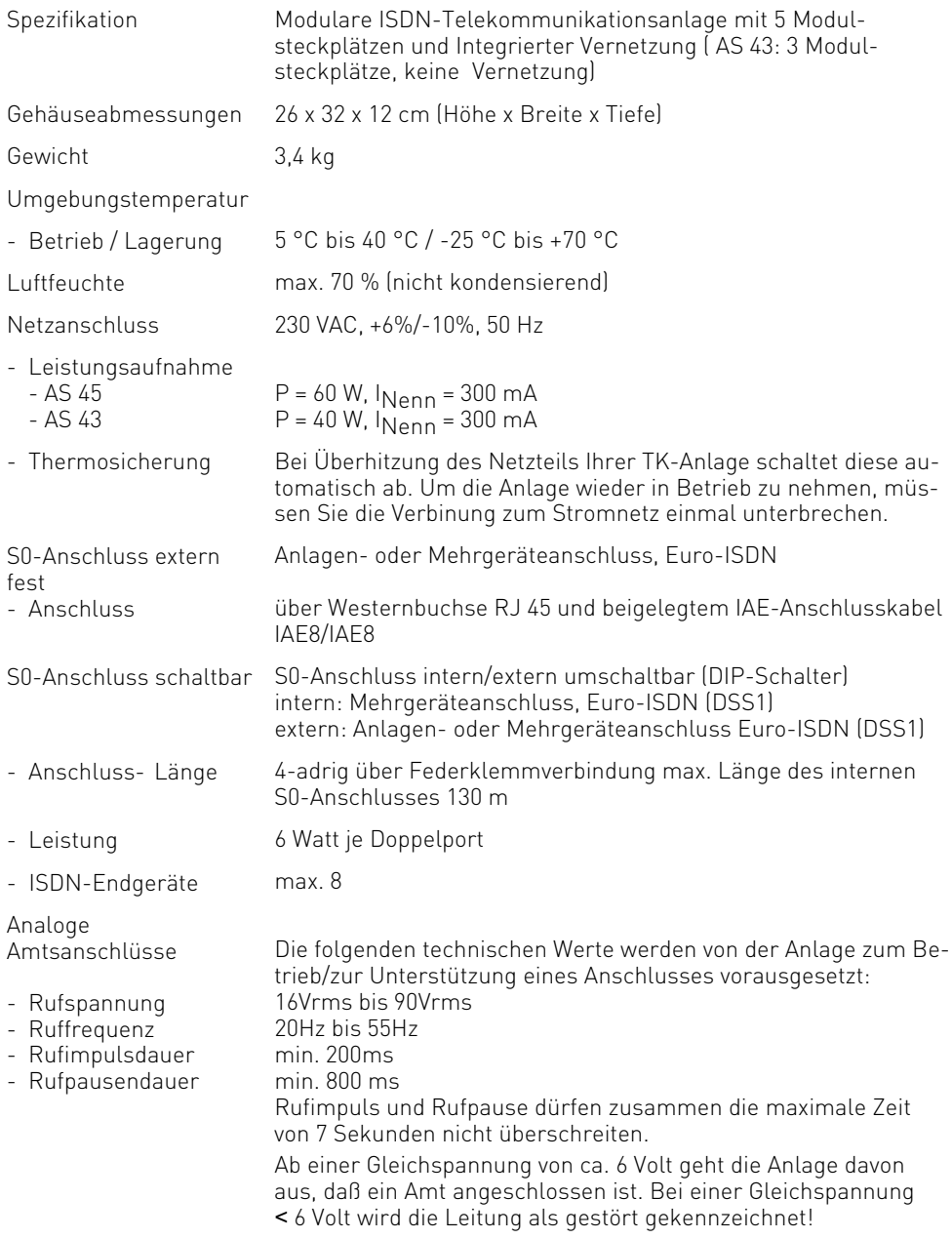

# **AS 43/ AS 45**

# **Technische Daten AS 43, AS 45**

# Analoge Endgeräte

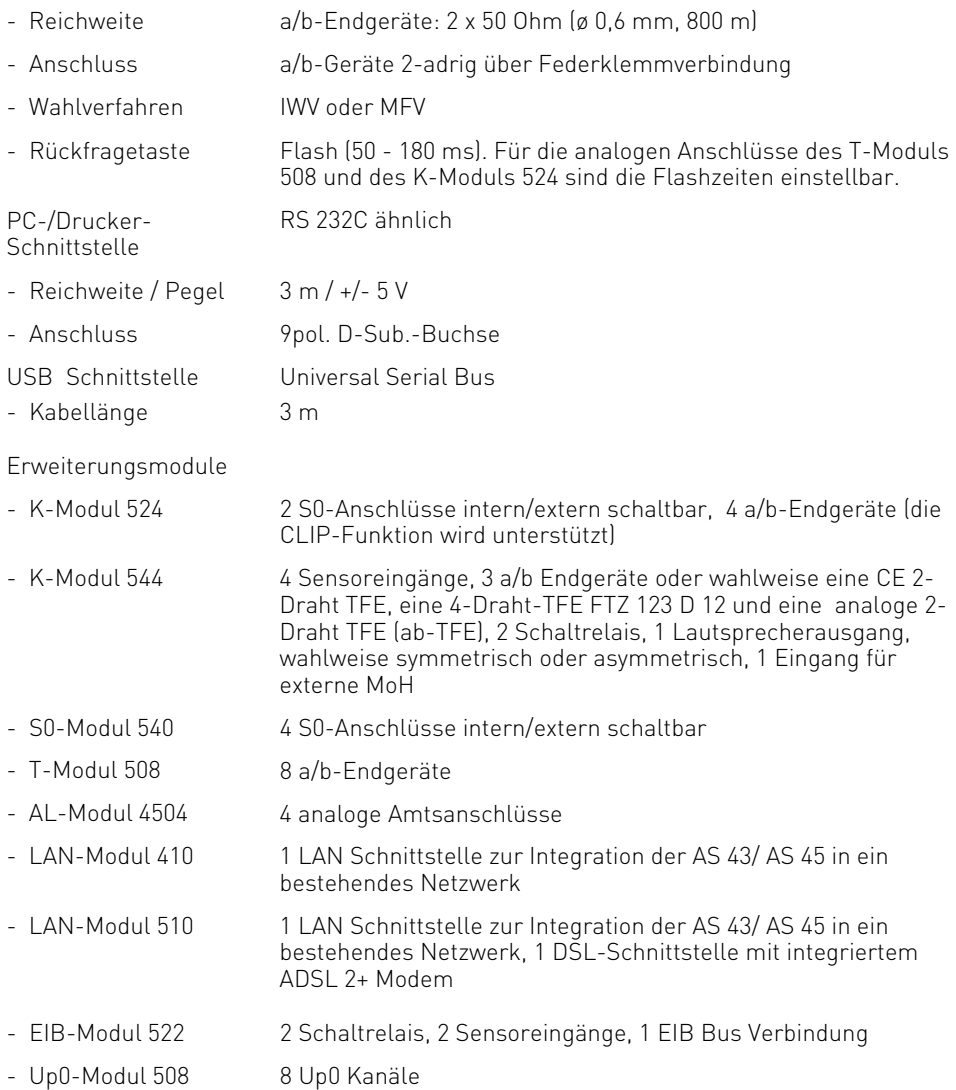

# **Systembeschreibung AS 200 IT**

Die AGFEO AS 200 IT ist eine modulare ISDN-TK-Anlage im 19-Zoll-Metallgehäuse mit temperaturgesteuertem Gehäuselüfter. Die aktuelle Betriebstemperatur wird Ihnen im Ruhedisplay der AS 200 IT angezeigt. Diese Telefonanlage ist durch ihre variable Ausbaumöglichkeit mit zahlreichen, bewährten AGFEO Modulen maßgeschneidert für IT-Umgebungen in 19-Zoll- Racksystemen. Sie wird im Grundausbau mit fünf freien Modulsteckplätzen und fünf Slot Blenden geliefert. Dadurch kann eine individuelle, leistungsstarke ISDN TK-Anlage zusammengestellt werden, die keine Wünsche offen läßt.

#### **Grundausbau der AGFEO AS 200 IT:**

- 5 Modulsteckplätze zur freien Verfügung
- 1 PC-Schnittstelle (RS 232 C)
- 1 USB-Schnittstelle zur Konfiguration
- 1 AIS-Modul (on Board)
- Integrierte Vernetzung
- 1 Softwarepaket TK-Suite Basic

#### **Erweiterungsoptionen:**

- $-$  AL-Modul 4504
- S0-Modul 540
- T-Modul 508
- K-Modul 524
- K-Modul 544
- LAN-Modul 310
- EIB-Modul 522
- Up0-Modul 508
- DECT S0-Basis plus (Anschluss über den internen S0)
- Wireless Alarm Controller (Anschluss über RS 232 C)
- Wireless Alarm Controller/EIB (Anschluss über RS 232 C)

# **Hinweise zur Installation der AS 200 IT**

Die genaue Vorgehensweise zur Installation Ihrer AS 200 IT entnehmen Sie bitte der Installationsanleitung AS 200 IT (IdentNummer: 1100924). Alle Anleitungen finden Sie auf unserer Internet Seite: www.agfeo.de

# **AS 200 IT**

# **Technische Daten AS 200 IT**

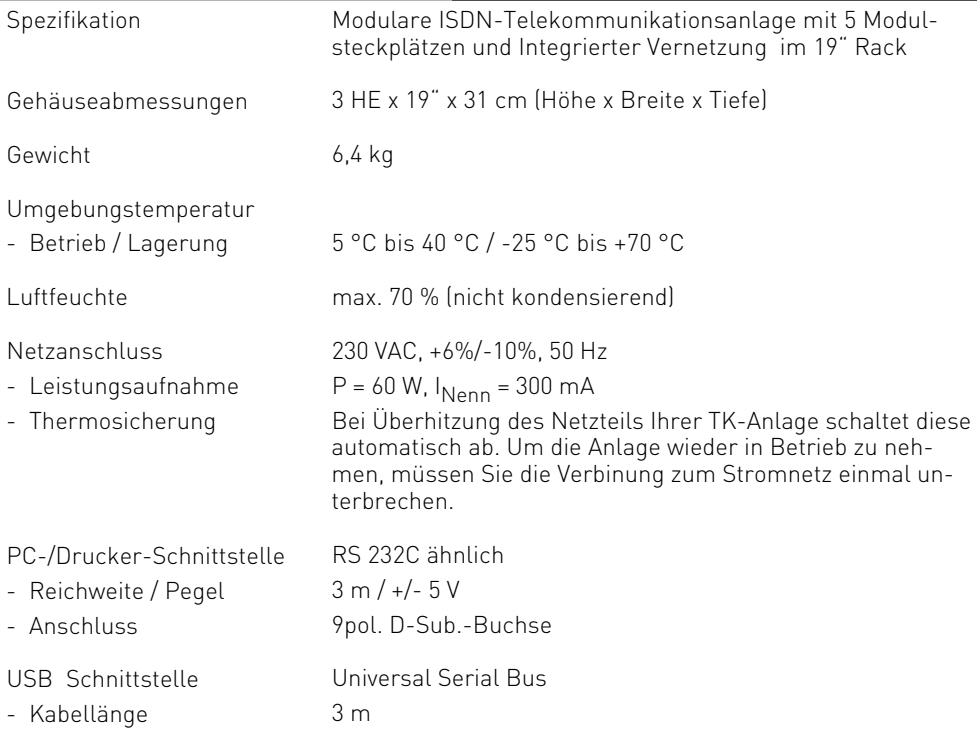

Technische Daten der Anschlüsse und Erweiterungsmodule siehe Seite 38/39 (AS 43/ AS 45)

#### **Umschaltbare S0-Anschlüsse externer S0-Anschluss**

### **Bevor Sie Änderungen an der Konfiguration der S0s vornehmen, ziehen Sie bitte den Netzstecker der TK-Anlage!**

# **Externer S0-Anschluss**

Den externen S0-Anschluss können Sie an einen Anlagenanschluss oder an einen Mehrgeräteanschluss anschließen. Hinweise dazu finden Sie unter "Externer S0- Anschluss".

Schließen Sie die vier einzelnen Adern des beiliegenden ISDN-Kabels (Westernstecker - Einzeladern) an die S0-Klemmen der Anlage.

- Drücken Sie die Klemmfeder mit einem geeigneten Werkzeug (Schraubendreher mit schmaler Klinge) herunter und schieben Sie die einzelnen Adern bis zum Anschlag in die Klemme.<br>Klemme<sup>.</sup>
	- a1 grüne Ader
		- $h1 h$ raun
		- $a2 aelb$
		- b2 weiß
- Zum Trennen einer Verbindung drücken Sie die Klemmfeder mit einem geeigneten Werkzeug (Schraubendreher mit schmaler Klinge) herunter und ziehen die Ader heraus.

# **Abschlusswiderstände für den externen S0-Anschluss**

**Anlagenanschluss** - Die beiden DIP-Schalter für die 100 Ohm-Abschlusswiderstände müssen geschlossen sein (Auslieferungszustand).

**Mehrgeräteanschluss** - Die beiden DIP-Schalter für die 100 Ohm - Abschlusswiderstände müssen für den Mehrgeräteanschluss:

- **eingeschaltet** sein, wenn der externe S0-Anschluss direkt am NTBA angeschlossen wird oder an die letzte IAE-/ UAE-Dose angeschlossen ist und in der Dose die 100 Ohm-Abschlusswiderstände nicht angeschlossen sind,
- **ausgeschaltet** sein, wenn in der letzten IAE-/UAE -Dose die 100 Ohm-Abschlusswiderstände angeschlossen sind oder die TK-Anlage nicht das letzte ISDN-Endgerät am Mehrgeräteanschluss ist.

Nachdem Sie alle Installationsarbeiten abgeschlossen haben, stecken Sie den Westernstecker des Anschlusskabels in die Steckdose Ihres ISDN-Anschlusses.

# **Allgemein**

#### **Umschaltbare S0-Anschlüsse interner S0-Anschluss**

An einen internen S0-Anschluss der TK-Anlage können Sie, wie an einen Mehrgeräteanschluss, bis zu acht ISDN-Endgeräte anschließen. ISDN - Endgeräte:

- digitale AGFEO-Systemtelefone (max. 2 digitale Systemtelefone pro S0 Bus)
- ISDN Telefone
- ISDN PC-Karten
- ISDN Faxgeräte

Sie können bis zu vier ISDN - Endgeräte anschließen, die über keine eigene Stromversorgung verfügen. Zum Beispiel: 4 ISDN - Telefone oder 2 digitale Systemtelefone und 2 ISDN - Telefone.

Weitere angeschlossene ISDN - Endgeräte benötigen eine eigene Stromversorgung. Die ISDN-Endgeräte müssen nach dem Protokoll DSS1 arbeiten.

Zum Installieren eines internen S0-Anschlusses benötigen Sie folgendes Material:

- Fernmeldeleitung, wir empfehlen den Kabeltyp I-Y (St) Y 2 x 2 x 0,6 Lg
- IAE- oder UAE-Anschlussdosen, max. 12 Dosen

- Abschlusswiderstände, 100 Ohm, Belastbarkeit 0,25 Watt, 2 Stück

Ein interner S0-Anschluss darf 130 m lang sein (Entfernung - TK-Anlage bis zur letzten IAE/ UAE-Anschlussdose).

### **Abschlusswiderstände für den internen S0-Anschluss**

Den internen S0-Anschluss müssen Sie abschließen. Beschalten Sie die letzte IAE/UAE-Anschlussdose mit den zwei 100 Ohm - Abschlusswiderständen (siehe Abb.). Die DIP-Schalter müssen eingeschaltet sein.

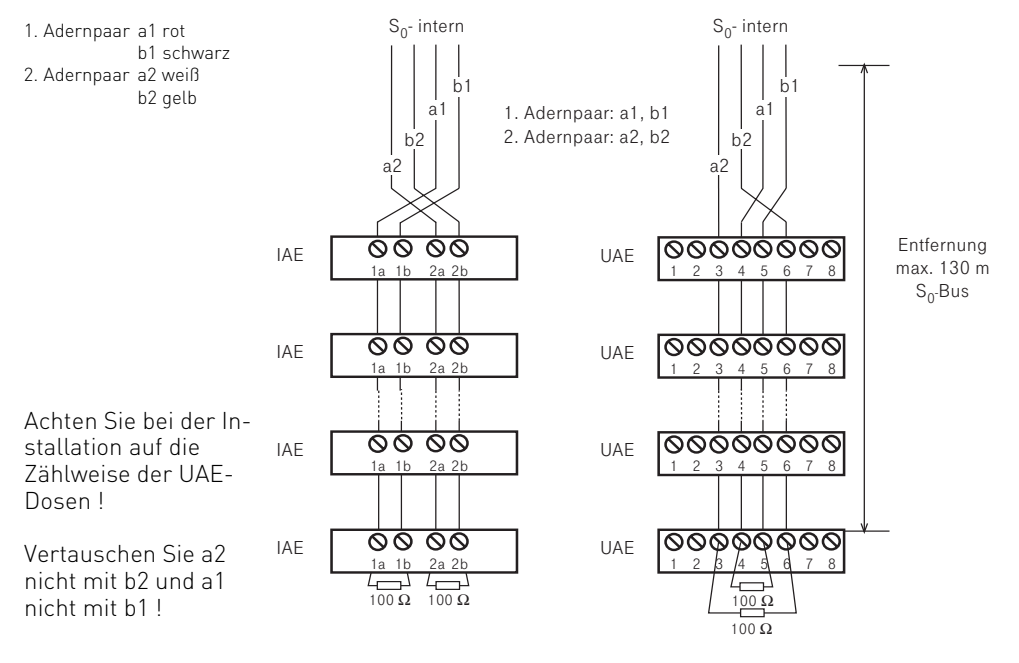

# **Allgemein**

# **Anschluss des Druckers zum Ausdruck der Verbindungsentgelte**

An die RS 232C - Schnittstelle der TK-Anlage können Sie zum Ausdruck von Verbindungsdatensätzen jeden seriellen Drucker anschließen. Zum Anschluss benötigen Sie ein Kabel entsprechend der unten angegebenen Anschlussbelegung (max. Länge 3 m). Ihr Drucker muss wie folgt eingestellt sein:

- 9600 Baud
- 8 bits
- 1 Stopbit

#### - no parity

Für den Ausdruck der Verbindungsdatensätze muss der Drucker ständig eingeschaltet und an der TK-Anlage angeschlossen sein. Die TK-Anlage speichert 2000 Verbindungsdatensätze und die Summen der Verbindungsentgelte. Auch bei Netzausfall.

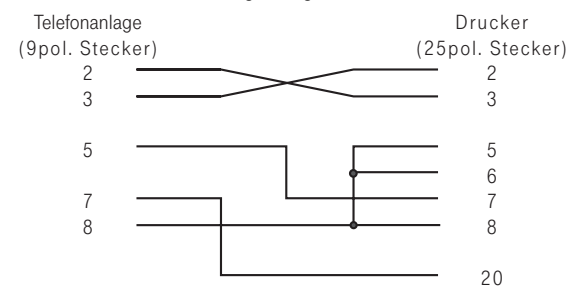

# **Inbetriebnahme**

Sie haben die TK-Anlage installiert. Bevor Sie telefonieren können, sind nur noch wenige Handgriffe notwendig.

- Schließen Sie die Endgeräte an. Sie können alle Endgeräte anschließen, die Sie auch am öffentlichen TK-Netz anschließen dürfen.
- Stecken Sie den Westernstecker des ISDN-Anschlusskabels in die Telekommunikationssteckdose (ISDN-Anschlusseinheit, IAE oder Universelle-Anschlusseinheit, UAE) Ihres ISDN-Anschlusses.
- Schalten Sie die TK-Anlage durch Stecken des Netzsteckers ein.
- Durch Programmieren am PC können Sie die Funktionen der TK-Anlage, zum Beispiel die Rufverteilung und die Externbelegung, nach Ihren Erfordernissen einstellen. Die Ferneinstellung durch Ihren Fachhändler ist möglich.
- Nach der Programmierung der externen Rufnummern und der Rufverteilungen ist Ihre TK-Anlage betriebsbereit.

### **Hinweise**

- Zur Vermeidung von Falschwahlen wählen Sie an einem a/b-Endgerät mit MFV nach der Installation eine Ziffer. Die TK-Anlage erkennt so das Wahlverfahren.
- Wechseln Sie an einem a/b-Endgerät das Wahlverfahren von MFV nach IWV, wählen Sie eine Ziffer größer 2.

# **Hinweise zur Bedienung**

In den dunklen Balken können Sie ablesen, ob die Bedienprozedur für das ST 40 oder für analoge und ISDN Telefone gilt.

Die Softkeys unter dem Display Ihres Systemtelefons werden durch das folgende Symbol dargestellt:

Die zu drückende Taste ist jeweils dunkel hinterlegt.

Ist keine Taste dunkel hinterlegt, achten Sie bitte auf das Display. Sind mehr als drei Funktionen möglich, werden Ihnen zuerst die drei gebräuchlichsten Funktionen angezeigt. Weitere Funktionen können Sie mit den Pfeiltasten auswählen.

# **Einstellungen der Systemtelefone**

An Ihrem Systemtelefon können Sie über das Programmiermenü **aler unter anderem fol**gende Einstellungen vornehmen:

- Lautstärke und Klang für den Tonruf
- Lautstärke für das Lauthören/Freisprechen
- Headset-Lautstärke
- Telefoncode, zum Sperren Ihres Telefons
- Anzeige der Gesprächskosten in der ersten Displayzeile
- Statusanzeige (Internteilnehmer besetzt/frei)
- Anrufliste einstellen
- Amtsholung einstellen Externbelegung direkt aktiviert oder deaktiviert.

Die Einstellungen von Datum und Uhrzeit werden durch das ISDN-Netz vorgenommen.

# **Funktionstastenbelegung**

Im Auslieferungszustand der TK-Anlage ist die Belegung der freiprogrammierbaren Funktionstasten (FP-Tasten) zunächst festgelegt und an allen Systemtelefonen gleich. Die Funktionstastenbelegung können Sie individuell an Ihre spezifischen Bedürfnisse anpassen. Sie können selber festlegen, welche Funktion auf welcher Taste liegt. Auf jede der 10 Funktionstasten können Sie eine Funktion legen, die Sie nur durch Drükken der entsprechenden Funktionstaste einleiten. Zusätzlich hat jede Funktionstaste eine zweite Ebene. Über and können Sie die Funktionen der Tasten lokal ändern

#### Auslieferungszustand:

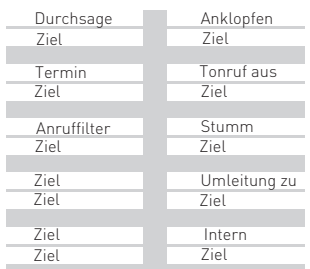

# ST 40 **Telefonbuch - Rufnummern speichern**

Sie können bis zu 1000 wichtige Externrufnummern und die dazugehörigen Namen zentral in der TK-Anlage speichern.

Diese Nummern können dann von jedem Systemtelefon mit der "Telefonbuch"-Taste, entweder über ein numerisches oder über ein alphabetisches Register ausgewählt werden.

Neben normalen Rufnummern können Sie auch Kennziffernprozeduren mit  $\mathbb{R}$  und  $\mathbb{H}$  im Telefonbuch speichern. Damit können Sie alle Prozeduren auch an Telefonen nutzen, die  $*$  und  $\boxplus$  nicht unterstützen.

Wird beim Externanruf die Rufnummer des Anrufers übermittelt, wird diese mit den Einträgen im Telefonbuch verglichen und bei Übereinstimmung anstelle der Rufnummer, der Name im Display angezeigt.

# **Telefonbuch - Funktionen**

Zur Auswahl der Rufnummern steht Ihnen das Telefonbuch als alphabetisch sortiertes Telefonbuch, als numerisch sortiertes Index-Register oder als Vanity Telefonbuch zur Verfügung.

Vanity-Wahl: Mit der Vanity-Wahl müssen Sie sich den Kurzwahlindex eines Ziels im Telefonbuch nicht merken. Geben Sie einfach den Namen ein. Sobald die TK-Anlage einen Eintrag eindeutig identifiziert hat, hören Sie den Wählton extern. Das folgende Beispiel zeigt Ihnen Einträge im Telefonbuch und die Tastenreihenfolge, um dies mit Hilfe der Vanity-Funktion zu wählen:

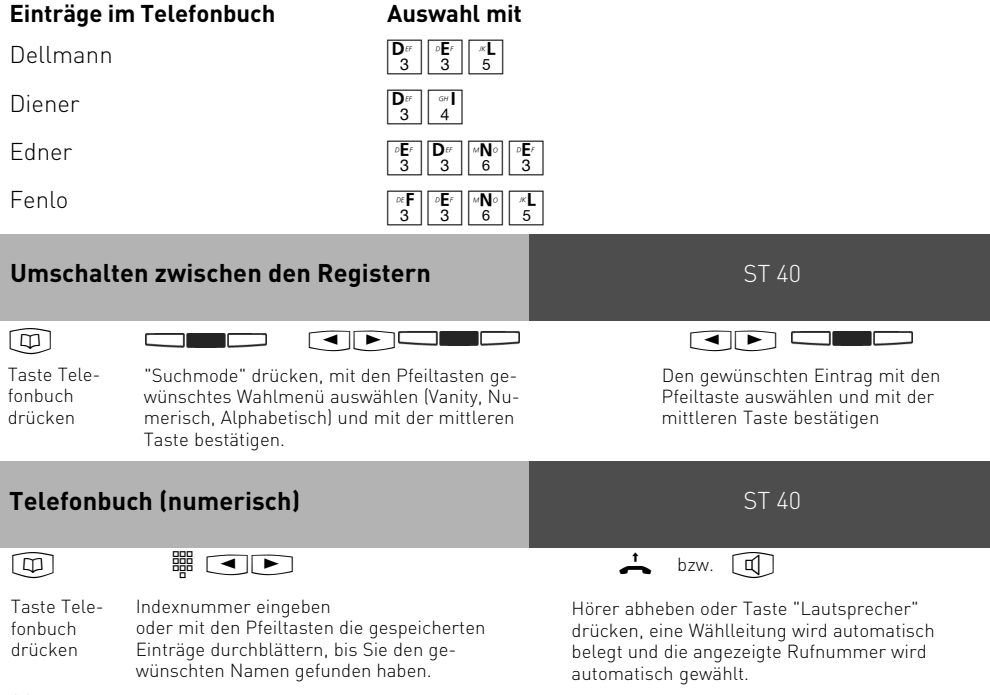

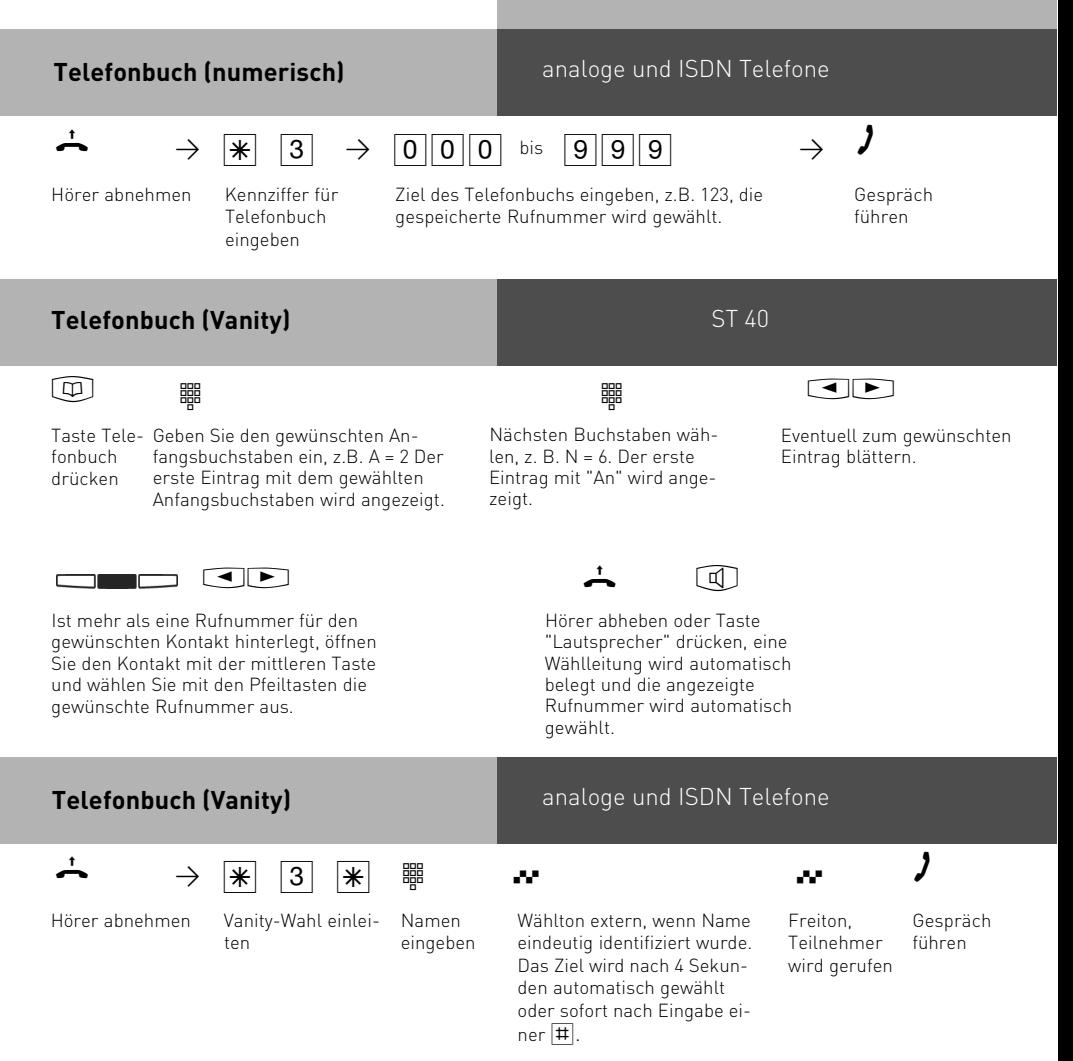

#### **Hinweis:**

Da Sie am analogen Telefon nicht innerhalb der Kontakte "blättern" können, wird bei der Vanity Wahl automatisch die als "Standard" definierte Rufnummer eines Kontaktes gewählt.

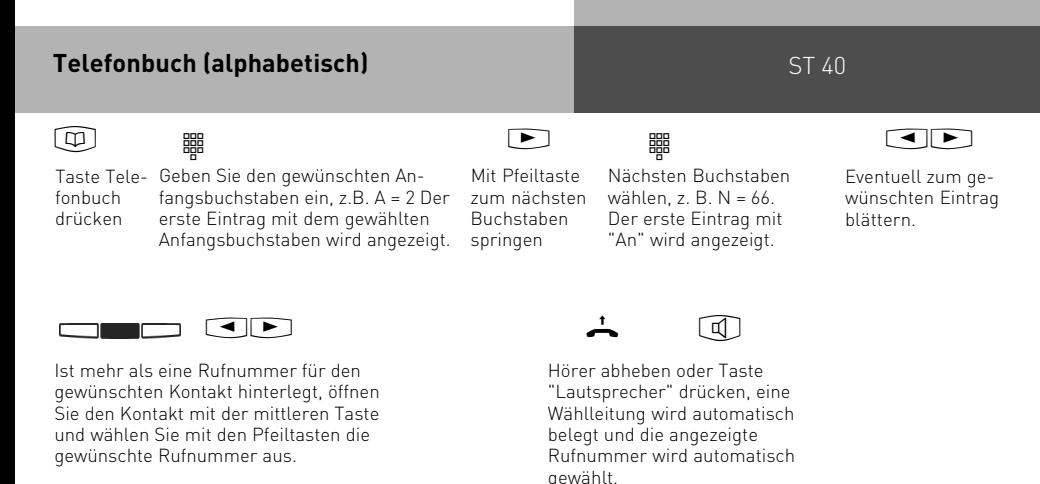

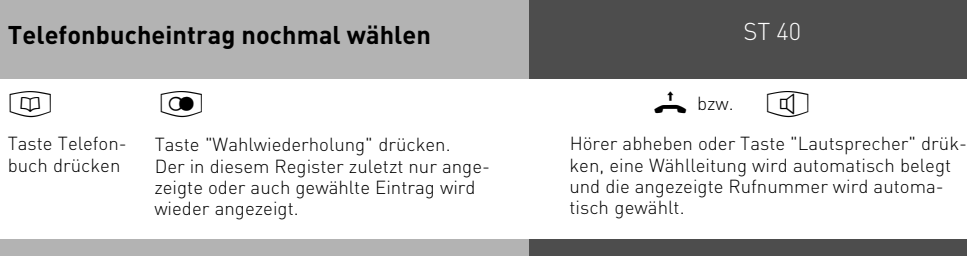

# **Hinweise**

Per Konfigurator lässt sich einstellen, ob alle Teilnehmer unabhängig von der festgelegten Externberechtigung die Telefonbucheinträge wählen können.

Ist für Ihr Telefon der Sperrbereich der TK-Anlage programmiert, können Sie die Telefonbuch - Rufnummern nicht wählen, die im Sperrbereich liegen. Sie hören den Fehlerton.

Das Telefonbuch erscheint immer in der Sortierung, die zuletzt aktiv war (alphabetisch, numerisch oder vanity).

Wurde die Rufnummer im Telefonbuch ohne Namen eingegeben, so können Sie die Rufnummer nur über das numerisch sortierte Register abrufen.

Sie können Kurzwahlnummern auch auswählen, wenn Sie den Hörer bereits abgehoben haben, z.B. bei der Rückfrage. In diesem Fall müssen Sie die Auswahl der gewünschten Rufnummer zusätzlich durch Drücken von "ok" bestätigen.

Unvollständige Rufnummern können Sie ergänzen: Kurzwahlnummer auswählen, Hörer abheben bzw. Taste "Lautsprecher" drücken, dann die zusätzlichen Ziffern nachwählen.

# **Zeitsteuerung**

Über die Zeitsteuerung schaltet die TK-Anlage zu bestimmten Zeiten und Wochentagen Funktionen ein oder aus. Folgende Funktionen sind über die Zeitsteuerung steuerbar:

- AIS Ansagetext
- Anrufbeantworter
- Anrufschutz
- Anrufvariante 1/2/3
- Anrufvariante Tür
- Besetzt bei besetzt
- Gruppenrufmodus
- Makros aus dem Telefonbuch
- Relais
- Sensor
- Teilnehmerberechtigung
- Telefonschloss
- Umleitungen
- Gruppenrufmodus
- Makros aus dem Telefonbuch
- Steuerung von EIB Objekten (in Verbindung mit einem EIB-Modul 522)

Jeder Zeitsteuerung können Sie eine oder mehrere Funktion(en) zuordnen. Es lassen sich bis zu 10 Funktionen über die Zeitsteuerung schalten. Die Programmierung der Zeitsteuerung ist nur über das Programm TK – Suite möglich. Die Zeitsteuerung kann von jedem Telefon ein- oder ausgeschaltet werden. Ist eine Zeitsteuerung ausgeschaltet, werden automatisch die Ausschaltwerte der Funktionen aktiv. Zusätzlich können die Ein- und Ausschaltwerte der Funktionen von jedem Telefon umgeschaltet werden.

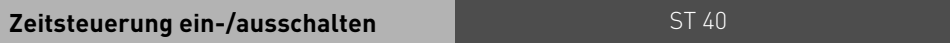

Taste "Multifunktion" drücken, um festgelegte Zeitsteuerung in der TK-Anlage zu schalten.Ist die Taste Multifunktion als Taste "Zeitsteuerung" programmiert, schalten Sie durch Drücken der Taste die Zeitsteuerung ein und aus.

Ist die Taste Multifunktion als Taste "Funktion" programmiert, schalten Sie durch Drücken der Taste die Funktion ein und aus.

Ist die Taste Multifunktion als Taste "Auswahlmenü" programmiert, haben Sie folgende Möglichkeiten:

Mit der linken Taste schalten Sie die Funktion(en) der Zeitsteuerung ein oder aus.

Mit der mittleren Taste schalten Sie die Zeitsteuerung ein oder aus.

Schalten Sie die Zeitsteuerung ab oder an, aktivieren oder deaktivieren Sie gleichzeitig auch die zugeordnete(n) Funktion(en). Sie können die Funktionen, bei aktivierter Zeitsteuerung jedoch zwischendurch ausschalten. Die Funktionen schalten sich dann entweder selber bei der nächst angegebenen Zeit auf der Zeitschiene ein oder können von Ihnen manuell wieder eingeschaltet werden!

# **Einleitung**

Die AGFEO TK-Anlagen AS 43, AS 45 und AS 200 IT in Verbindung mit dem EIB-Modul 522 und die AS 181 plus EIB bieten die Möglichkeit, über den EIB/ KNX-Bus z.B. Licht, Jalousien, Türöffner etc. zu steuern und zu überwachen. Dabei können insgesamt 32 Einzelobjekte, 16 Räume und 32 Szenen mit insgesamt bis zu 256 Szene-Elementen

verwaltet werden. Je Szene können dabei maximal 16 Szene-Elemente angelegt werden (beispielsweise Markise einfahren, Jalousie schließen und Licht im Wohnzimmer auf 50% dimmen). All diese Funktionen können einfach per Knopfdruck über AGFEO Systemtelefone, DECT Geräte, Mobiltelefone oder automatisch über die Timerfunktion der TK-Anlage abgerufen werden. Zusätzlich lassen sich bis zu 16 Ereignisse verwalten.

# **Der Anmeldetaster**

Das Drücken des Anmeldetasters schaltet den Programmiermodus ein bzw. aus. Wenn sich Ihre EIB-fähige TK-Anlage im Programmiermodus befindet leuchtet die rote LED.

Im Programmiermodus kann die physikalische Adresse der EIB-fähigen TK-Anlage mittels der ETS (EIB Tool Software) verändert werden. Im Normalbetrieb muß die LED aus sein!

# **Konfigurationsvoraussetzungen**

Bevor Sie mit der Konfiguration beginnen, wenden Sie sich bitte an den Installateur des EIB-Systems. Sie benötigen die Gruppenadressen Ihrer EIB-Objekte, sowie eine freie physikalische Adresse für Ihre EIB-fähige TK-Anlage.

Diese Daten sind Grundvoraussetzung für die Konfiguration der EIB Komponenten mit TK-Suite.

# **EIB steuern und überwachen mit der Telefonanlage**

Wenn Ihre EIB-fähige TK-Anlage mit dem EIB-Hausbussystem verbunden ist, können EIB gesteuerte Geräte wie Licht, Jalousie, Türöffner, usw. mit Ihrem Telefon gesteuert und überwacht werden. Die Telefonanlage bietet Ihnen 32 unabhängige Bedienfunktionen, mit denen Sie die EIB Geräte Ihrer EIB-Hausbusinstallation steuern und überwachen können. Desweiteren besitzt die Telefonanlage 32 Szenen mit insgesamt bis zu 256 Szene-Elementen. Je Szene können dabei maximal 16 Szene-Elemente angelegt werden. Nachdem die Szenen mit den entsprechenden Gruppenadressen konfiguriert sind, können Szenen einfach per Knopfdruck, Anwahl der Internrufnummer oder automatisch über einen Timer abgerufen oder per Knopfdruck mit einer Funktionstaste des Systemtelefons erlernt werden.

# **Bedienfunktionen**

Bevor ein EIB-Gerät, wie Dimmer, Schalter, Jalousie etc. über das Systemtelefon gesteuert werden kann, muss für jede Bedienfunktion ein sogenanntes Objekt angelegt werden. Dieses Objekt beinhaltet den Typ, Name, Ort und Gruppenadresse für das EIB-Gerät. Nach Verknüpfung einer Funktionstaste des Systemtelefons mit dem Objekt, kann das EIB-Gerät mit der Funktionstaste gesteuert werden. Die Art der Steuerung ist vom Objekttyp abhängig. Z.B. kann bei Dimmern neben An/Aus auch die Helligkeit des Lichtes gesteuert werden. Schalter hingegen besitzen nur die Funktionen Ein/Aus. Die Tabelle zeigt die 4 verschiedenen Objekttypen und ihre Funktionen.

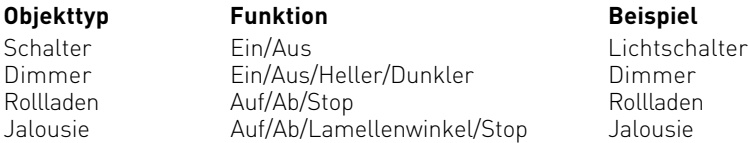

# **Objekte konfigurieren**

Zum Anlegen des Objektes sind folgende Informationen nötig:

- Typ des EIB-Gerätes [ Schalter | Dimmer | Rollladen | Jalousie ]
- Name für das EIB-Gerät
- optional der Ort des EIB-Gerätes
- die Gruppenadresse des EIB-Gerätes
- optional die Rückmeldeadresse des EIB-Gerätes

#### **WICHTIG:**

Hat ein Schaltaktor kein Rückmeldeobjekt, so muß die Adresse des Schaltobjektes auch als Rückmeldeobjekt eingetragen werden, um die Funktion mit einer Funktionstaste zu gewährleisten. Diese Informationen werden mit TK-Suite in die Konfiguration der Telefonanlage eingetragen.

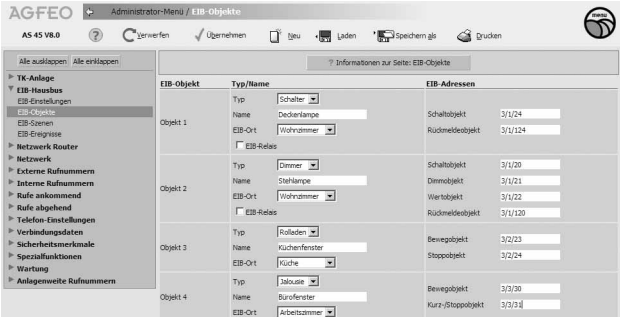

### **Hinweise**

Benutzen Sie ein ST21 oder ST40 zur Steuerung eines Dimmers, benötigen Sie die Gruppenadresse für das Dimmobjekt. Das Wertobjekt muß nicht eingetragen werden. Bei der Steuerung eines Dimmaktors mit einem ST30 oder DECT30 benötigen Sie die Gruppenadresse für das Wertobjekt. Hier muß die Gruppenadresse für das Dimmobjekt nicht eingetragen werden.

#### **Szenen**

Eine EIB-Szene besteht aus Wertvorgaben für mehrere Objekte im EIB-System. So könnten in einer Szene "Alle ein" zum Beispiel alle Lampen in einem Raum eingeschaltet werden.

Bevor eine EIB-Szene ausgeführt oder erlernt werden kann, muss diese mit TK-Suite angelegt werden. Pro Szene können bis zu sechzehn verschiedene Objekte angesprochen werden. Hierfür müssen Sie den Typ, die Gruppenadresse und den einzustellenden Wert des Objektes definieren.

Bei Ausführung der Szene werden an die Gruppenadressen nacheinander die entsprechenden Werte/Parameter gesendet. Beim Erlernen einer Szene werden diese Werte/Parameter von den aktuell eingestellten überschrieben, so dass beim nächsten Ausführen der Szene diese erlernten Werte/Parameter benutzt werden.

Die Funktionstaste "EIB-Szene" verfügt über keine LED Unterstützung! Um eine Szene wieder auszuschalten, können Sie die Zustände der in der Szene geschalteten Objekte mit den entsprechenden Objekt Funktionstasten ändern oder eine weitere Szene einrichten, die die von Ihnen gewünschte Funktion (Invertierung) bewirkt.

# **Szenen konfigurieren**

Zum Programmieren einer Szene benötigen Sie folgende Informationen:

- einen Namen für die Szene
- optional eine Internrufnummer
- die Gruppenadressen, mit denen die EIB-Geräte gesteuert werden
- die Datentypen der EIB-Geräte
- optional die einzustellenden Werte

Diese Informationen werden mit TK-Suite in die Konfiguration der Telefonanlage eingetragen.

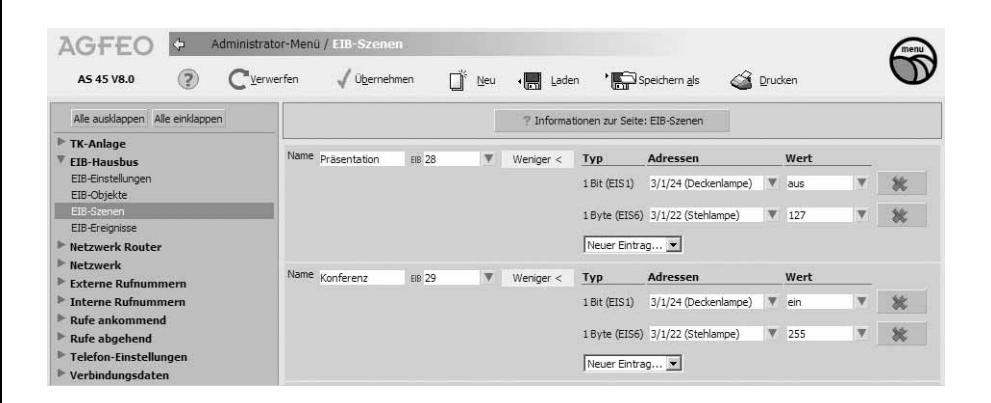

# **Zeitserver/Zeitclient**

In einem EIB-System gibt es auch oft Module die zeitabhängig schalten. Dazu werden Module benötigt, die zyklisch die Zeitinformationen im System publizieren. Eine ISDN TK-Anlage bekommt bei jeder abgehenden Verbindung die aktuelle Zeitinformation der Vermittlungsstelle und kann diese auch im System verbreiten. Oft publiziert jedoch ein DCF77-Modul die Zeit in einem EIB-System. Diese Zeit ist der Zeit der TK-Anlage vorzuziehen, da sie genauer ist. Die TK-Anlage kann sich dann auf diese Zeit synchronisieren. Die TK-Anlage unterstützt sowohl die Funktion "Zeitserver" als auch die Funktion "Zeitclient".

# **Zeitserver/Zeitclient konfigurieren**

Zum Anlegen des Objekte benötigen Sie folgende Informationen:

- TK-Anlage ist Zeitserver oder Zeitclient
- Gruppenadresse des "Zeit-Telegramms"
- Gruppenadresse des "Datum-Telegramms"
- die Aktualisierungsintervalle, mit denen die Telegramme gesendet werden sollen

Beispiel: Konfigurationselement Zeitserver (Zeitsignal von der TK-Anlage)

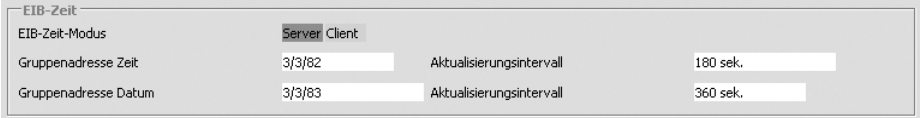

### Beispiel: Konfigurationselement Zeitclient (Zeitsignal vom EIB-System)

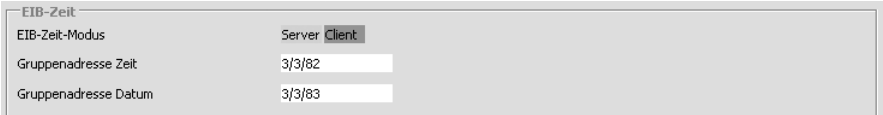

### **Bemerkungen**

Bei der Konfiguration als Zeitserver sollten Sie sich vergewissern, ob nicht weitere Zeitserver im EIB-System vorhanden sind, die gleiche Gruppenadressen verwenden.

# **Physikalische Adresse**

Jedes Gerät in einem EIB-System besitzt eine physikalische Adresse. Sie ist die eindeutige Kennzeichnung des Busgerätes und gibt an, in welchem Bereich und in welcher Linie das Busgerät installiert ist. Auch Ihre EIB-fähige TK-Anlage benötigt diese Adresse.

### **Physikalische Adresse konfigurieren**

Konfigurieren Sie das EIB-Modul mit einer noch nicht im EIB-System vergebenen phyikalischen Adresse. Beispiel:

Physikalische Adresse des EIB-Moduls 15.15.255

#### **Bemerkungen**

EIB-Adresse

Die physikalische Adresse dient der eindeutigen Identifizierung von EIB-Busteilnehmern. Ist diese Adresse nicht definiert oder doppelt vergeben, führt das zu Fehlfunktionen in der EIB-Steuerung. Ist die physikalische Adresse nicht konfiguriert, verwendet die Anlage die physikalische Adresse 15.15.255. Diese Adresse muß dem bestehenden EIB-System angepasst werden.

#### **EIB-Eingänge als Sensoren**

Die EIB Eingänge können wie Sensoren konfiguriert und genutzt werden. Stellen Sie dazu im Tk-Suite unter "EIB-Hausbus/EIB-Ereignisse" die gewünschten Ereignisse auf die Funktion "EIB-Sensor" ein. Anschließend können Sie die EIB Sensoren im Bereich "Interne Rufnummern/Geräte: Türen, Relais und Sensoren" konfigurieren wie einen an die TK-Anlage angeschlossenen Sensor.

### **EIB-Objekte als Relais**

Alle EIB-Objekte, die ein Schaltobjekt besitzen, können wie Relais konfiguriert und genutzt werden. Stellen Sie dazu im TK-Suite unter "EIB-Hausbus/EIB-Objekte" die gewünschten Objekte auf die Funktion "EIB-Relais" ein. Anschließend können Sie die EIB-Relais im Bereich "Interne Rufnummern/Geräte: Türen, Relais und Sensoren" konfigurieren wie ein in der TK-Anlage integriertes Schaltrelais. Es stehen Ihnen alle Betriebsarten und Funktionen wie bei einem normalen Relais zur Verfügung.

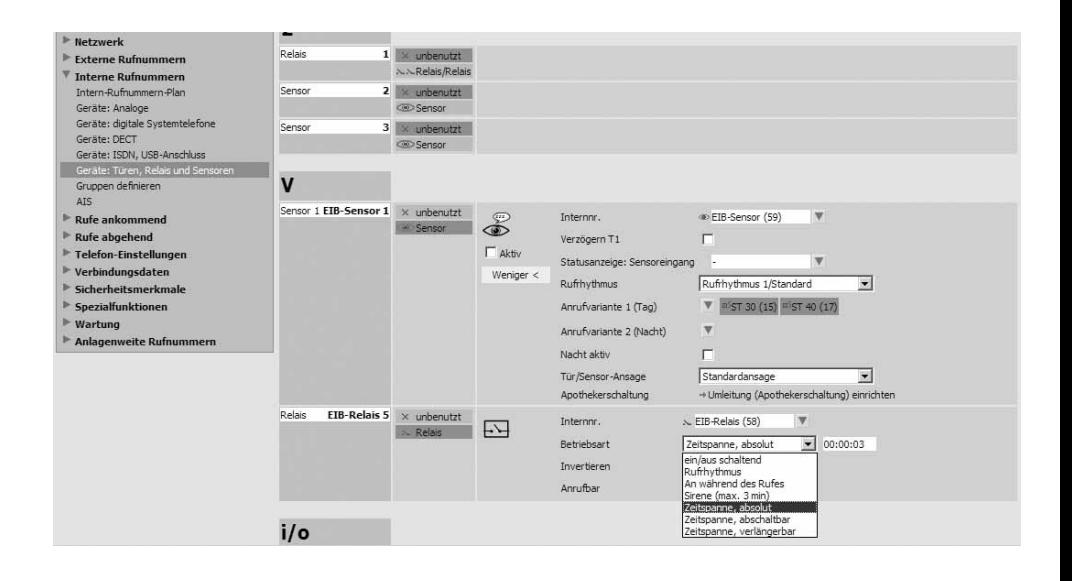

# **EIB-Geräte steuern und überwachen**

Der Typ des Objektes bestimmt die Steuerung des zugehörigen EIB-Gerätes. Die TK-Anlage kennt 4 verschiedene Objekttypen:

- Schalter
- Dimmer
- Rollladen
- Jalousie

Die im Folgenden beschriebenen Funktionen sind an allen schnurgebunden Systemtelefonen und an DECT-Systemtelefonen verfügbar.

# ST 21, ST 31, ST 40 **Steuerung eines Dimmaktors mit einer Funktionstaste**

Drücken Sie die vorher auf den Objekttyp "Dimmer" eingerichtete Funktionstaste "EIB-Objekt". Halten Sie die Taste für mindestens 1 Sekunde gedrückt, wird das Licht eingeschaltet und die Dimmersteuerung geöffnet. Durch kurzes Drücken der Funktionstaste wird das Licht ein- bzw. ausgeschaltet. Ist die Rückmeldeadresse eingetragen leuchtet die LED der Funktionstaste korrespondierend zum geschalteten Objekt.

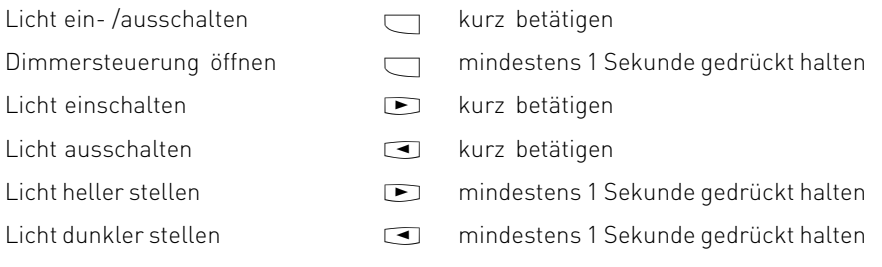

# **Steuerung eines Dimmaktors mit einer Funktionstaste**

ST 30

#### $\Box$

Drücken Sie die vorher auf den Objekttyp "Dimmer" eingerichtete Funktionstaste "EIB-Objekt". Ist das Licht ausgeschaltet wird dieses bei Betätigen der Funktionstaste eingeschaltet und öffnet das Menü für die Dimmersteuerung:

Licht heller stellen  $\Box$ 

Licht dunkler stellen  $\Box$ 

Durch nochmaliges Betätigen der Funktionstaste wird das Licht ausgeschaltet. Ist das Licht bereits eingeschaltet wird bei Betätigen der Funktionstaste nur das Menü für die Dimmersteuerung geöffnet. Hier stehen dem Benutzer die o.g. Optionen zur Verfügung. Ist die Rückmeldeadresse eingetragen leuchtet die LED der Funktionstaste korrespondierend zum geschalteten Objekt.

ST 21, ST 31, ST 40 **Steuerung einer Jalousie mit einer Funktionstaste**

# $\Box$

Drücken Sie die vorher auf den Objekttyp "Jalousie" eingerichtete Funktionstaste "EIB-Objekt". Es öffnet sich das Menü für die Jalousiesteuerung:

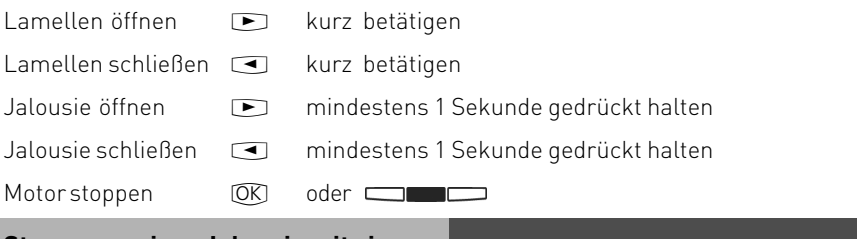

# ST 30 **Steuerung einer Jalousie mit einer Funktionstaste**

# $\Box$

Drücken Sie die vorher auf den Objekttyp "Jalousie" eingerichtete Funktionstaste "EIB-Objekt". Es öffnet sich das Menü für die Jalousiesteuerung:

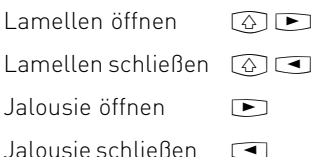

Motor stoppen \$

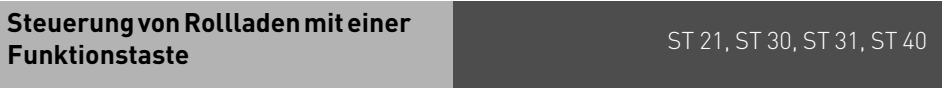

# $\Box$

Drücken Sie die vorher auf den Objekttyp "Rollladen" eingerichtete Funktionstaste "EIB-Objekt". Es öffnet sich das Menü für die Rollladensteuerung:

 $Rolladen\;öffnen$   $\Box$ 

Rollladen schließen  $\Box$ 

Motor stoppen \$ oder

# **Steuerung eines Schaltaktors mit einer Funktionstaste**

 $\Box$ 

Drücken Sie die vorher auf den Objekttyp "Schalter" eingerichtete Funktionstaste "EIB-Objekt". Mit jedem Druck der Funktionstaste wird der Schalter abwechselnd aktiviert und deaktiviert. Ist die Rückmeldeadresse eingetragen leuchtet die LED der Funktionstaste korrespondierend zum geschalteten Objekt.

# **Ausführen einer Szene mit Funktionstaste**

 $\Box$ 

Drücken Sie die entsprechende Funktionstaste.

# **Ausführen einer Szene durch Anwahl der Internrufnummer**

Wählen Sie die entsprechend konfigurierte Internrufnummer. z

# **Erlernen einer Szene mit Funktionstaste**

#### $\Box$

Einfach nacheinander die Set-Taste und die entsprechende Funktionstaste betätigen. Die aktuell eingestellten Werte der entsprechenden EIB-Geräte werden in die Szene übernommen. Dazu muß vorher bereits eine Szene mit den gewünschten Objekten mit TK-Suite eingerichtet worden sein.

# **Ausführen einer Szene mit einem Funktionstimer**

Die Timerprogrammierung wird mittels TK-Suite vorgenommen.

# **Steuern aller EIB Objekte in einem Steuern aller EIB Objekte in einem Raum mit einer Funktionstaste Raum mit einer Funktionstaste**

 $\Box$ 

Mit der Funktionstaste "EIB-Ort"werden Ihnen alle Objekte am ausgewählten Ort angeboten. Wenn Sie ein Objekt auswählen und bestätigen, können Sie dieses Objekt steuern wie unter der entsprechende Funktionstaste für dieses Objekt beschrieben.

# **Integriertes AIS-Modul**

Das integrierte AIS-Modul erweitert Ihre TK-Anlage um ein Audio-Informations-System. Achtung: die TK Anlagen AS 151 plus, AS 181 plus und AS 181 plus EIB sind nicht mit einem AIS Modul ausgestattet!

Durch das AIS-Modul können Sie individuelle Ansagen und Warteschleifen in die Anlage einbinden.

Sie können Ihr AIS so einstellen, dass ein Anrufer die Möglichkeit hat, in einer "Ansage vor Melden" Ansage durch Tastendruck eine Aktion auszulösen.

Dadurch kann ein Anrufer beispielsweise selbst auswählen, mit welcher Nebenstelle (Vertrieb, Sekretariat, Hotline etc.) er verbunden wird.

Über den mitgelieferten AIS Konfigurator kann eine individuelle Wartemusik oder ein individueller Ansagetext eingespielt werden.

Im Auslieferungszustand des AIS-Moduls sind eine Wartemusik und Ansagetexte vorinstalliert. Insgesamt können 70 Minuten im AIS-Modul gespeichert werden. Im Auslieferungszustand sind davon ca.11 Minuten schon belegt. Durch Verwendung von Audiodateien können Informationen, Werbung oder Musik eingespielt werden.

### **Bitte beachten Sie hierbei die GEMA Bestimmungen.**

Mit dem AIS-Konfigurator können Sie individuelle Wave-, MP3- oder

Windows Media Audiodateien auswählen und den einzelnen Ansagen (Begrüßung, Warteschleife, Tür, Sensor und Wecken) zuordnen. Wavefiles müssen im PCM Wave Format, 8 oder 16 Bit, Mono oder Stereo mit einer Samplingrate von 6 - 48 KHz vorliegen. Beachten Sie bitte, daß es sich dabei ausschliesslich um Audiofiles ohne zusätzliche Steuerzeichen (Kopierschutz) handeln muß!

Diese Dateien können von Ihnen selbst erstellt werden oder bei entsprechenden Anbietern bezogen werden (siehe Standardmelodien).

Weckzeiten können individuell von einzelnen Telefonen über Tastenprozeduren programmiert werden. Zur vorgegebenen Weckzeit erhalten Sie dann einen Anruf mit z.B. der Ansage "Ihr Weckruf es ist ...

Sie können sich an allen Endgeräten die aktuelle Zeit ansagen lassen.

Ebenso können Sie in Verbindung mit einem WAC bei ausgelöstem Alarmeingang einen Anruf auf eine interne oder externe Rufnummer starten. Sie können für diesen Ruf Ansagetexte hinterlegen, z.B. "Sensoreingang 1 hat ausgelöst".

Um z.B. den Türruf leichter identifizieren zu können, haben Sie die Möglichkeit, verschiedene Rufzeichen (z.B. Türgong) per Audiodatei einzuspielen.

Wenn Sie Ihr AIS mit den vorgefertigten Ansagen einrichten möchten, können Sie direkt mit den Einstellungen in TK-Suite (Seite 2-7) beginnen.

Um eigene Ansagen und Wartemelodien in Ihr AIS einzuspielen, nutzen Sie den AIS-Konfigurator.

Bitte beachten Sie, dass der AIS-Konfigurator mit der TK-Anlage über das X.31 Protokoll kommuniziert.

#### **Falls Sie TK-Suite mit einer permanenten X.31 Verbindung nutzen, müssen Sie TK-Suite beenden (den Dienst stoppen), um den AIS Konfigurator nutzen zu können.**

Im AIS-Konfigurator werden Ihnen zum einen die möglichen Ansagevarianten und zum anderen die Bearbeitungsfelder angeboten.

Sie können im oberen Bereich:

-Unter "Laden" eine vorhandene AIS-Konfiguration laden.

- -Unter "Speichern als" eine erstellte AIS-Konfiguration unter einem Namen speichern.
- -Unter "Neu" eine neue Konfiguration erstellen.

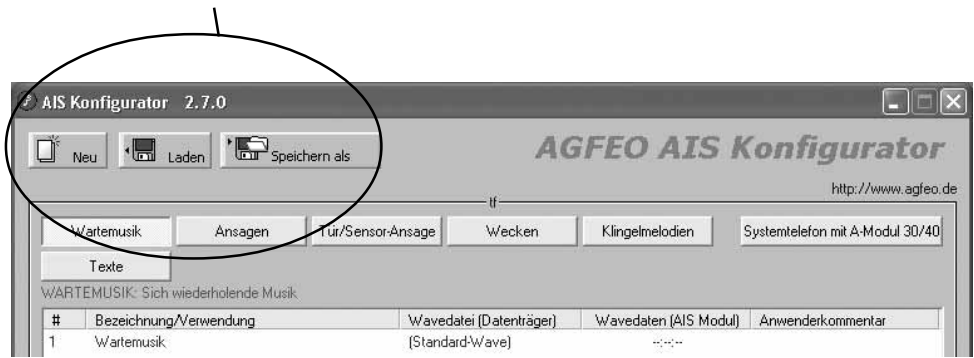

Wenn Sie mit der rechten Maustaste auf einen Eintrag klicken, öffnet sich ein Kontextmenü. In diesem Menü können Sie folgende Punkte auswählen:

- eine Wavedatei auf Ihrem PC auswählen, um sie dem AIS-Modul zuzuweisen
- die zugewiesene Wavedatei anhören
- den ausgewählten Punkt aus der Liste entfernen
- einen Kommentar eingeben oder ändern
- die ausgewählte Wavedatei zur Anlage senden
- eine Wavedatei in der Anlage löschen
- eine Wavedatei aus der Anlage auslesen (nicht möglich bei Wartemusik)
- eine Wavedatei im AIS-Modul prüfen.

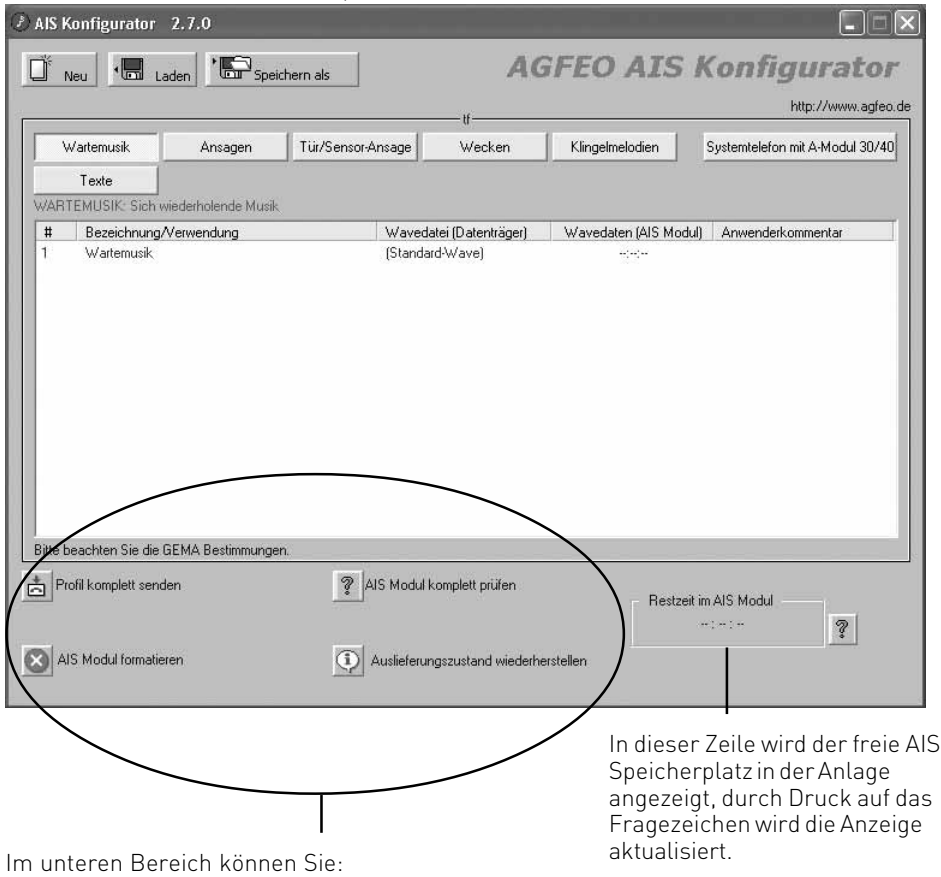

- Eine erstellte AIS-Konfiguration in die Anlage senden.
- Eine in der TK-Anlage vohandene AIS-Konfiguration löschen.
- Den Auslieferungszustand des AIS-Moduls wiederherstellen.

**Das Einspielen der Wavedateien in die TK-Anlage kann über den internen S0 Bus oder den USB Anschluß der Anlage erfolgen.**

### ST 40 **Ansagevarianten und Wartemusik übernehmen**

Mit dem AIS-Modul ist automatisch eine Wartemusik integriert. Die Wartemusik kann von Ihnen jederzeit durch eine andere Wartemusik mittels Audio-Dateien geändert werden. Gehen Sie dazu wie folgt vor.

# **Music on Hold (MoH)**

Durch die Verwendung von Audiodateien können Sie Ihre eigene attraktive Wartemusik verwenden, die ein wartender Externteilnehmer hört, während die Verbindung gehalten wird, z.B. bei der Gesprächsweitergabe.

Music on Hold ändern: Klicken Sie die Schaltfläche "Wartemusik" an. Im großen Eingabefenster erscheint

# Bezeichnung/Verwendung Wavedatei(Datenträger) Wavedaten(AIS Modul) Anwenderkommentar 1 Wartemusik evtl. Name evtl. Bemerkung

Markieren Sie die Zeile "1"; sie wird farblich hinterlegt.

Drücken Sie die rechte Maustaste; es wird ein Kontextmenü angezeigt.

Mit der Schaltfläche "Wavedatei anhören" können Sie sich eine vorhandene Wavedatei anhören.

Mit der Schaltfläche "Wavedatei wählen" können Sie die auf Ihrem PC gespeicherten Wavedateien auswählen und mit der Funktion "Öffnen" auf den vorher markierten Speicherplatz übernehmen.

Durch Anklicken der Schaltfläche "Kommentar ändern/ einfügen" wird Ihnen die Möglichkeit geboten, eine individuelle Bemerkung zu hinterlegen z.B. der Musiktitel. Mit der Taste Enter übernehmen Sie die Änderung.

Zum Ändern der Bemerkung müssen Sie vorher das Feld (Zeile), in dem Sie eine Bemerkung ändern möchten, markieren.

Bitte beachten Sie:

Die Wartemusik über das AIS-Modul muß im Konfigurationsprogramm TK-Suite-Set im Bereich: "Weitere Einstellungen" unter "Wartemusik" eingeschaltet werden.

#### **Bitte beachten Sie die aktuellen GEMA-Bestimmungen für die Verwendung von Musiktiteln.**

# **Begrüßungsansage Ansagen**

Mit der Begrüßungsansage erreichen Sie, daß Externanrufe eine von Ihnen hinterlegte Begrüßungsansage hören, bevor sie auf eine von Ihnen definierte Gruppe weitervermittelt werden. Mit der Begrüßungsansage können Sie zum Beispiel Audiomarketing betreiben. Sobald ein Externanruf auf einem von Ihnen definierten AIS-Kanal ansteht, kann eine Begrüßungsansage mit saisonalen Aktionen wie:

"Der Winter steht bevor, bitte denken Sie an neue Winterreifen" ablaufen.

Dabei können Sie im TK-Suite definieren ob anstehende Rufe "immer" in die Verteilung für die Begrüßungsansage aufgenommen werden oder "Nur wenn das Ziel besetzt ist". Ebenso können Sie vorgeben, ob die Begrüßungsansage im Modus "Signalisierung nach Ansage" stattfindet (die komplette Ansage wird abgespielt, bevor der Ruf signalisiert wird) oder im Modus "Signalisierung während der Ansage" (der Ruf wird signalisiert, während die Ansage abgespielt wird). Werden die Gruppenteilnehmer gemäß Ihrer Rufverteilung gerufen, so kann in diesem Fall ein Gespräch während der Ansage angenommen werden.

Begrüßungsansagen übernehmen:

Klicken Sie die Schaltfläche "Ansagen" an. Im großen Eingabefenster erscheint

# Bezeichnung/Verwendung Wavedatei(Datenträger) Wavedaten(AIS Modul) Anwenderkommentar

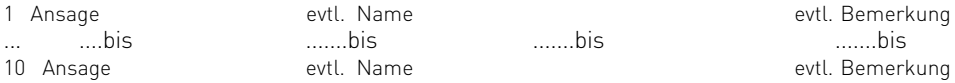

Markieren Sie z.B. die Zeile 1, sie wird farblich hinterlegt.

Drücken Sie die rechte Maustaste, es wird ein Kontextmenü angezeigt.

Mit der Schaltfläche "Wavedatei anhören" können Sie sich die Wavedatei anhören (sofern vorhanden).

Mit der Schaltfläche "Wavedatei wählen" können Sie die auf Ihrem PC gespeicherten Wavedateien auswählen und mit der Funktion "Öffnen" auf den vorher markierten Speicherplatz übernehmen.

Durch Anklicken der Schaltfläche "Kommentar ändern/ einfügen" wird Ihnen die Möglichkeit geboten eine individuelle Bemerkung zu hinterlegen z.B. der Musiktitel. Mit der Taste Enter übernehmen Sie die Änderung.

Zum Ändern der Bemerkung müssen Sie vorher das Feld (Zeile), in dem Sie eine Bemerkung ändern möchten, markieren.

### **Warteschleifenansage**

Nachdem ein Externruf über das AIS-Modul die Begrüßungsansage erhalten hat und auf die "Ansage vor Melden Gruppe" weitervermittelt wurde, werden die Teilnehmer gemäß Ihrer Signalisierungsart gerufen. Während dieser Rufphase können Sie vorgeben, ob der externe Teilnehmer eine Warteschleifenansage (z.B. Ihr Anruf wird weitervermittelt. Bitte warten Sie.) oder ein Freizeichen hört.

Warteschleifenansage übernehmen: Gehen Sie vor wie unter "Begrüßungsansage" beschrieben.

### **Tür/Sensor-Ansage**

In Verbindung mit einem WAC haben Sie die Möglichkeit Sensoransagen zu hinterlegen (z.b. Sensoreingang 1 hat ausgelöst).

Wenn ein Sensor auslöst, wird gemäß Ihrer Sensor-Rufverteilung ein Ruf zu einem internen oder externen Ziel ausgeführt. Nach Annahme des Rufes wird Ihnen die Sensoransage vorgespielt.

Sensoransage übernehmen:

Gehen Sie vor wie unter "Begrüßungsansage" beschrieben. Klicken Sie dazu dann lediglich die Schaltfläche "Tür/Sensor-Ansage" an.

#### **Wecken**

Jeder Teilnehmer der Telefonanlage kann am Telefon eine individuelle Weckzeit eingeben. Zur vorgegebenen Weckzeit klingelt dann das Telefon und spielt eine hinterlegte Weckansage vor.

Wenn Sie die TK-Anlage mit dem AIS-Konfigurator auslesen, werden Ihnen automatisch acht Weckansagen als Beispiel angeboten, Weckansagen 9 und 10 sind nicht belegt:

- 1 Ansage beim Wecken VOR der Uhrzeit
- 2 Ansage beim Wecken NACH der Uhrzeit<br>3 Ansage bei Abfrage der eingestellten We
- 3 Ansage bei Abfrage der eingestellten Weckzeit
- 4 Ansage: "eingestellt"
- 5 Ansage falls keine Weckzeit eingestellt ist
- 6 Ansage: "Es ist"<br>7 Ansage vor Finga
- Ansage vor Eingabe PIN-Code
- 8 Ansage bei falscher PIN-Code Eingabe

Zwischen den Ansagen Wecken 1 und Wecken 2 wird automatisch die aktuelle Zeit angesagt. Sie haben die Möglichkeit diese Ansagen mit eigenen Ansagen zu gestalten. Bei einem Weckanruf werden diese Ansagen automatisch verwendet.

Weckansage übernehmen:

Gehen Sie vor wie unter "Begrüßungsansage" beschrieben. Klicken Sie dazu dann lediglich die Schaltfläche Wecken" an

### **Einstellungen im Konfigurator TK-Suite**

Damit Sie das AIS-Modul und die im AIS Konfigurator hinterlegten Wave-Dateien nutzen können, müssen noch einige Einstellungen im Konfigurator TK-Suite Set vorgenommen werden. Diese werden nachfolgend dargelegt.

# **Music on Hold**

Auf der Konfigurationsseite "Spezialfunktionen – Weitere Einstellungen" gibt es den Bereich: Wartemusik (Music on Hold) mit den Einstellmöglichkeiten:

Aus (Die MOH ist ausgeschaltet)<br>AIS (Die MOH vom AIS-Modul wi (Die MOH vom AIS-Modul wird genutzt)

Wählen Sie die gewünschte Art der MOH durch Anklicken aus und übernehmen Sie die Daten durch Senden in die Anlage.

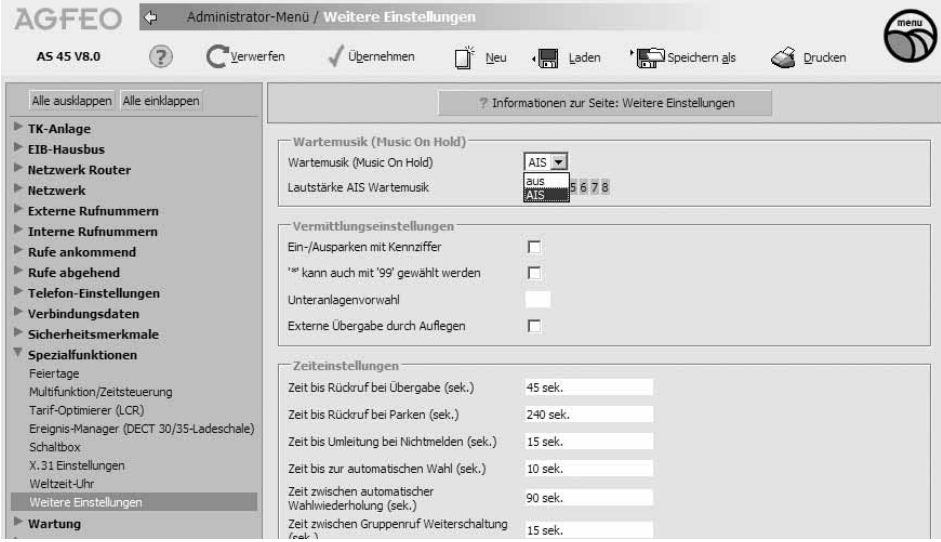

# **Ansage vor Melden**

Das AIS-Modul ermöglicht es eine Ansage vor Melden mit bis zu zwei Anrufern gleichzeitig zu realisieren. Sie können Einstellungen für zwei AIS-Kanäle vornehmen.

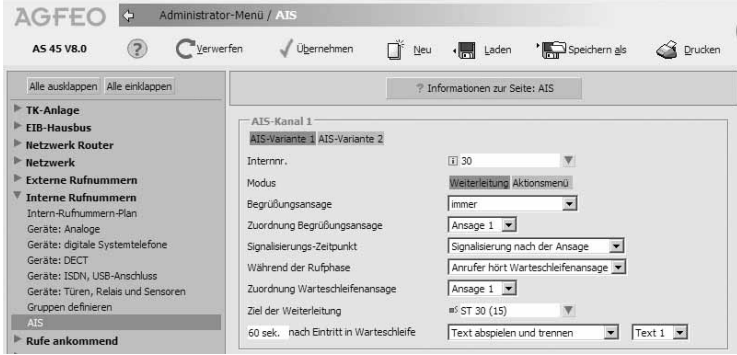

Die Erreichbarkeit der AIS-Kanäle ist aufgrund von Hardwareabhängigkeiten eingeschränkt. Die AIS-Kanäle sind für die Verwendung mit externen Leitungen ausgelegt. Interne Rufe werden nicht angenommen, es besteht aber die Möglichkeit einen externen Ruf über "verbinden ohne Ankündigung/UBA" auf einen AIS-Kanal zu vermitteln.

Die AIS Kanäle sind getrennt konfigurierbar.

Jeder AIS Kanal kann nur einen Anruf annehmen.

Im Zweifelsfall sollten beide AIS Kanäle identisch konfiguriert werden.

# **Ansage vor Melden mit Durchwahl**

Sie können Ihr AIS so einstellen, dass ein Anrufer die Möglichkeit hat, in einer "Ansage vor Melden" durch Tastendruck eine Aktion auszulösen. Dadurch kann ein Anrufer beispielsweise selbst auswählen, mit welcher Nebenstelle (Vertrieb, Sekretariat, Hotline etc.) er verbunden werden möchte. Um die erweiterten Einstellmöglichkeiten zu erhalten, klicken Sie

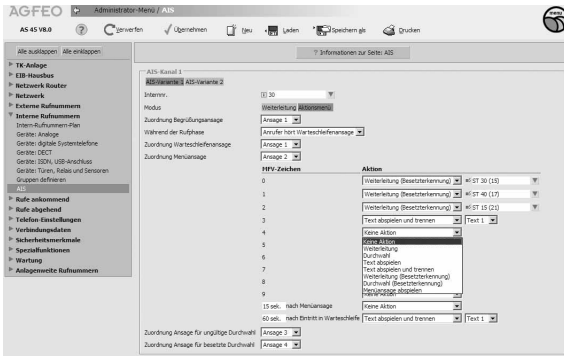

auf "Aktionsmenü". In der ersten Spalte werden die verfügbaren MFV-Zeichen aufgelistet. Danach wird die gewünschte Funktion ausgewählt. Bei der "Ansage vor Melden mit Durchwahl" ist ein AIS Kanal erst dann wieder für einen neuen Anruf frei, wenn das Aktionsmenü abgelaufen ist.

Angeboten werden die nachfolgend aufgelisteten Optionen:

- "Keine Aktion" Für dieses MFV-Zeichen soll keine weitere Aktion ausgeführt werden.
- "Weiterleitung"- Hier wird der Ruf zu ausgewählten Teilnehmern oder einer Gruppe übergeben. Ist das Ziel besetzt, wird der Ruf bis zur Zustellung in eine Warteschleife gelegt. Das Verhalten ist identisch zum AIS-Modus "Weiterleitung".
- "Durchwahl" Der externe Teilnehmer erhält einen Wählton, und kann durch eine Eingabe der Internnummer das Ziel seiner Weiterleitung selbst bestimmen.
- "Text abspielen" Es wird die ausgewählte Ansage abgespielt.
- "Text abspielen und trennen" Es wird die ausgewählte Ansage abgespielt und dann die Verbindung getrennt.
- "Weiterleitung (Besetzterkennung)" Der Ruf wird zu ausgewählten Teilnehmern oder einer Gruppe übergeben. Ist das Ziel besetzt, wird der Text für "besetzte Durchwahl" abgespielt, und der Teilnehmer ist wieder im Auswahlmenü.
- "Durchwahl (Besetzterkennung)" Der externe Teilnehmer erhält einen Wählton, und kann durch eine Eingabe der Internnummer das Ziel seiner Weiterleitung selbst bestimmen. Bei besetztem Ziel wird der Text für "besetzte Durchwahl" abgespielt, und der Teilnehmer ist wieder im Auswahlmenü. Bei falscher Durchwahl wird analog dazu der Text für "ungültige Durchwahl" abgespielt.
- "Menüansage abspielen" Die Menüansage wird erneut abgespielt.

Zusätzlich kann noch eine Aktion für den Fall definiert werden, daß der externe Teilnehmer kein MFV-Zeichen in einer einstellbaren Zeit eingibt. In dem abgebildetem Beispiel wird nach 15 Sekunden mit dem Feld "nach Ansage" die Menüansage abgespielt.

Mit "nach Eintritt in Warteschleife" definiert man eine Timeout-Aktion, die ausgeführt wird, wenn der externe Teilnehmer einen definierten Zeitraum in der Warteschleife ist. In dem abgebildetem Beispiel wird nach 60 Sekunden der AIS Text1 abgespielt und dann die Verbindung getrennt.

### **Begrüßungsansage**

Sie können unter "Begrüßungsansage" vorgeben, ob ein externer Ruf auf dem von Ihnen definierten AIS-Kanal

- "Immer" automatisch mit der Begrüßungsansage angenommen wird oder

- "Nur wenn das Ziel besetzt ist", die Begrüßungsansage erhalten soll.

Wählen Sie die gewünschte Art der Ansage durch Anklicken aus.

#### **Signalisierungs-Zeitpunkt**

Wenn ein Anrufer auf einen von Ihnen definierten AIS-Kanal aufläuft, erhält der Anrufer die von Ihnen definierte Begrüßungsansage.

Die Signalisierung des Anrufers kann:

- nach der Ansage erfolgen (Signalisierung nach der Ansage) Der Teilnehmer hört die komplette Begrüßungsansage, und der Ruf wird erst nach Ende der Begrüßungsansage auf die Teilnehmer der Gruppe weitervermittelt, oder
- während der Ansage erfolgen (Signalisierung während der Ansage) Der Teilnehmer hört die Begrüßungsansage, sein Ruf wird gemäß Rufverteilung bei den Gruppenteilnehmern signalisiert und kann von diesen auch während der Begrüßungsansage angenommen werden.

Wählen Sie den gewünschten Signalisierungszeitpunkt der Begrüßungsansage durch Anklicken aus.

### **Ansage während der Rufphase**

Nachdem ein externer Teilnehmer die Begrüßungsansage erhalten hat und der Teilnehmer nun gemäß Rufverteilung signalisiert wird, können Sie vorgeben, ob dieser Teilnehmer ein

- Freizeichen erhält oder
- eine weitere Ansage, die Warteschleifenansage, erhält.

Diese Warteschleifenansage kann z.B. ein gesprochener Text mit Musikuntermalung sein ("Bitte warten Sie, wir verbinden Sie weiter").

Wählen Sie die gewünschte Art der Ansage während der Rufphase durch Anklicken aus.

#### **Zuordnung Begrüßungsansage**

Im AIS-Konfigurator haben Sie gegebenenfalls unter Ansagen verschiedene Begrüßungsansagen hinterlegt. Diese hinterlegten Ansagen haben eine Indexnummer (1-10) und gegebenenfalls eine Bemerkung zur leichteren Identifizierung. Wählen Sie die gewünschte Ansage durch Anklicken aus.

# **Zuordnung Warteschleifenansage**

Im AIS-Konfigurator haben Sie gegebenenfalls unter Ansagen verschiedenen Warteschleifenansagen hinterlegt. Diese hinterlegten Ansagen haben eine Indexnummer (1-10) und gegebenenfalls eine Bemerkung zur leichteren Identifizierung. Wählen Sie die gewünschte Ansage durch Anklicken aus.

# **Zuordnung Türansagen**

Im AIS-Konfigurator haben Sie gegebenenfalls Türansagen hinterlegt. Diese werden unter einer Indexnummer geführt. Wählen Sie eine gewünschte Ansage durch Anklicken aus.

#### **Zuordnung Sensoransagen**

Im AIS-Konfigurator haben Sie gegebenenfalls Sensoransagen hinterlegt. Diese werden unter einer Indexnummer geführt. Wählen Sie eine gewünschte Ansage durch Anklicken aus.

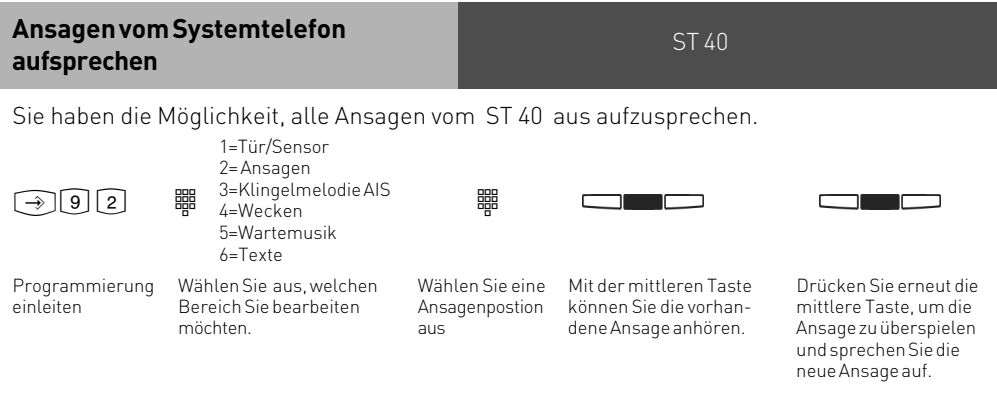

# **Programmieren vom PC**

Die TK-Anlage ist vielfältig programmierbar, so daß Sie sie ganz nach Ihren persönlichen Anforderungen einrichten können. Die Programmierung können Sie von einem PC über die RS 232C-oder USB-Schnittstelle oder über den internen S0-Bus vornehmen. Leicht verständliche Menüs führen Sie durch das Konfigurationsprogramm. Die Konfigurationssoftware befindet sich auf der mitgelieferten CD.

### **Mindestanforderungen an den PC**

- Windows 7, Vista und XP: mind. 1 GB Arbeitsspeicher
- Internet Explorer 6.x oder höher; Firefox 3.x oder höher

Mac OS X

- Mac OS X 10.5 oder höher
- mind. 1 GB Arbeitsspeicher
- Safari 3.x oder höher, Firefox 3.x oder höher
- AGFEO TK-Anlage mit RS 232- oder LAN-Schnittstelle und einer

Anlagenfirmware ab Version 8.2

Linux

- Linux (glibc 2.2 basierte Distributionen)
- mind. 1 GB Arbeitsspeicher
- GNome Desktop / Konqueror (KDE 3.2), Firefox 3.x oder höher
- AGFEO TK-Anlage mit RS 232- oder LAN-Schnittstelle und einer

Anlagenfirmware ab Version 8.2.

### **Konfigurationsprogramm installieren**

-Siehe Kommunikation per PC, TK-Suite installieren

### **Anschluß eines PCs**

- RS 232C-Schnittstelle (D-SUB-9 Buchse) der TK-Anlage mit dem COM-Port des PC verbinden. Zur Verbindung nehmen Sie ein Eins-zu-Eins V.24 Verlängerungskabel Stecker - Buchse. Es darf nicht länger als 3 m sein.
- Starten Sie das Konfigurationsprogramm.
- Nehmen Sie die Konfiguration der TK-Anlage vor. Ihre Eingaben werden menügeführt interaktiv entgegengenommen.

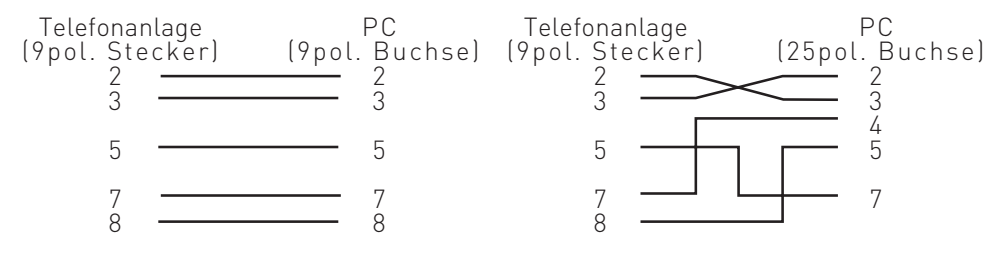

# **Programmierung**

#### **Programmieren vom Systemtelefon oder a/b-Telefon**

Vom PC aus können Sie alle Funktionen der TK-Anlage programmieren. Einige Funktionen können Sie außerdem am Systemtelefon oder am a/b-Telefon programmieren. Die \*- Prozeduren zum Programmieren können Sie an Systemtelefonen und an analogen und ISDN-Telefonen ausführen.

# **Allgemeine Hinweise zum Programmieren vom Systemtelefon**

**Programmieren einleiten:** Die einzelnen Programmierfunktionen können auf zweierlei Arten eingeleitet werden:

- mit → und einer Programmnummer oder
- mit  $\bigcirc$  einleiten, mit den Pfeiltasten blättern und mit "ok" auswählen (siehe Programmierbaum).

Achten Sie auf das Display! Wird der **Einrichtcode** verlangt, Code vierstellig eingeben (siehe "Funktionen der Telefonanlage gegen unberechtigte Benutzung sichern").

Das Display zeigt gegebenenfalls, was Sie eingeben können.

Ein blinkender **Cursor** markiert eine Eingabestelle.

Cursor nach rechts verschieben:  $\blacksquare$ 

Cursor nach links verschieben:  $\blacksquare$ 

Eine bereits vorhandene Eingabe kann überschrieben oder mit "clear" gelöscht werden.

Eingaben bestätigen: "ok" oder "speichern" (Eingabe wird gespeichert) Angezeigten Wert unverändert übernehmen: "weiter" **Eingaben löschen:** "clear"(blinkende Eingabe löschen)

**Wenn Sie einen Fehlerton hören:** Sie haben eine Taste gedrückt, die bei diesem Bedienungsschritt nicht zulässig ist. Schauen Sie auf das Display, welche Eingabe verlangt wird, und versuchen Sie es erneut.

**Programmierung abbrechen:** "stop" oder "zurück" mehrmals drücken (alles was Sie noch nicht mit "ok" oder "speichern" bestätigt haben, wird nicht gespeichert)

- Time out: Die Programmierung bricht automatisch ab, wenn Sie 60 Sekunden lang keine Taste betätigen (alles was Sie noch nicht mit "ok" bestätigt haben, wird nicht gespeichert).

**Programmieren beenden:** ! (alle Eingaben werden gespeichert)

### **Falls ein Anruf kommt, während Sie programmieren:**

Hörer abnehmen. Die Programmierung wird abgebrochen:

- alles was Sie schon mit "ok" oder "speichern" bestätigt haben, ist gespeichert,
- alles was Sie noch nicht mit "ok" oder "speichern" bestätigt haben, ist nicht gespeichert.

# **Hinweise zum Programmieren mit** \*

# **- Prozeduren**

Das Programmieren mit  $\widehat{A}$ - Prozedur umfaßt immer die Schritte:

Programmiermodus starten, Eingabe und Programmiermodus beenden.

Achten Sie beim Programmieren am a/b-Telefon auf die Wähltöne im Hörer. Warten Sie nach dem Eingeben jeder Ziffer ab, bis die Ziffer gewählt wurde. Sie hören ggf. den Quittungston, wenn Ihre Eingabe gültig ist oder den Fehlerton, wenn Ihre Eingabe ungültig ist.

Empfehlung: Zum schnelleren Programmieren ein Telefon im MFV-Wahlverfahren (Tonwahl) verwenden.

Beim Programmieren am Systemtelefon können Sie statt "Hörer abnehmen"oder "Hörer auflegen", die Lautsprecher-Taste drücken.

# **Programmiermodus starten**

analoge und ISDN Telefone

Damit Sie Einstellungen verändern können, müssen Sie zunächst den Programmiermodus starten.

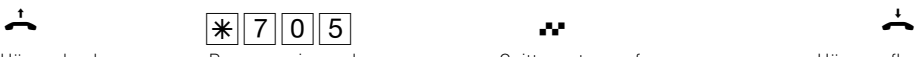

Hörer abnehmen Programmiermodus starten

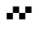

Quittungston, ggf. Einrichtcode eingeben

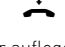

Hörer auflegen

Einrichtcode eingeben ?

Hören Sie nach  $\sqrt{\frac{2}{3}}$  7 0 5 den Quittungston, ist in der TK-Anlage kein Einrichtcode programmiert.

Hören Sie nach  $\sqrt{\frac{2}{3}}$  ( $\sqrt{2}$  keinen Ton, ist ein Einrichtcode in der TK-Anlage programmiert. Geben Sie den Einrichtcode 4stellig ein. Ist der Code richtig, hören Sie den Quittungston. Ist der Code falsch, hören Sie den Fehlerton.

# **Programmiermodus beenden**

Nachdem Sie alle Einstellungen vorgenommen haben, beenden Sie den Programmiermodus.

$$
\stackrel{\text{t}}{\rightarrow}
$$

 $\frac{1}{\sqrt{2}}$   $\frac{1}{\sqrt{2}}$   $\frac{1}{\sqrt{2}}$   $\frac{1}{\sqrt{2}}$ 

Hörer abnehmen Programmiermodus beenden

analoge und ISDN Telefone

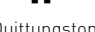

Quittungston,

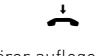

Hörer auflegen
### <span id="page-72-0"></span>**Flashzeiteinstellung**

Analoge Telefone mit MFV benötigen u.a. zur Vermittlung von Gesprächen eine Flashtaste (R-Taste oder Signaltaste). Zur Anpassung der TK-Anlage an die unterschiedlichen Flashzeiten der Telefone können Sie in der TK-Anlage für Ihren analogen Anschluß den Bereich der Flashzeit programmieren. Die Flashzeit Ihres Telefons finden Sie in den technischen Daten des Telefons.

Zum Test, ob die eingestellte Flashzeit richtig ist, gehen Sie wie folgt vor:

- Externgespräch aufbauen
- Flashtaste drücken
- Hören Sie den Internwählton und der externe Teilnehmer die Wartemusik, ist die Zeit richtig eingestellt.
- Ist die Verbindung abgebrochen, ist die Flashzeit in der TK-Anlage zu kurz eingestellt.

#### analoge und ISDN Telefone Hörer auflegen Programmiermodus muß mit  $\sqrt{\frac{2}{105}}$  gestartet sein!  $\frac{3}{18}$   $\frac{3}{8}$   $\frac{3}{8}$   $\frac{3}{8}$   $\frac{3}{4}$   $\frac{50 \text{ bis } 300 \text{ ms}}{5 - 50 \text{ bis } 500 \text{ ms}}$   $\frac{4}{100}$ **Flashzeit für den eigenen Anschluß einstellen**  $2 = 50$  bis  $200$  ms 3 = 50 bis 300 ms  $5 = 50$  bis 500 ms  $6 = 50$  bis  $600$  ms Hörer abnehmen Kennziffer für Ziffer eingeben, Bereich Quittungston

Programmieren fortsetzen oder Programmiermodus beenden mit  $\mathbb{R}[7]\overline{0}\overline{0}$ !

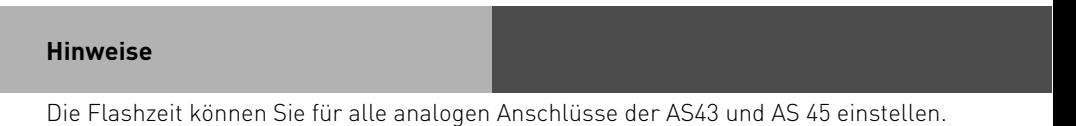

der Flashzeit:

## analoge und ISDN Telefone Programmiermodus muß mit  $\sqrt{\frac{1}{2}705}$  gestartet sein!  $\begin{picture}(180,175) \put(0,0){\line(1,0){10}} \put(10,0){\line(1,0){10}} \put(10,0){\line(1,0){10}} \put(10,0){\line(1,0){10}} \put(10,0){\line(1,0){10}} \put(10,0){\line(1,0){10}} \put(10,0){\line(1,0){10}} \put(10,0){\line(1,0){10}} \put(10,0){\line(1,0){10}} \put(10,0){\line(1,0){10}} \put(10,0){\line(1,0){10}} \put(10,0){\line$ **Uhrzeit in der TK-Anlage einstellen** Sie können die Uhr der TK-Anlage manuell stellen. Dies ist sinnvoll, wenn Ihre TK-.Anlage über einen analogen Anschluss mit dem Telefonnetz verbunden ist.

Hörer abnehmen

Kennziffer für Uhrzeiteinstellung

Flashzeiteinstellung

Geben Sie die Stunden 2 stellig ein.

Geben Sie die Minuten 2 stellig ein.

Quittungston

Hörer auflegen

Programmieren fortsetzen oder Programmiermodus beenden mit  $\mathbb{R}[7]\overline{0}\overline{0}$ !

#### <span id="page-73-0"></span>**Datum in der TK-Anlage einstellen**

analoge und ISDN Telefone

Programmiermodus muß mit  $\sqrt{\frac{2}{5}}$  gestartet sein!

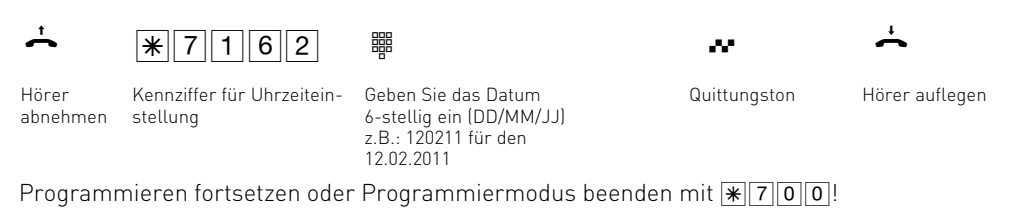

#### **Rufrhythmeneinstellung für analoge und ISDN Telefone kommende Externrufe**

Zur Unterscheidung von Anrufen auf verschiedenen Rufnummern können Rufnummern der TK-Anlage statt des normalen Externrufes (Standard) vier verschiedene Rufrhythmen zugeordnet werden. Die Rufrhythmen 1 und 2 entsprechen den Coderufen 1 und 2 für Funkzellen. Eine schematische Darstellung der Rufrhythmen finden Sie auf Seite 81 in diesem Handbuch.

Programmiermodus muß mit  $\sqrt{\frac{2}{5}}$  gestartet sein!

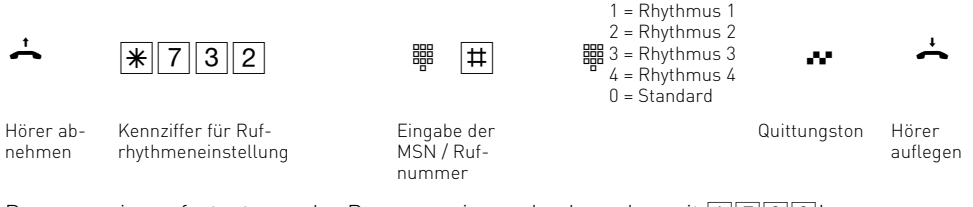

Programmieren fortsetzen oder Programmiermodus beenden mit  $\sqrt{\frac{2}{300}}$ 

#### <span id="page-74-0"></span>**Variable Rufzeiten der TFE**

#### analoge und ISDN Telefone

Die Rufzeiten der TFE´s sind einstellbar.

Sie können die Rufzeiten frei wählen zwischen 10 und 240 Sekunden Dieses geschieht mit folgender Kennzifferprozedur:

Programmiermodus muß mit  $\sqrt{\frac{2}{5}}$  gestartet sein!

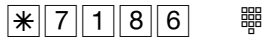

Eingabe der Rufzeit von 010 bis 240 Sekunden

Programmieren fortsetzen oder Programmiermodus beenden mit  $\mathbb{R}$  7000!

Auch der Wiederholungsmodus des Rufes ist einstellbar, wobei Sie wählen können zwischen 1-maliger Rufsequenz und der Möglichkeit, die Rufsequenz bis zum Ablaufen der Rufzeit zu wiederholen:

Programmiermodus muß mit  $\sqrt{\frac{1}{20}}$  gestartet sein!

 $|\mathbf{*}||7||3||8||4||8$ 0: Einmalige Sequenz

**1988** 1: Rufsequenz wird bis zum Ablaufen der Rufzeit wiederholt.

Programmieren fortsetzen oder Programmiermodus beenden mit  $\mathbb{R}[7]\overline{0}\overline{0}$ !

#### **Funktionen der TK-Anlage gegen unberechtigte Benutzung sichern (Codezahlen)**

Sie können einige Funktionen Ihrer TK-Anlage durch Codes gegen unberechtigte Benutzung sichern.

**Einrichtcode** - Normalerweise kann jeder Teilnehmer programmieren.

Sie können alle Funktionen sperren, die über (set [9] oder [set [7] erreicht werden, so daß diese Funktionen nur noch nach Eingabe eines vierstelligen Codes benutzt werden können. Den Einrichtcode können Sie ein- oder ausschalten und verändern. Im Auslieferungszustand ist der Code immer 2580, das sind die mittleren Tasten von oben nach unten. Der Einrichtcode ist ausgeschaltet. Vergessen Sie Ihren eingegebenen Code, können Sie keine Einrichtung mehr vornehmen. In diesem Fall müssen Sie sich an Ihren Fachhändler wenden. Nur er kann den Code zurücksetzen.

**Kostencode** - Normalerweise kann sich jeder die Summen der Gesprächskosten aller Teilnehmer anzeigen lassen. Sie können diese Funktion mit einem Code schützen: die Gesprächskosten können Sie nur sehen, wenn Sie den vierstelligen Code eingeben. Im Auslieferungszustand ist kein Kostencode festgelegt.

**Schaltboxcode** - Sie können von extern die Schaltbox Ihrer TK-Anlage anwählen und so z.B. Relais schalten oder eine Raumüberwachung ausführen. Mit dem vierstelligen Schaltboxcode können Sie die Schaltbox gegen unberechtigten Zugriff schützen. Im Auslieferungszustand ist kein Schaltboxcode festgelegt. Sie müssen einen Schaltboxcode eingeben, wenn Sie die Schaltbox nutzen wollen.

**Servicecode** - Der Servicecode berechtigt zu einer Fernwartung Ihrer Anlage. Damit brauchen Sie bei einem Standortwechsel Ihres Service Technikers nicht seine Telefonnummer eingeben, er muß nur den Servicecode Ihrer Anlage kennen und kann, wenn Sie die Fernwartung freigeschaltet haben, Ihre Anlage von jedem beliebigen Standort aus Fernwarten.

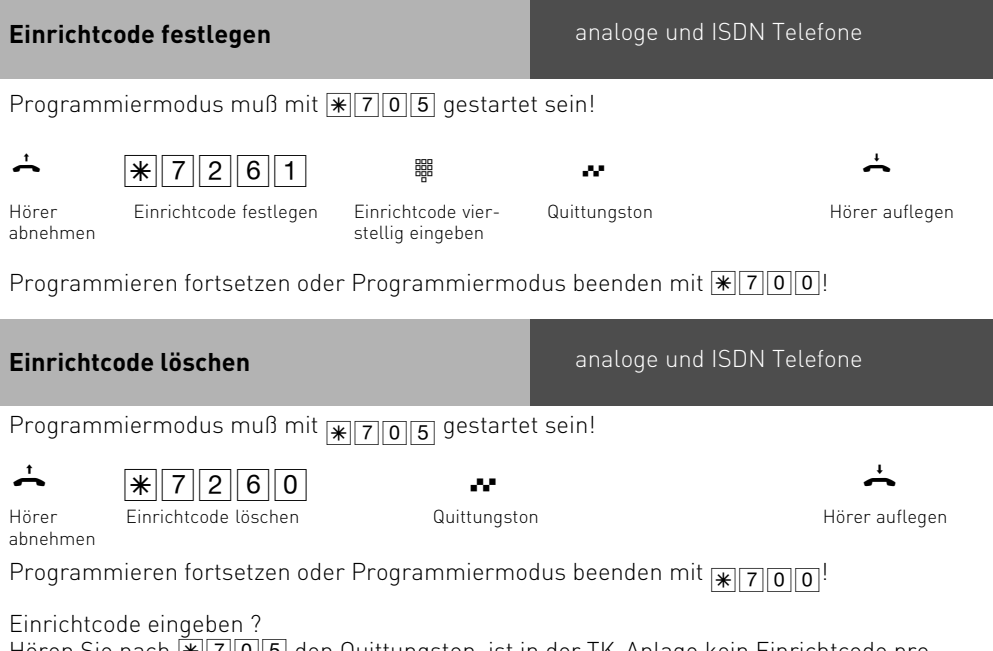

Hören Sie nach  $\sqrt{\frac{2}{3}}$  7 0 5 den Quittungston, ist in der TK-Anlage kein Einrichtcode programmiert. Hören Sie nach  $\sqrt{\frac{2}{5}}$  keinen Ton, ist ein Einrichtcode in der TK-Anlage programmiert. Geben Sie den Einrichtcode 4stellig ein. Ist der Code richtig, hören Sie den Quittungston. Ist der Code falsch, hören Sie den Fehlerton. Legen Sie den Hörer auf und beginnen Sie die gesamte Eingabe von vorn.

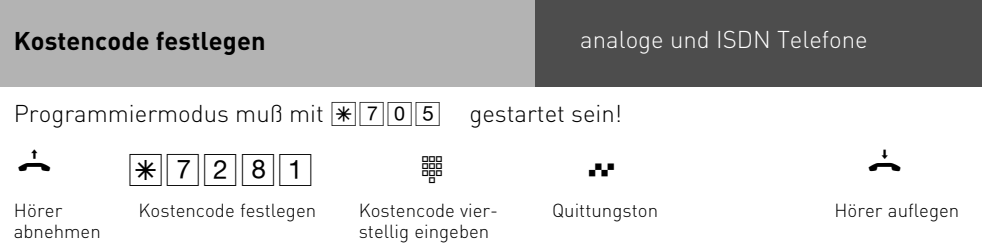

Programmieren fortsetzen oder Programmiermodus beenden mit  $\sqrt{\frac{2}{1000}}$ !

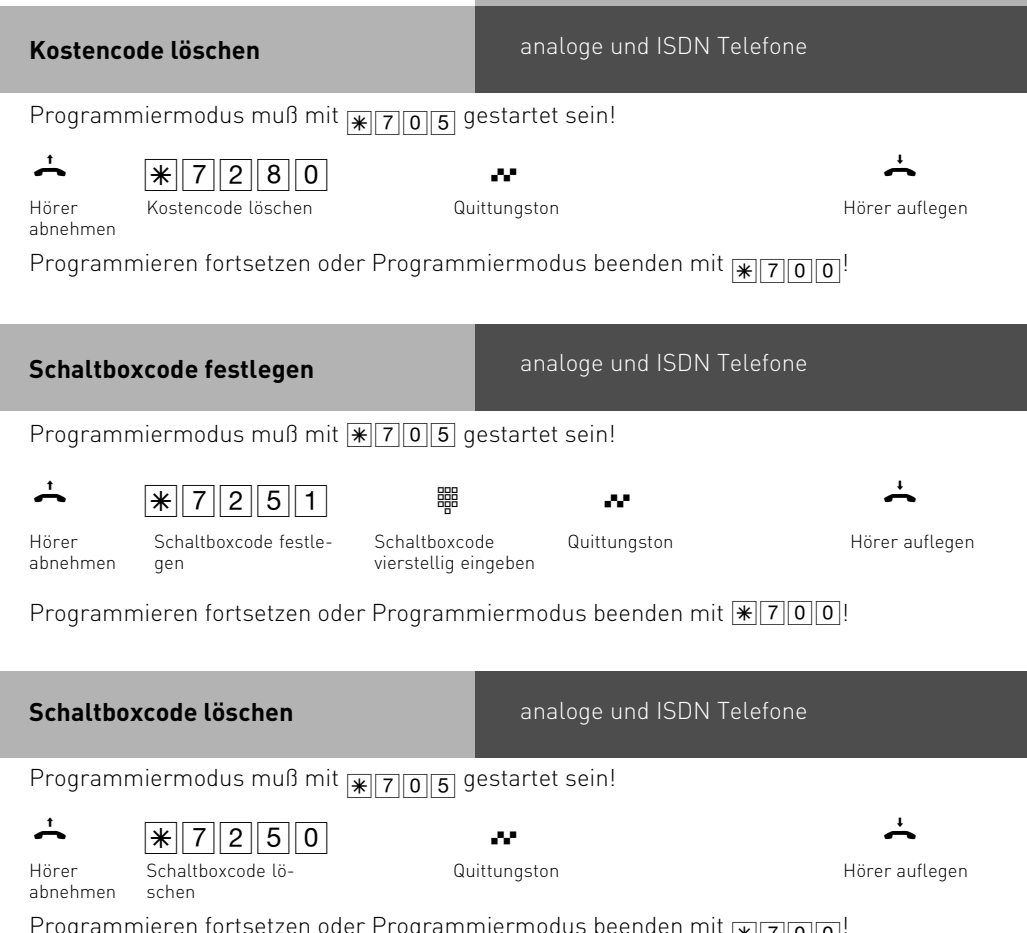

Programmieren fortsetzen oder Programmiermodus beenden mit  $\boxed{\textbf{[}}\textbf{[7]} \textbf{[0]} \textbf{0} \textbf{]}}^!$ 

#### <span id="page-77-0"></span>**Konfiguration einleiten bei einge-** ST 40 ST 40 **schaltetem Einrichtcode**

#### $\bigcap$   $\bigcap$   $\bigcap$   $\bigcap$

#### **Darstellung in dieser Anleitung:**

Achten Sie auf das Display: Wird nach Drücken der 9 der Einrichtcode verlangt, müssen Sie den Code vierstellig eingeben.

Der Vorgang ist unten nochmal ausführlich dargestellt.

#### **Ausführliche Darstellung des gleichen Vorganges:**

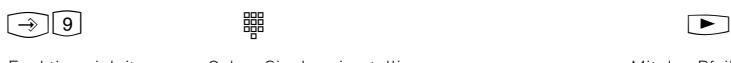

Funktion einleiten Geben Sie den vierstelligen Einrichtcode ein; er ist im Auslieferungszustand deaktiviert und auf 2580 eingestellt (Die Ziffern erscheinen nicht im Display)

Mit den Pfeiltasten zur gewünschten Programmstelle.

### **Wartung / Test**

Folgende Funktionen werden Ihnen im Bereich Wartung / Test angeboten:

- Anzeige des Anlagentyps und der Firmware-Versionsnummer
- Updaterufnummer eingeben
- Durchführen eines Anlagen-Restart (Alle Benutzerdaten werden neu ins RAM geladen. Alle vom Benutzer gespeicherten Daten bleiben erhalten!)
- Speicher löschen (Achtung: Alle Daten werden gelöscht. Die Anlage hat anschließend den Auslieferungszustand)
- Anzeige der Firmware-Versionsnummer des Systemtelefons (Systel)
- Internnummer des Systels festlegen
- Systel abmelden
- Status einer Systemtelefonerweiterung (STE) abfragen
- STE 40 abmelden
- Anzeige der Firmware-Versionsnummer einer STE

Beim Durchführen des Anlagen-Restart und beim Löschen der Speicher kommt es zu Wartezeiten. Außerdem erlischt kurz das Display und die Programmierung wird beendet.

#### **Hinweis:**

Die Anmeldung einer STE 40 erfolgt automatisch! Ein manuelles Anmelden ist nicht notwendig.

#### <span id="page-78-0"></span>ST 40 **Ausführen des Wartungs- und Testprogrammes**

### **Firmware-Versionsnummer und Anlagentyp**

### $\widehat{ }\left( \widehat{ }\right) =\left( \widehat{ \mathbf{H}}\right) \widehat{ \left( \mathbf{H}\right) }\left( \widehat{ \mathbf{H}}\right)$

Programmierung einleiten. Achten Sie auf das Display: Programmierung beenden Wird nach Drücken der 9 der Einrichtcode verlangt, Code vierstellig eingeben und mit der mittleren Taste bestätigen. Die Firmware-Versionsnummer und der Anlagentyp werden angezeigt.

#### **Updateserver**

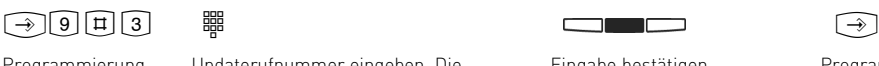

Programmierung einleiten

Updaterufnummer eingeben. Die Updaterufnummer dient als Zieltelefonnummer für das Update von Systemtelefon- und DECT-Firmware

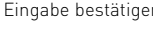

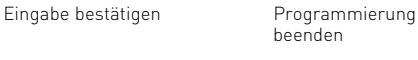

#### **Anlagenrestart**

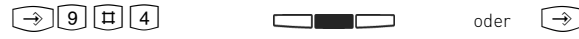

Programmierung einleiten

Mittlere Taste: Anlagen-Restart (Reset) ausführen (alle Benutzerdaten werden neu ins RAM geladen und die Programmierung wird automatisch beendet) oder Programmierung beenden

#### **Auslieferzustand**

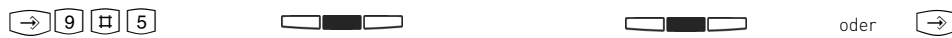

Programmierung einleiten

Mittlere Taste: Speicher löschen einleiten (die Anlage in den Auslieferungszustand zurücksetzen)

Es folgt eine Sicherheitsabfrage: Mittlere Taste: Speicher löschen bestätigen, wenn Sie wirklich das Löschen ausführen wollen. Die Speicher werden gelöscht (ca. 2 min). (alle Daten werden gelöscht und die Programmierung wird automatisch beendet) oder Programmierung beenden

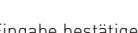

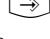

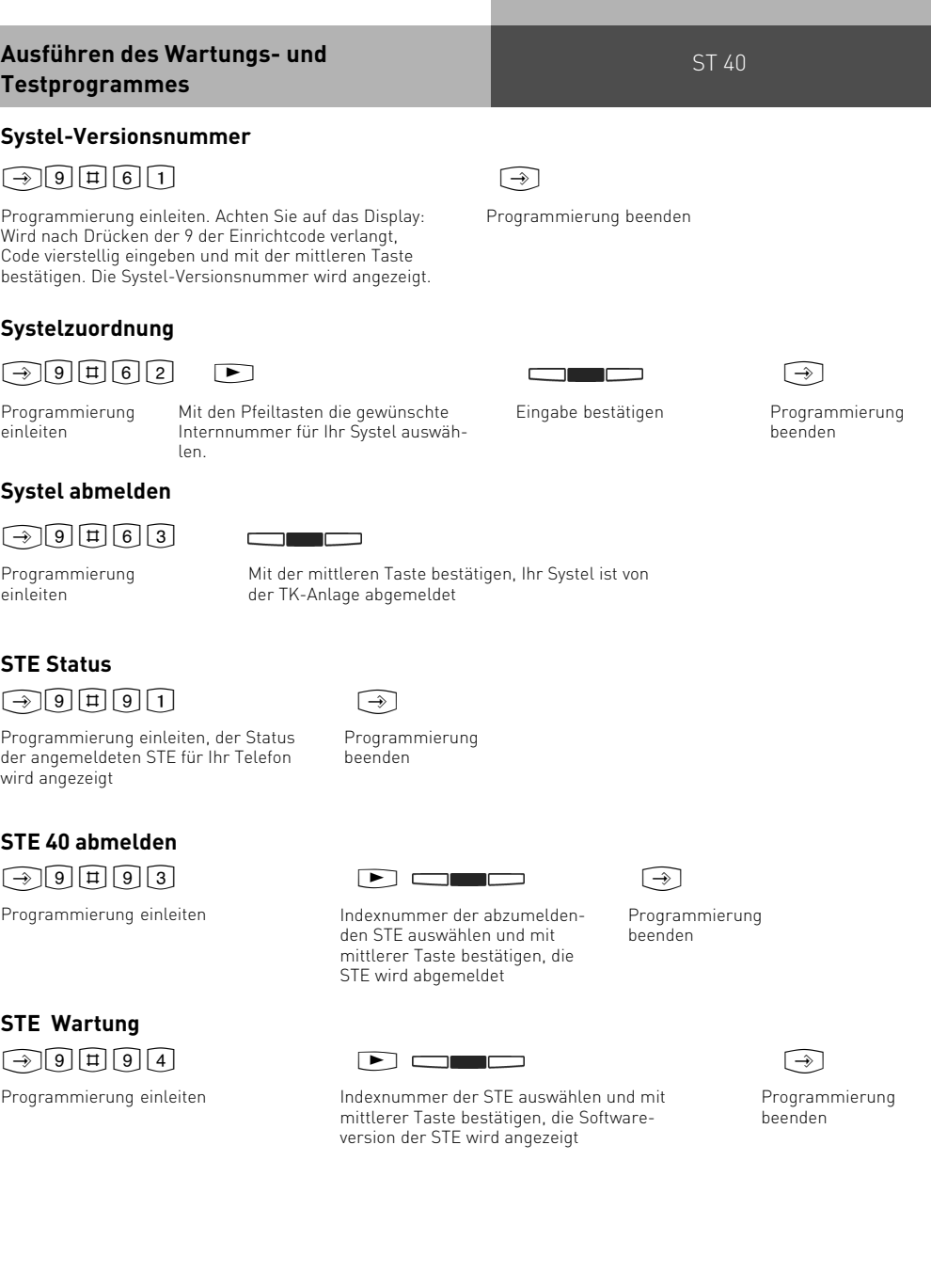

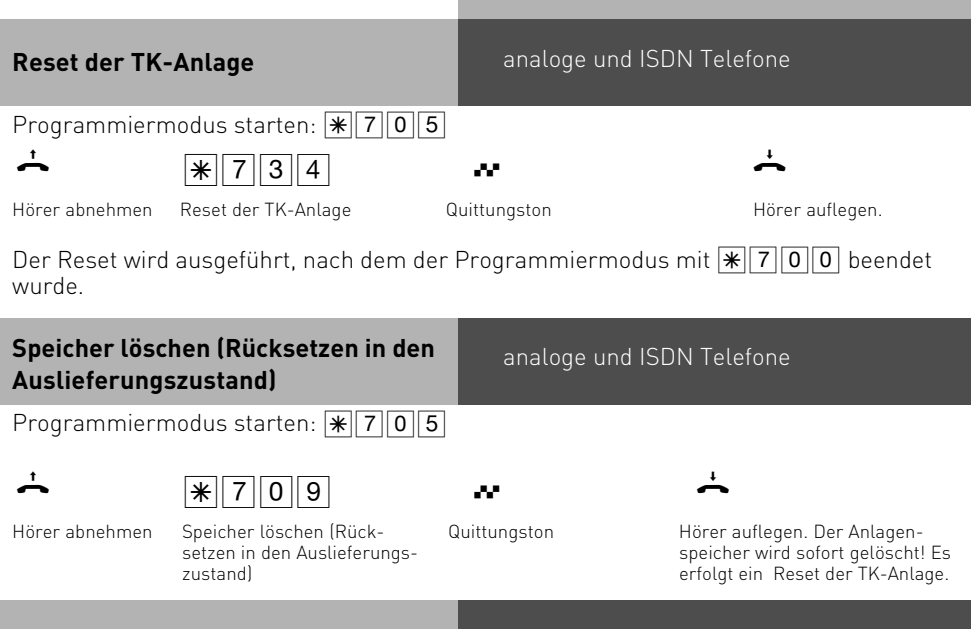

#### **Systemtelefone anmelden**

An jedem internen ISDN-Bus (interner S0-Bus) einer AGFEO ISDN-Telekommunikationsanlage können zwei digitale Systemtelefone angeschlossen werden.

Beim Konfigurieren der TK-Anlage werden jedem digitalen Systemtelefon, wie jedem anderen Endgerät, eine Internrufnummer aus dem Intern-Rufnummern-Plan der TK-Anlage zugewiesen.

Wenn Sie das digitale Systemtelefon erstmalig an die TK-Anlage anschließen, müssen Sie das digitale Systemtelefon anmelden.

Wenn Sie ein angemeldetes, ISDN-Mehrwerttelefon vom internen S0-Anschluß trennen und später wieder am selben internen S0-Anschluß (Slot) anschließen, müssen Sie es nicht erneut anmelden.Sie müssen das digitale Systemtelefon neu anmelden, wenn Sie es an einen anderen internen S0-Anschluß anschließen. Internrufnummern können Sie auch später jederzeit ändern.

#### **Systemtelefone abmelden**

Wenn Sie ein Systemtelefon von einem Port entfernen und an einem anderen Port anmelden wollen, müssen Sie dieses vorher abmelden, da sonst die Rufnummer desTelefons nicht wieder vergeben werden kann.

Das Abmelden der Systemtelefone erfolgt durch die Prozedur: (• [9] F 622

#### <span id="page-81-0"></span>**Internrufnummer des Systemtelefons ändern**

#### $\boxed{\rightarrow}$  9  $\boxed{1}$   $\qquad$   $\qquad$

Es wird die zugewiesene Internrufnummer des digitalen Systemtelefons angezeigt.

Geben Sie die gewünschte Internrufnummer ein.

<u>est alle</u>

Mittlere Taste drücken, um das digitale Systemtelefon unter der markierten Internrufnummer anzumelden.

ST 40

Anschließend wird das Standard-Display angezeigt. Das digitale Systemtelefon ist unter der gewünschten Internrufnummer angemeldet und betriebsbereit.

#### **Ferneinstellung - Fernkonfiguration**

Durch die "Ferneinstellung - Fernkonfiguration" kann Ihr Fachhändler Ihre TK-Anlage nach Ihren Wünschen programmieren. Ohne Hausbesuch, einfach über Ihren S0-Basisanschluß. Dabei ist der Datenschutz stets gewährleistet.

Bevor die Fernbetreuung durchgeführt werden kann, müssen Sie die Fernbetreuungsnummer Ihres Fachhändlers/Servicenummer der Servicestelle in Ihre TK-Anlage eingeben. Nur wenn die gespeicherte Fernbetreuungsnummer/Servicenummer mit der übermittelten Rufnummer übereinstimmt, ist die Fernbetreuung möglich.

Haben Sie die Fernbetreuung erlaubt, kann der Fachhändler die Programmierung Ihrer TK-Anlage auslesen, verändern und zurückschreiben. Die Fernbetreuung ist zunächst für 8 Stunden erlaubt. Acht Stunden nach der letzten Verbindung zwischen Programmier-PC und TK-Anlage wird die Fernbetreuung automatisch gesperrt. Alternativ können Sie im Konfigurator die Fernbetreuung dauerhaft freigeben. Zur Fernbetreuung müssen Sie Ihre lokale Programmierung beenden/ abschließen.

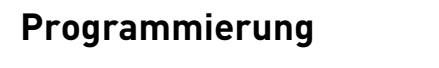

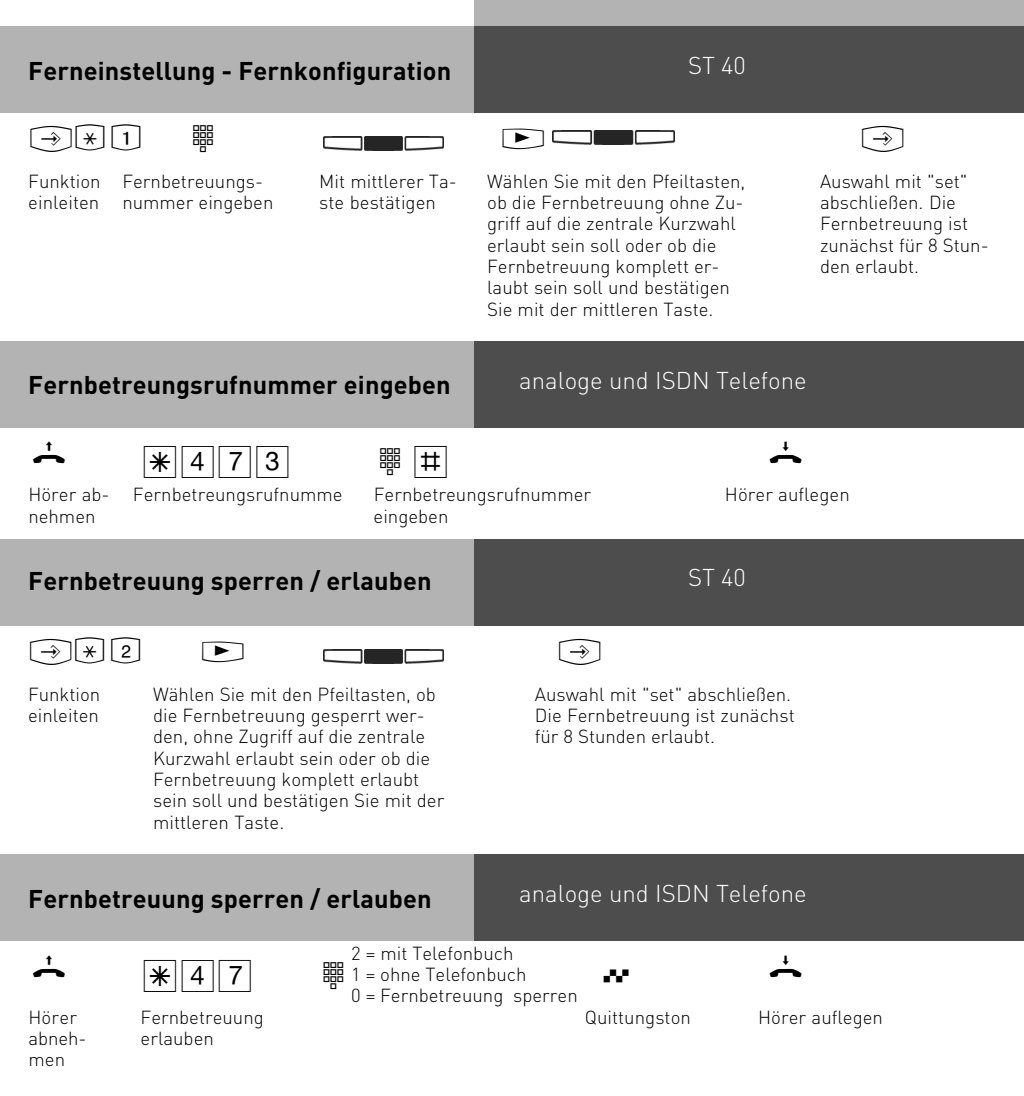

#### <span id="page-83-0"></span>**Laden neuer Firmware**

Die AGFEO-ISDN-TK-Anlagen können Sie ohne Eingriff in die TK-Anlage auf den neuesten Firmwarestand bringen. Sie lassen einfach die neue Firmware von Ihrem Fachhändler in die TK-Anlage laden. Bei TK-Anlagen mit internem S0-Anschluß ist das Laden auch über einen PC mit ISDN-Karte am internen S0-Anschluß möglich. Außerdem kann Ihr Fachhändler die neue Firmware aus der Ferne per ISDN in Ihre TK-Anlage laden.

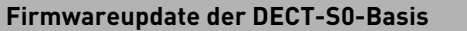

ST 40

Sie haben die Möglichkeit, Ihre DECT-S0-Basis über das Menü der Systemtelefone upzudaten.

Stellen Sie bitte sicher, das Sie die Nummer des UpdateServers in der Anlagenkonfiguration eingegeben (and 3) haben. Danach starten Sie das Update mit:

 $\widehat{[9]\left[\overline{1}\right]\left[7\right]\left[3\right]}$ 

#### **Übergabe durch Auflegen**

Wenn Sie mit 2 externen Teilnehmern telefonieren, so können Sie in der Telefonanlage diese beiden Teilnehmer miteinander verbinden, indem Sie den Hörer auflegen. Es werden dabei 2 Amtsleitungen belegt.

Um diese Funktion zu nutzen, müssen Sie das Leistungsmerkmal "Übergabe durch auflegen" einschalten.

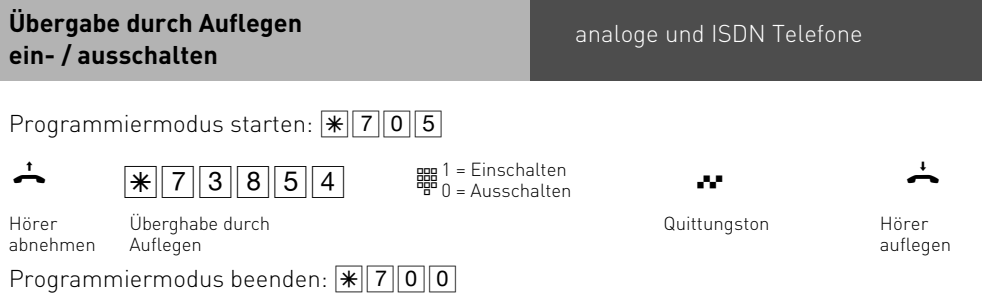

#### <span id="page-84-0"></span>**Programmieren für Fortgeschrittene**

Sie können jedes Programm mit  $\ominus$  und der Programmnummer direkt erreichen. Die Programmnummern müssen Sie sich nicht merken. Haben Sie Erfahrung mit Programmierbäumen, können Sie sich auch mit den Pfeiltasten und "OK" im Programmierbaum bewegen. Der Programmierbaum ist auf den nächsten Seiten abgebildet.

#### **Indexregister**:

Zusätzlich zum Programmierbaum bietet Ihnen ihre TK-Anlage auch ein Indexregister, in dem alle Funktionen alphabetisch sortiert dargestellt werden. Um das Indexregister aufzurufen, halten Sie "Set" am ST 40 lange gedrückt.

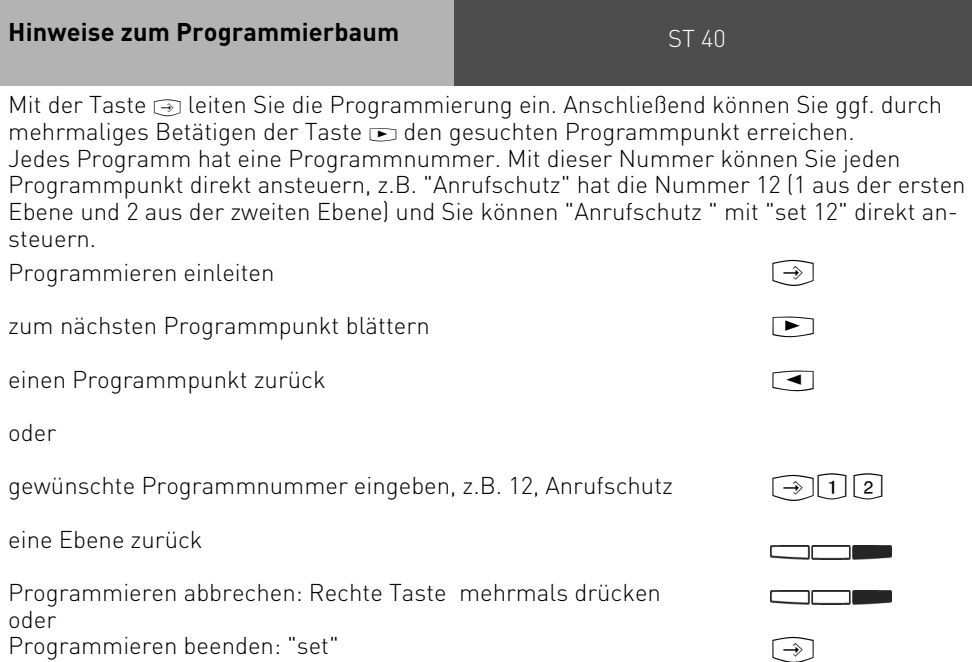

#### <span id="page-85-0"></span>**Programmierbaum**

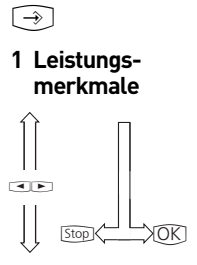

# **2 Telefon-**

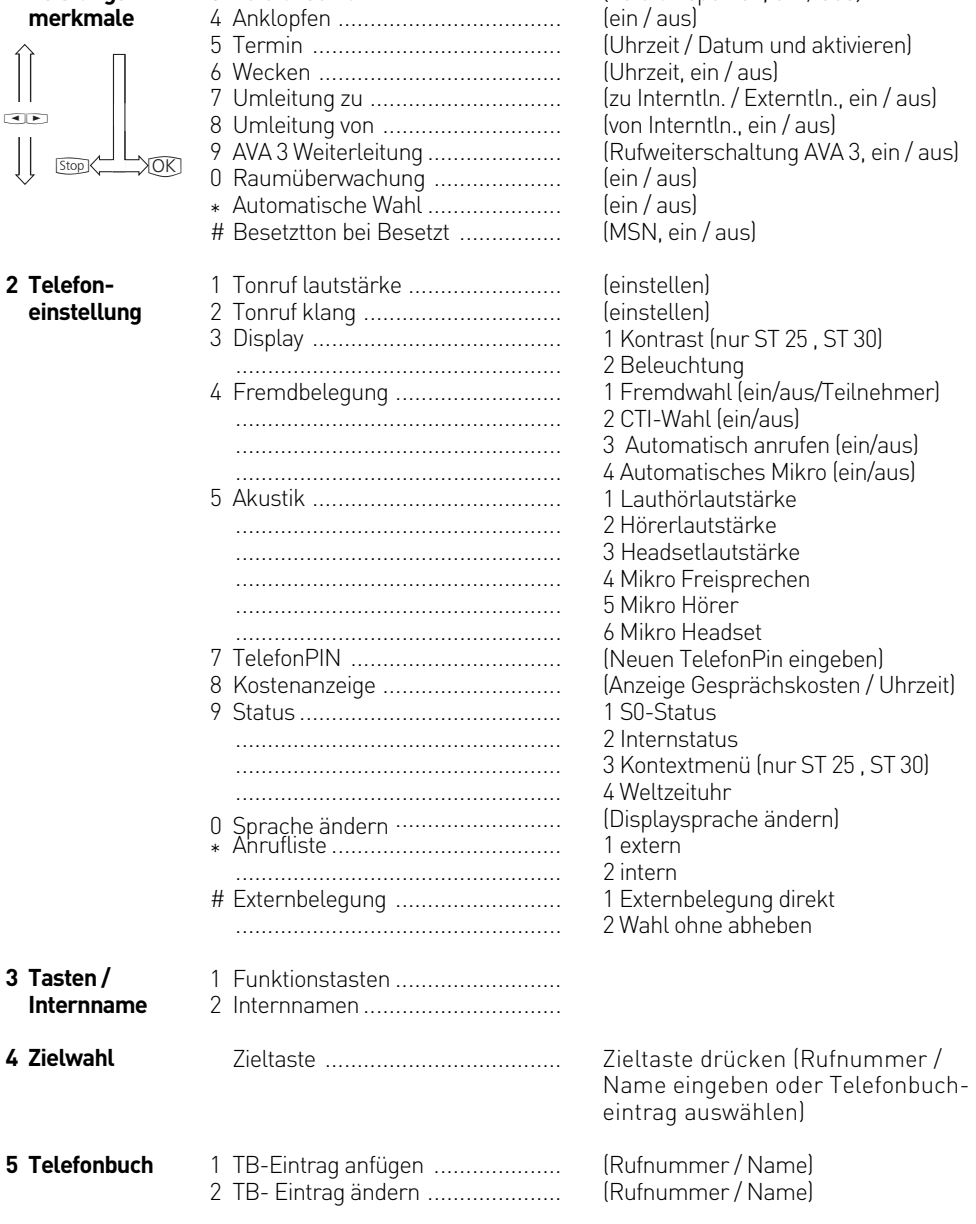

1 Anrufvariante 2 / Nacht ................ 2 Anrufschutz 3 Telefonschloß .............................

(Nachtschaltung, ein / aus) (intern/extern, ein / aus) (Telefon sperren, ein / aus)

# <span id="page-86-0"></span>**Programmierbaum**

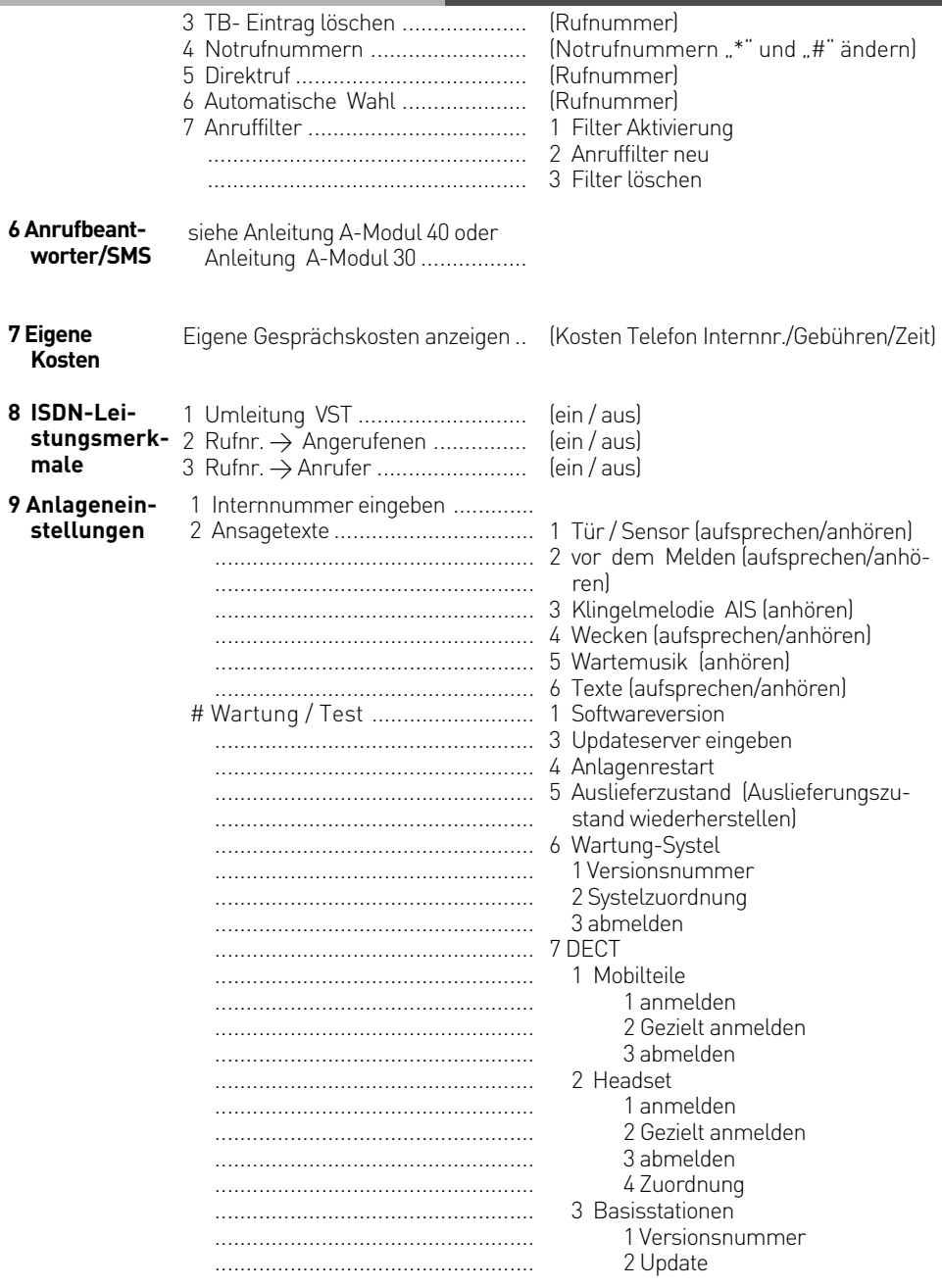

### <span id="page-87-0"></span>**Programmierbaum**

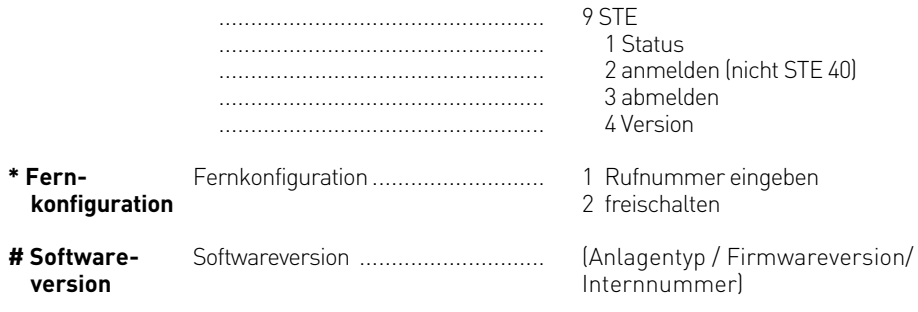

#### <span id="page-88-0"></span>**Softwareübersicht**

Die mitgelieferte CD-ROM enthält das Softwarepaket TK-Suite, den AIS-Konfigurator, die TAPI- und USB Treiber sowie den NDISWAN Treiber für Ihre TK-Anlage. Der Umwelt zuliebe haben wir auf eine umfangreiche, gedruckte Bedienungsanleitung für die einzelnen Programme verzichtet. Über das Fragezeichensymbol bekommen Sie zu den Anwendungen eine ausführliche Hilfe.

#### **Systemvoraussetzungen**

- Windows 7, Vista und XP: mind. 1 GB Arbeitsspeicher
- Internet Explorer 6.x oder höher; Firefox 3.x oder höher

Mac OS X

- Mac OS X 10.5 oder höher
- mind. 1 GB Arbeitsspeicher
- Safari 3.x oder höher, Firefox 3.x oder höher
- AGFEO TK-Anlage mit RS 232- oder LAN-Schnittstelle und einer

Anlagenfirmware ab Version 8.2

#### Linux

- Linux (glibc 2.2 basierte Distributionen)
- mind. 1 GB Arbeitsspeicher
- GNome Desktop / Konqueror (KDE 3.2), Firefox 3.x oder höher
- AGFEO TK-Anlage mit RS 232- oder LAN-Schnittstelle und einer

Anlagenfirmware ab Version 8.2.

Falls Sie den TK-Suite Server mit mehreren Clients nutzen möchten, empfehlen wir den Einsatz eines servergeeigneten Betriebssystems als Plattform für die Server-Installation.

#### **TK-Suite Server**

Der **TK-Suite Server** stellt Ihnen die nachfolgend beschriebenen Komponenten TK-Suite-Set, TK-Suite Bill und TK-Suite Contact zur Verfügung. Der TK-Suite Server ist ein Programm, das unter Windows 2000/XP als Dienst läuft. Das bedeutet, daß Sie nicht mit dem Programm direkt, sondern über den TK-Suite-Client und einen Internet-Browser arbeiten.

# <span id="page-89-0"></span>**Kommunikation per PC**

#### **TK-Suite Set**

Mit **TK-Suite Set** können Sie die TK-Anlage vom PC aus programmieren. Rufumleitung, Klingelfolgen, Tag/Nachtschaltung sowie alle Parameter des ISDN-Systems stellen Sie damit schnell und einfach ein oder ändern sie. Mit **TK-Suite Set** können Sie Ihre individuelle Konfiguration auch auf der Festplatte abspeichern. Bei Bedarf überspielen Sie alles wieder in die TK-Anlage (Siehe Kapitel "Programmierung").

Die **LCR**-Komponente von TK-Suite Set dient zur Senkung Ihrer Telefonkosten. Least-Cost-Routing bedeutet, regelmäßige Pflege der Datenbank vorausgesetzt, zu jeder Zeit mit dem günstigsten Netzanbieter zu telefonieren. Sollte dessen Leitung einmal besetzt sein, schaltet die Fallback-Funktion automatisch nach dem von Ihnen eingestellten Wert auf den nächst günstigeren Anbieter um. Verwirklicht wird dies durch eine "intelligente" tabellarische Datenbank. So kann jederzeit eine individuelle Routingtabelle für das kostenoptimierte Telefonieren erstellt werden. Wollen Sie zum Beispiel nur mit Anbietern telefonieren, die sich ohne Voranmeldung per Call-by-Call nutzen lassen - kein Problem. Für bis zu acht verschiedene Provider mit ihrer Netzvorwahl lässt sich ein Wochenprofil festlegen. Außerdem können Sie acht Tarifbereiche frei festlegen.

#### **TK-Suite Bill**

**TK-Suite Bill** ist für die Auswertung Ihrer Gespräche zuständig. Übermittelt Ihr Netzbetreiber die Tarifinformation, erfasst die Software alle Gesprächskosten. TK-Bill sortiert und berechnet nach Nebenstellen, Datum, Rufnummern oder Kunden. Auch die Sortierung aller Gespräche nach Providern (Netzanbietern) ist möglich. TK-Bill protokolliert nicht nur die Gespräche, die Kosten verursachen, sondern auf Wunsch auch kommende Gespräche.

#### **TK-Suite Client**

Der **TK-Suite Client** dient zur Integration aller TK-Suite Komponenten in Ihren Desktop, sodaß Sie die Möglichkeit haben, jedes Tool per Mausklick zu erreichen. Des weiteren bietet Ihnen der TK-Suite Client einen vollständigen CTI Arbeitsplatz unter anderem mit der Möglichkeit, eingehende Rufe anzuzeigen, auf die Anrufliste zuzugreifen, Kalender und die Kontaktdatenbank des Servers zu nutzen und Favoriten anzulegen.

#### <span id="page-90-0"></span>**TK-Suite installieren**

Starten Sie die Installationsroutine von TK-Suite.

Nachdem Sie das Installationsverzeichnis und die Startgruppe ausgewählt haben, fragt die TK-Suite Installationsroutine, ob Sie eine Einzelplatzinstallation, eine Server Installation oder eine Client Installation ausführen wollen.

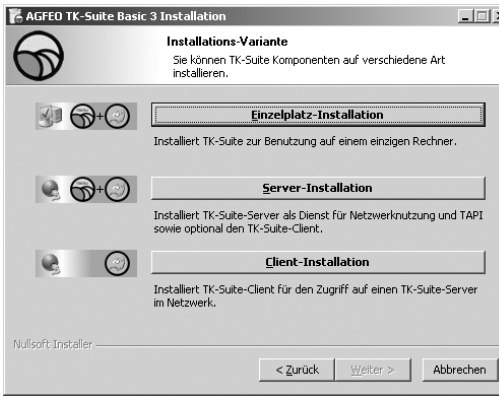

Wählen Sie die **Einzelplatz**variante aus, wenn Sie die TK-Anlage mit nur einem PC nutzen wollen.

Wählen Sie die **Server**variante aus, wenn Sie die TK-Anlage mit mehren PCs nutzen wollen.

Wählen Sie die **Client**variante aus, wenn Sie die TK-Anlage mit mehren PCs nutzen wollen und schon einen TK-Suite Server eingerichtet haben, auf den Sie zugreifen können. Bitte achten Sie darauf, daß schon vorher ein Benutzer-Konto auf dem Server für den Client eingerichtet worden ist.

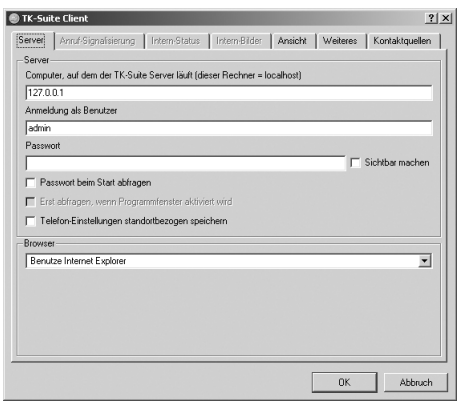

Wenn Sie den TK-Suite Client für den Zugriff auf den TK-Suite Server im Netzwerk installieren, werden Sie nach Servername, Benutzername und Passwort gefragt.

Name und Passwort sollten vorher im TK-Suite Server eingerichtet sein.

#### **TK-Suite installieren**

Wenn Sie TK-Suite installieren, können Sie zwischen einer aktiven und einer passiven Verbindung auswählen:

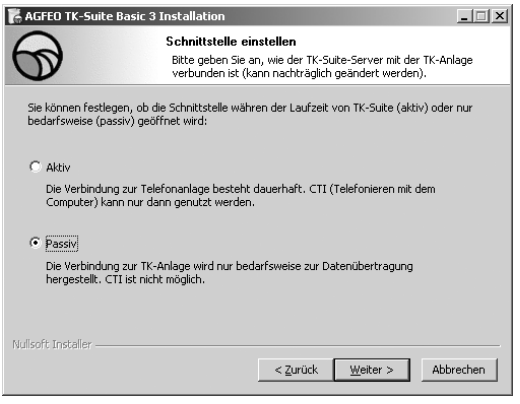

#### AKTIV:

Die Verbindung zur Anlage bleibt dauerhaft bestehen, die Schnittstelle des Computers, über die Sie mit der Anlage kommunizieren, wird dauerhaft genutzt und keine weitere Anwendung kann darauf zugreifen. Sinnvoll für einen Server oder ein Einzelplatzsystem, wenn Sie dauerhaft CTI nutzen wollen.

#### PASSIV:

Die Verbindung zur Anlage wird nur aufgebaut, wenn Konfigurations- oder Kostendaten übertragen werden. Die restliche Zeit ist die Schnittstelle für andere Anwendungen verfügbar. CTI ist in diesem Fall **nicht** möglich.

Anschließend können Sie die Art der Verbindung zur Anlage auswählen:

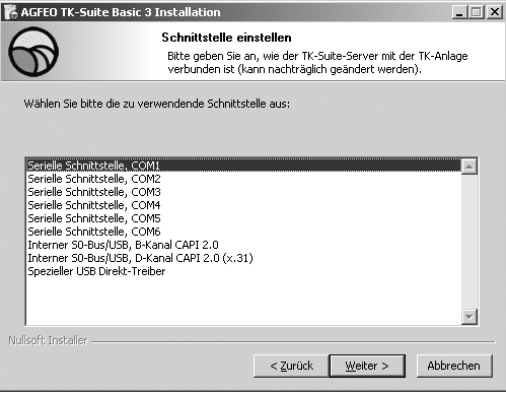

- Com1 oder Com 2, wenn Sie über eine Serielle Schnittstelle mit der Anlage kommunizieren wollen,
- Interner S0/USB Capi 2.0 wenn Sie über einen USB Anschluss oder eine ISDN Schnittstelle mit der Anlage kommunizieren wollen. Diese Verbindungsvariante unterstützt kein CTI und wird Ihnen nicht angeboten, wenn Sie zuvor "Aktiv" ausgewählt haben.
- X31 wenn Sie über einen internen S0 oder eine USB Schnittstelle mit der Anlage kommunizieren wollen, und dabei kein Sprachkanal auf dem internen S0 der Anlage belegt werden soll.

Um CTI zu nutzen müssen Sie entweder über die Serielle Schnittstelle oder über das X31 Protokoll mit der Anlage kommunizieren.

Für nähere Informationen zu TK-Suite lesen Sie bitte die TK-Suite Anleitung auf der AGFEO Installations CD.

#### <span id="page-92-0"></span>**WAN Miniport**

**WAN Miniport** ist ein Treiber für Windows, mit dem Sie das DFÜ-Netzwerk über ISDN nutzen können. Darüber können Sie Verbindungen zum Internet aufbauen und (über den Remote Access Service) Rechner miteinander verbinden. Nähere Informationen zum DFÜ-Netzwerk finden Sie in der Windows Dokumentation.

#### **CTI - Computerunterstützte Telefonie über TAPI-Schnittstelle**

TAPI - (Telephony Applications Programming Interface) ist, im Gegensatz zum TK-Suite Client, keine eigenständige CTI-Applikation, sondern eine Schnittstelle zwischen einer TAPI-fähigen Windows-Applikation und der TK-Anlage. Unterstützen Programme (Applikationen) diese Schnittstelle, ist es möglich, die TK-Anlage zu steuern. Der Umfang der Steuerung hängt von der verwendeten Applikation ab. Sie umfasst aber meist das Starten abgehender Gespräche (Wahl aus der Applikation) und das Anzeigen ankommender Rufe.

Die TAPI ist eine Schnittstelle der Microsoft Betriebssysteme und der Applikationsseite des Microsoft-Telephony-Interfaces. Zur Verbindung dieses Interfaces mit der TK-Anlage ist ein Telephony Service Provider (TSP) vom Hersteller der ISDN-Hardware - in diesem Fall von AGFEO - notwendig. Der TSP ist ein Treiber, den Sie auf Ihrem PC installieren müssen. Er führt die gewünschten TAPI-Funktionen aus und regelt den notwendigen Datenaustausch zwischen PC und TK-Anlage.

Durch den stetig wachsenden Funktionsumfang der TAPI-unterstützenden Applikationen muss der TSP ständig erweitert werden. Damit Sie für Ihren Einsatz stets über den aktuellen TSP verfügen, stellen wir Ihnen den TSP auf unserer Homepage im Internet unter http:// www.agfeo.de

zur Verfügung.

Das selbstentpackende File enthält alle Informationen zur Installation und zu den unterstützten Applikationen. Sollten Sie keinen Internetzugang haben, wenden Sie sich an Ihren Fachhändler oder an das Info-Line Fax: 0521/4470998555

#### **USB-Verbindung herstellen**

Sie können die TK-Anlage mit einem Desktop-PC oder Notebook über die USB-Schnittstellen verbinden (USB Unterstützung für Windows XP, Windows Vista 32 Bit und Windows 7 32 Bit).

- 1. Nehmen Sie das mitgelieferte USB-Kabel. Sie erkennen es an dem USB-Symbol auf seinen Steckern.
- 2. Stecken Sie den quadratischen Stecker des USB-Kabels in die USB-Buchse an der TK-Anlage.
- 3. Stecken Sie den flachen Stecker des USB-Kabels in einen der USB-Anschlüsse an Ihrem Computer.
- 4. Schalten Sie Ihren Computer ein.

Beim ersten Starten von Windows mit der TK-Anlage werden Sie aufgefordert, die Position der Treiber anzugeben. Näheres dazu im Abschnitt "Treibersoftware installieren".

#### <span id="page-93-0"></span>**USB-Direkt Treiber**

Wenn Sie bereits vor dem Kauf Ihrer AGFEO Telefonanlage mit USB-Schnittstelle einen ISDN-Adapter eines anderen Herstellers in Betrieb hatten, können Sie diesen falls gewünscht auch weiterhin verwenden.

Zum Betrieb der Anlagensoftware TK-Suite über die USB-Schnittstelle ist dann der "USB-Direkt-Treiber" notwendig.

Bitte installieren Sie diesen anstatt des normalen USB-CAPI-Treibers der Telefonanlage. Der USB-Direkt-Treiber unterstützt keine CAPI-Schnittstelle, er dient nur zur Benutzung der Anlagensoftware TK-Suite!

Wählen Sie bitte hierzu bei den "TK-Suite Einstellungen" als Schnittstelle "USB-Direkt" ! Bitte installieren Sie keinen USB-Direkt-Treiber zusätzlich zu einem AGFEO USB-CAPI-Treiber !

#### **Treibersoftware installieren**

**Wichtig!** Wollen Sie einen AGFEO USB-Treiber mit CAPI nutzen und haben bereits eine ISDN-Karte von einem anderen Hersteller in Ihrem Rechner installiert, so müssen Sie diese inklusive der Treiber zuerst entfernen. Gehen Sie hierbei nach dem Handbuch des jeweiligen Herstellers vor. Während der Software-Installation werden Sie gegebenenfalls aufgefordert, die Betriebssystem CD einzulegen. Legen Sie Ihre Betriebssystem CD bereit. Bevor Sie die Treibersoftware installieren, muss die TK-Anlage über die USB-Schnittstelle mit dem PC verbunden sein.

- 1. Wenn der PC die angeschlossene TK-Anlage erkannt hat, erscheint der Hardware-Assistent. Der Hardware-Assistent installiert die Software für eine neue Hardware-Komponente. Klicken Sie auf "Weiter"
- 2. Im folgenden Dialogfenster wählen Sie: "Nach dem besten Treiber für das Gerät suchen (empfohlen)" und klicken auf "Weiter"
- 3. Aktivieren Sie im folgenden Dialogfenster die Option "CD-ROM-Laufwerk" und deaktivieren Sie alle anderen Kästchen. Legen Sie die CD "Kommunikationssoftware" mit den USB-Treibern ins CD-ROM-Laufwerk ein und klicken Sie auf "Weiter".
- 4. Nachdem die USB-Treiber gefunden wurden, wählen Sie aus, ob Sie die USB-Treiber mit CAPI oder den USB-Treiber ohne CAPI (USB-Direkt) installieren möchten.
- 5. Klicken Sie auf "Weiter", um die Installation zu starten.
- 6. Die Treiber werden installiert.

#### **Wenn Sie die USB Treiber mit CAPI installiert haben:**

- 7. Unter "ISDN-Konfiguration" lesen Sie den Hinweistext und klicken Sie auf "Weiter".
- 8. Wählen Sie das D-Kanal-Protokoll: "DSS1: Euro-ISDN" und klicken auf "Weiter".
- 9. Jetzt werden Sie aufgefordert die Rufnummer(n) einzugeben. Geben Sie die Internrufnummer(n) für den PC am USB-Anschluss ein. Es stehen alle Internrufnummern zur Verfügung (siehe Anlagenprogrammierung unter Portzuordnung). Klikken Sie auf "Weiter".
- 10.Die ISDN-Konfiguration ist abgeschlossen. Klicken Sie auf "Fertig stellen".
- 11.Legen Sie nach Aufforderung die Betriebssystem CD ein, um die USB Unterstützung zu laden. Nachdem die Software für das neue Gerät installiert wurde klicken Sie auf "Fertig stellen".
- 12.Zum Abschluss der Installation starten Sie Ihren PC einmal neu.

# <span id="page-94-0"></span>**Kommunikation per PC**

#### **Rufnummer(n) für den PC am USB-Anschluss nachträglich ändern**

Wählen Sie " Start  $\rightarrow$  Programme  $\rightarrow$  Zubehör  $\rightarrow$  Kommunikation  $\rightarrow$  Assistent für die ISDN-Konfiguration".

- 1. Unter "ISDN-Konfiguration" lesen Sie den Hinweistext und klicken Sie auf "Weiter".
- 2. Wählen Sie das D-Kanal-Protokoll: "DSS1: Euro-ISDN" und klicken auf "Weiter".
- 3 Jetzt werden Sie aufgefordert die Rufnummer(n) einzugeben. Geben Sie die Internrufnummer(n) für den PC am USB-Anschluss ein. Klicken Sie auf "Weiter".
- 4. Die ISDN-Konfiguration ist abgeschlossen. Klicken Sie auf "Fertig stellen".
- 5. Zum Abschluss der Installation starten Sie Ihren PC einmal neu.

#### **Treibersoftware deinstallieren**

Wenn Sie die Treibersoftware auf Ihrem PC später nicht mehr verwenden möchten, können Sie diese auch wieder deinstallieren.

Starten Sie dazu das Programm "Agfclean.exe" auf Ihrer AGFEO CD. Sie bekommen folgendes Menü angeboten:

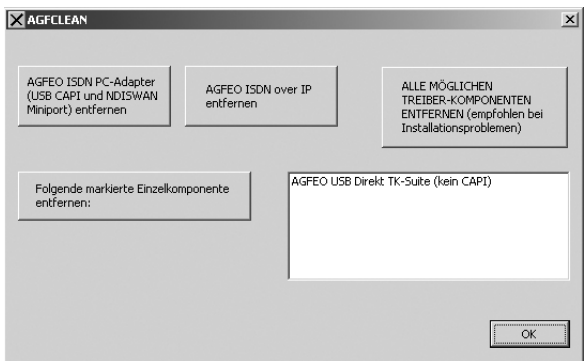

Klicken Sie auf den entsprechenden Button, um die nicht mehr benötigten Treiber zu deinstallieren.

Führen Sie nach der Deinstallation einen Neustart Ihres PCs durch.

#### **TAPI Treiber installieren**

- 1. Wählen Sie im Menü der AGFEO CD "AGFEO TAPI Treiber" aus und klicken Sie auf "Ausführen"
- 2. Folgen Sie den Anweisungen der Installationsroutine.
- 3. Nach Abschluss der Installation können Sie in den Telefon und Modemoptionen (siehe Readme.txt) die Einstellungen für die TAPI Treiber vornehmen.
- 4. Um die korrekte Installation der TAPI-Treiber zu überprüfen, nutzen Sie die Microsoft Wählhilfe.

### <span id="page-95-0"></span>**Wenn mal was nicht funktioniert**

#### **Kontrollen**

- Bei Fehlfunktionen der TK-Anlage überprüfen Sie bitte Ihre Bedienung anhand der Bedienungsanleitung.
- Kontrollieren Sie, ob die Anschlüsse der Endgeräte und der TK-Anlage richtig gesteckt sind.
- Sollten Sie eine Störung nicht beheben können, so steht Ihnen Ihr Fachhändler gerne zur Verfügung.

#### **Sonderwählton ausschalten**

Nach Abnehmen des Hörers an Ihrem Standardtelefon hören Sie den Sonderwählton. Den Sonderwählton hören Sie z.B. bei aktivem Anrufschutz, Automatischer Wahl oder einer Umleitung.

Mit einer Kennziffer können Sie alle Funktionen deaktivieren, die einen Sonderwählton zur Folge haben.

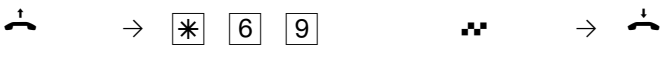

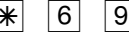

Hörer abnehmen Sonderwählton Funktionen deaktivieren

Quittungston Hörer auflegen

#### **Stromausfall**

- Bei einem Stromausfall können Sie weder extern noch intern telefonieren.

Nach Wiederkehr der Netzspannung:

- funktioniert die TK-Anlage wieder nach dem vorher eingerichteten Programm. Alle über den Programmiermodus oder das PC-Programm vorgenommene Einstellungen bleiben erhalten, sofern der Programmiermodus vorschriftsmäßig beendet wurde.
- eingeleitete Rückrufe sind gelöscht
- die in der TK-Anlage geparkten Verbindungen sind gelöscht
- die Einträge in der Wahlwiederholung sind gelöscht
- die Summen der Verbindungsentgelte und die Verbindungsdatensätze sind gespeichert.

### **Wenn mal was nicht funktioniert**

#### **Verhalten bei Störungen**

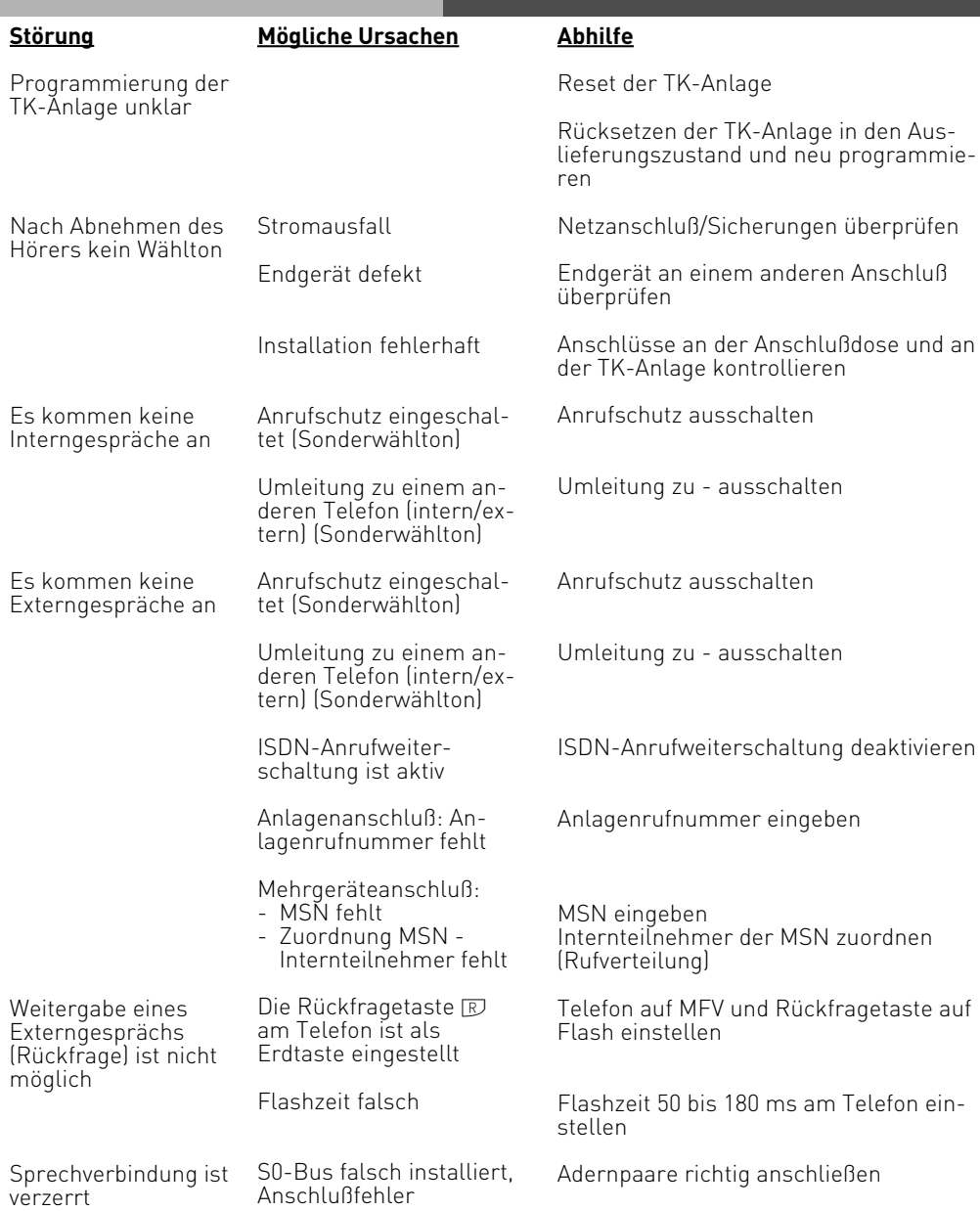

### <span id="page-97-0"></span>**Wenn mal was nicht funktioniert**

#### **Reset der TK-Anlage**

Durch einen Reset (Rücksetzen) können Sie die Programmierung der TK-Anlage wieder in einen definierten Zustand versetzen. Das kann notwendig sein, wenn unklare Einstellungen zurückgesetzt werden sollen oder die TK-Anlage neu programmiert werden soll. Nach dem Reset funktioniert die TK-Anlage wieder nach dem vorher eingerichteten Programm. Alle über den Programmiermodus oder das PC-Programm vorgenommenen Einstellungen bleiben erhalten, sofern der Programmiermodus vorschriftsmäßig beendet wurde.

Achtung! Beim Reset der TK-Anlage werden gelöscht:

- alle bestehenden Intern- und Externverbindungen
- Rückrufe intern
- ISDN-Rückruf bei Besetzt
- Wählleitungsreservierungen

Hardware - Reset: Netzstecker des 230V - Stromnetzes ziehen und wieder stecken. Software - Reset: Folgende Prozedur ausführen:

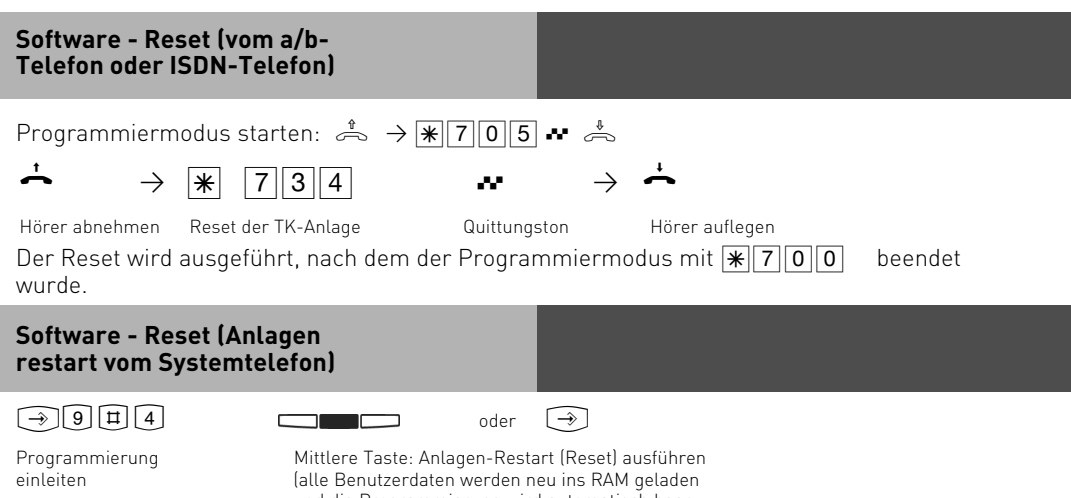

und die Programmierung wird automatisch beendet) oder Programmierung beenden

# <span id="page-98-0"></span>**Anhang**

#### **Rufe**

Alle Rufrhythmen für kommende Externrufe beginnen mit einem Auftaktruf von 500 ms. Dann folgt eine Pause von 2 s. Dies ist technisch bedingt zur Übermittlung der Rufnummer des Anrufers (CLIP). Danach ist eine Unterscheidung von Anrufen auf verschiedenen Rufnummern der TK-Anlage möglich (siehe Grafik).

Sie haben die Möglichkeit, spezielle Ruftöne in Ihr ST 40 mit A-Modul 40 einzuspielen. Dazu benötigen Sie den AGFEO AIS Konfigurator. Lesen Sie dazu bitte die Bedienungsanleitung des A-Modul 40.

#### **Rufrhythmen**

Externruf

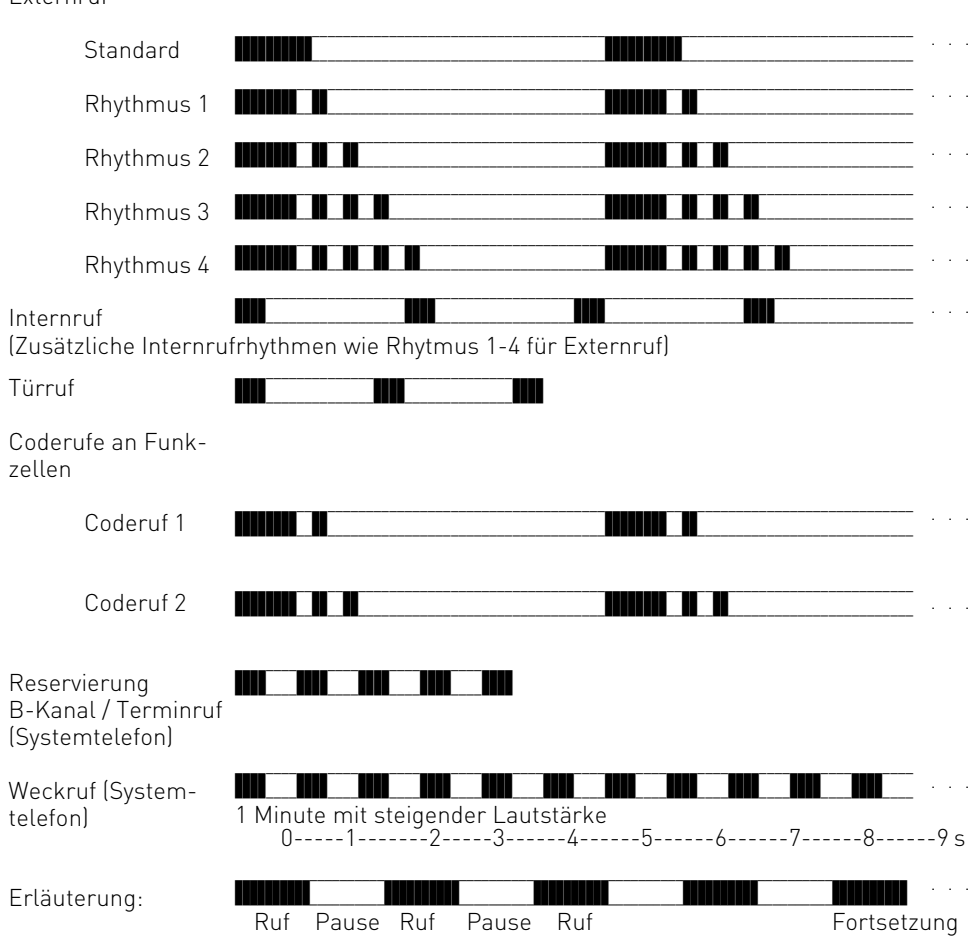

# <span id="page-99-0"></span>**Anhang**

#### **Hinweis**

Je nach verwendetem Endgerät können die Rufe abweichen. An Ports, die als Endgerätetyp "Funkzelle" eingerichtet sind, werden die Rufrhythmen 3 und 4 nicht signalisiert.

#### **Töne**

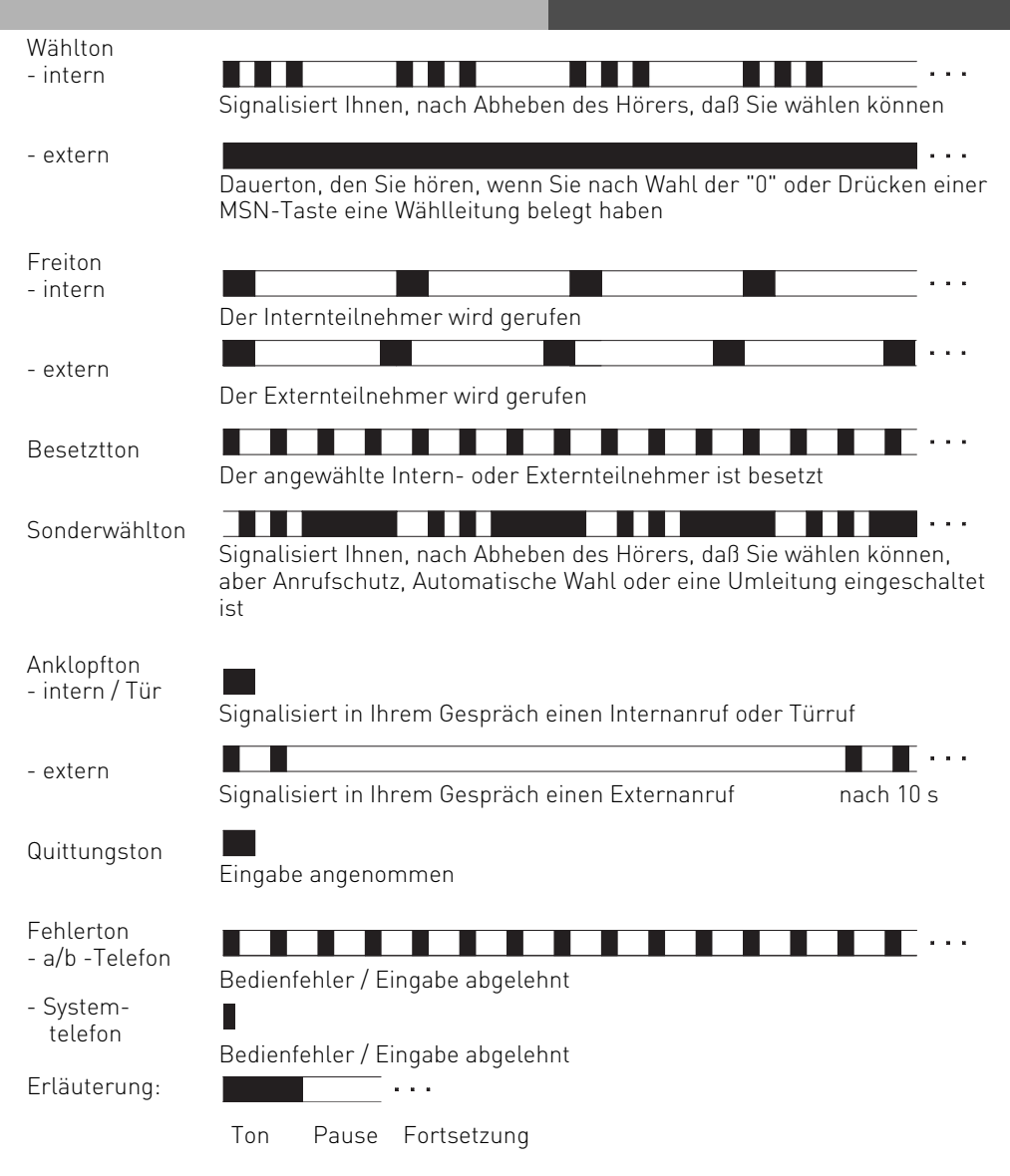

# **Stichwortverzeichnis**

### **Stichwortverzeichnis**

### **A**

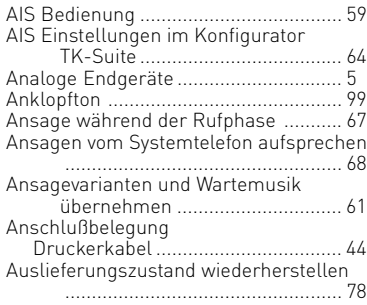

### **B**

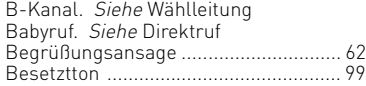

### **C**

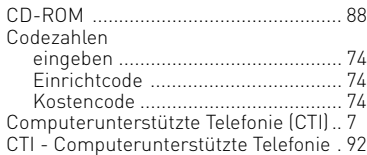

### **D**

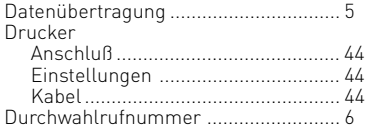

### **E**

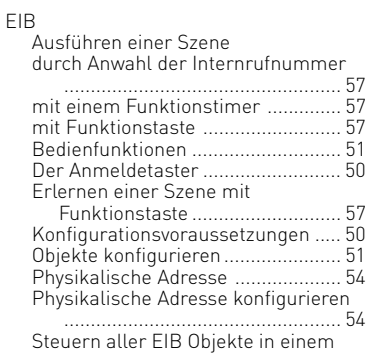

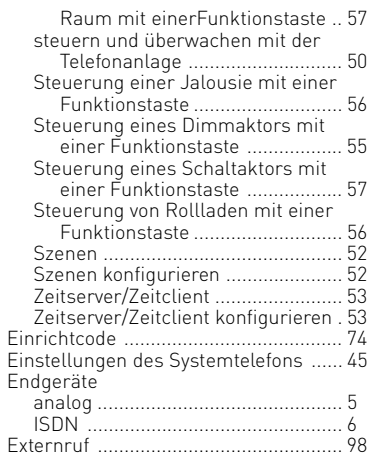

### **F**

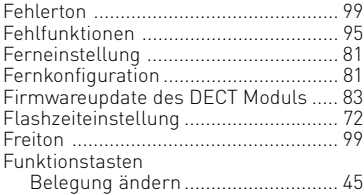

### **H**

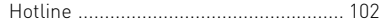

### **I**

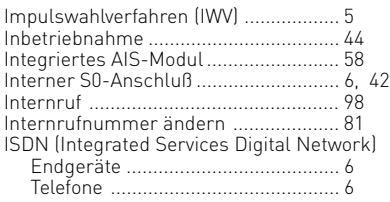

### **K**

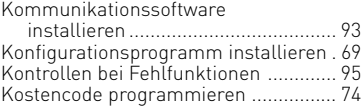

### **Stichwortverzeichnis**

### **L**

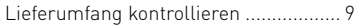

### **M**

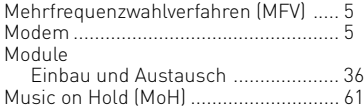

### **N**

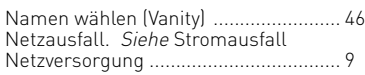

#### **P**

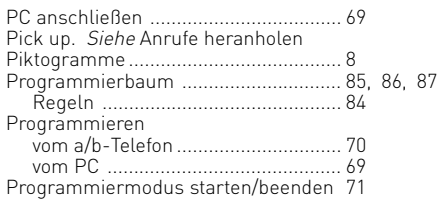

### **Q**

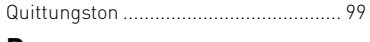

### **R**

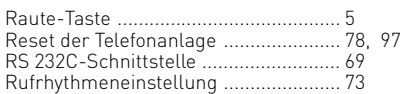

### **S**

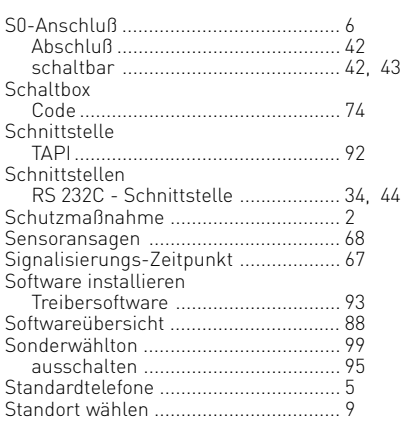

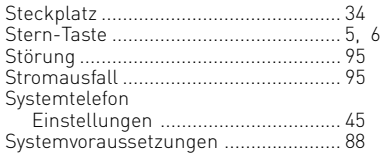

### **T**

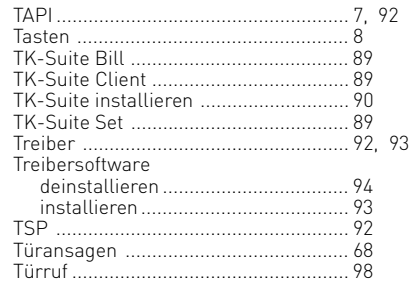

### **U**

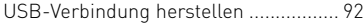

### **V**

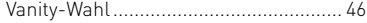

### **W**

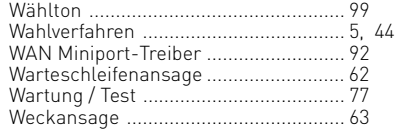

### **Z**

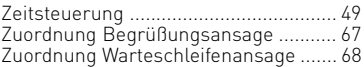

#### <span id="page-102-0"></span>**Urheberrecht**

Copyright 2008 AGFEO GmbH & Co. KG Gaswerkstr. 8 D-33647 Bielefeld

Für diese Dokumentation behalten wir uns alle Rechte vor; dies gilt insbesondere für den Fall der Patenterteilung oder Gebrauchsmustereintragung.

Weder die gesamte Dokumentation noch Teile aus ihr dürfen manuell oder auf sonstige Weise ohne unsere ausdrückliche schriftliche Genehmigung verändert oder in eine beliebige Sprache oder Computersprache jedweder Form mit jeglichen Mitteln übersetzt werden. Dies gilt für elektronische, mechanische, optische, chemische und alle anderen Medien. In dieser Dokumentation verwendete Warenbezeichnungen und Firmennamen unterliegen den Rechten der jeweils betroffenen Firmen.

#### **Technische Änderungen**

Die AGFEO GmbH & Co. KG behält sich vor, Änderungen zu Darstellungen und Angaben in dieser Dokumentation, die dem technischen Fortschritt dienen, ohne vorherige Ankündigung vorzunehmen. Diese Dokumentation wurde mit größter Sorgfalt erstellt und wird regelmäßig überarbeitet. Trotz aller Kontrollen ist es jedoch nicht auszuschließen, dass technische Ungenauigkeiten und typografische Fehler übersehen wurden. Alle uns bekannten Fehler werden bei neuen Auflagen beseitigt. Für Hinweise auf Fehler in dieser Dokumentation sind wir jederzeit dankbar.

#### **Technische Hotline**

Sollten Sie Fragen zum Betrieb Ihrer TK-Anlage haben, die Ihnen die Bedienungsanleitung nicht beantworten kann, wenden Sie sich bitte an Ihren Fachhändler.

Zusätzlich steht Ihnen die AGFEO Hotline zur Verfügung.

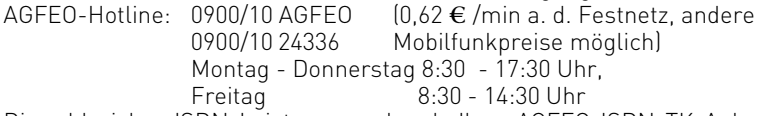

Die zahlreichen ISDN-Leistungsmerkmale Ihrer AGFEO-ISDN-TK-Anlage können Sie nur nutzen, wenn Ihr Netzbetreiber Ihnen diese Leistungsmerkmale zur Verfügung stellt. Bevor Sie Ihren Fachhändler oder die AGFEO-Hotline anrufen, sollten Sie für eine schnelle Bearbeitung einige Angaben bereit halten:

- Welche TK-Anlage haben Sie? Z.B., AS 43, AS 45, AS 200 IT (steht auf dem Typenschild der Anlage)
- Welchen Anschlusstyp (Anlagenanschluss und/oder Mehrgeräteanschluss) und welche Rufnummern haben Sie? (steht auf der Anmeldung bzw. Bestätigung des Netzbetreibers)
- Welchen Stand hat Ihre AGFEO-CD "TK-Suite"? (steht auf der CD)
- Welche Softwareversion hat Ihre TK-Anlage? (kann am PC oder Systemtelefon ausgelesen werden)
- Welche Endgeräte haben Sie an Ihre TK-Anlage angeschlossen? (analoge Endgeräte mit und ohne MFV-Wahl, ISDN-Telefone, Faxgeräte etc.)
- Halten Sie die Bedienungsanleitungen der angeschlossenen Endgeräte und dieses Handbuch bereit.
- Starten Sie Ihren PC und lesen Sie mit TK-Suite die Konfiguration aus.

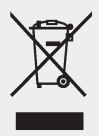

Die auf dem Produkt angebrachte durchkreuzte Mülltonne bedeutet, dass das Produkt zur Gruppe der Elektro- und Elektronikgeräte gehört. In diesem Zusammenhang weist die europäische Regelung Sie an, Ihre gebrauchten Geräte

- den Verkaufsstellen im Falle des Kaufs eines gleichwertigen Gerätes
- den örtlich Ihnen zur Verfügung gestellten Sammelstellen (Wertstoffhof, Sortierte Sammlung usw.) zuzuführen.

So beteiligen Sie sich an der Wiederverwendung und der Valorisierung von Elektrik- und Elektronik-Altgeräten, die andernfalls negative Auswirkungen auf die Umwelt und die menschliche Gesundheit haben könnten.

Mein **Fachhändler**

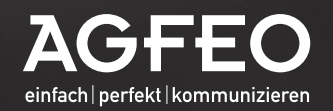

AGFEO GmbH & Co. KG Gaswerkstraße 8 D-33647 Bielefeld Hotline-Technik: 0900 /102 43 36 info@ agfeo.de www.agfeo.de

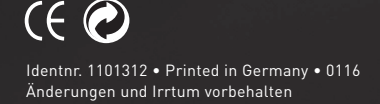